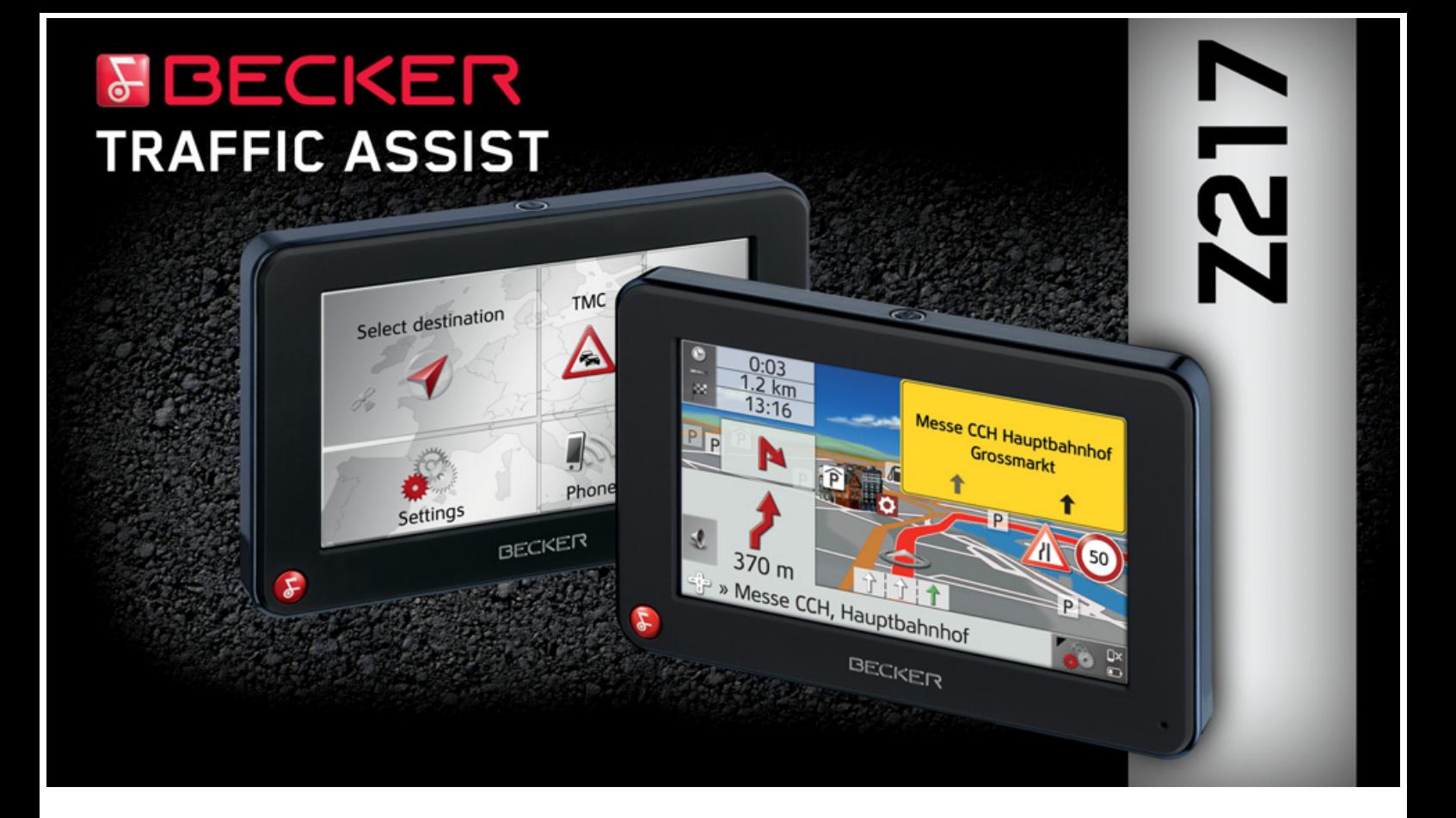

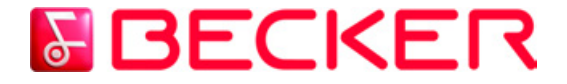

**Manuel d'utilisation**

#### $\rightarrow \rightarrow \rightarrow$ **SOMMAIRE**

<span id="page-1-0"></span>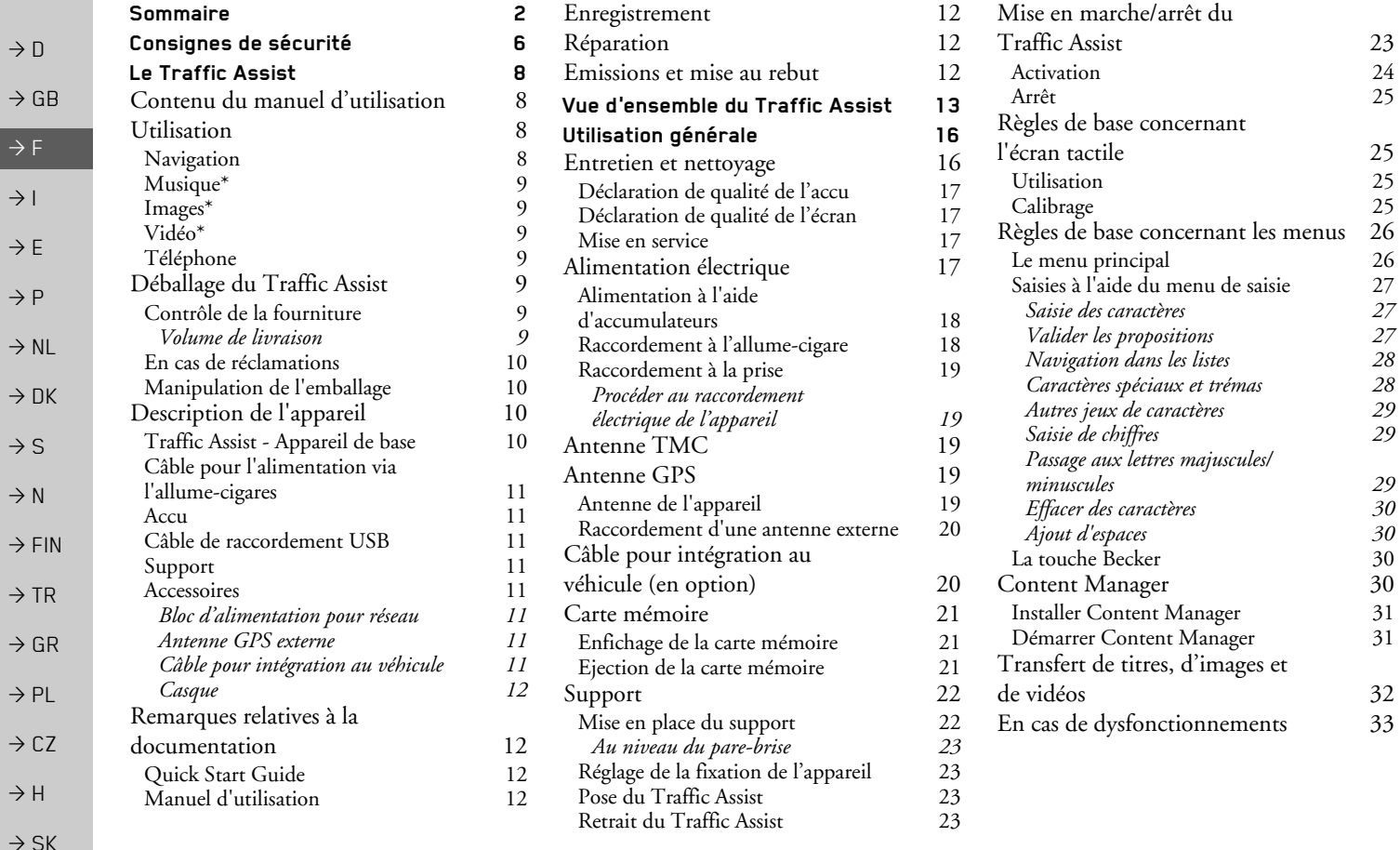

### **SOMMAIRE**

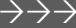

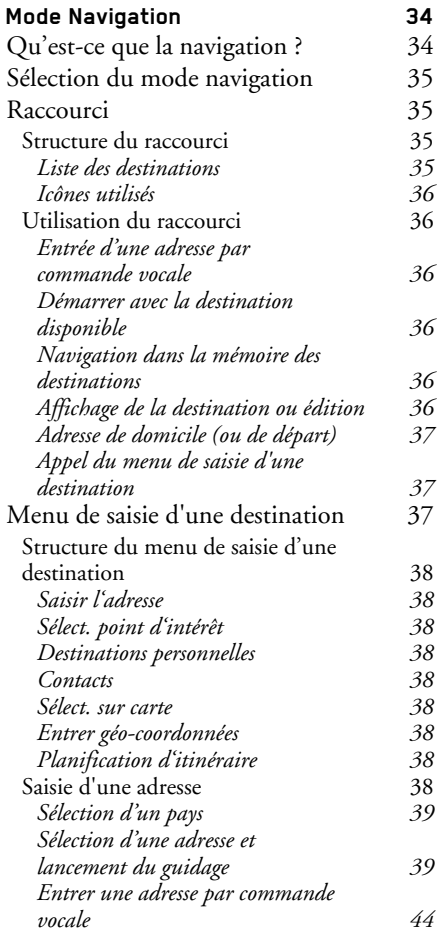

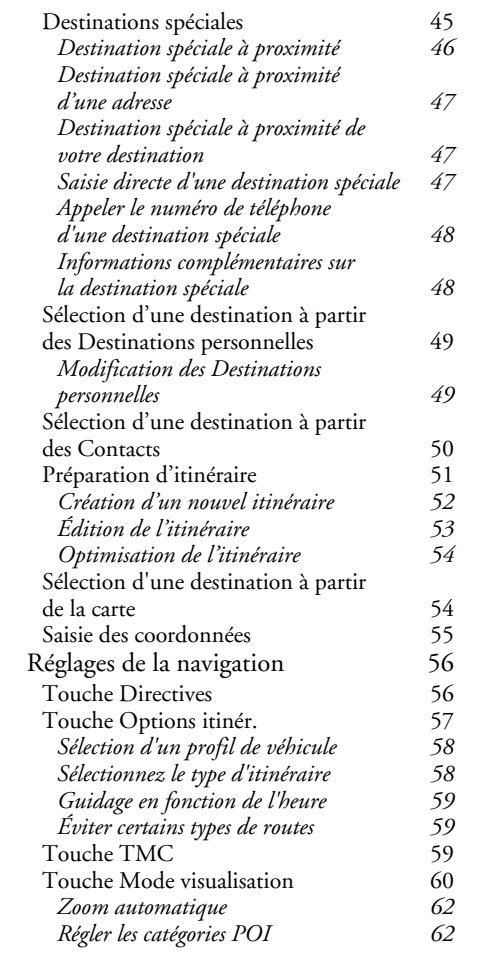

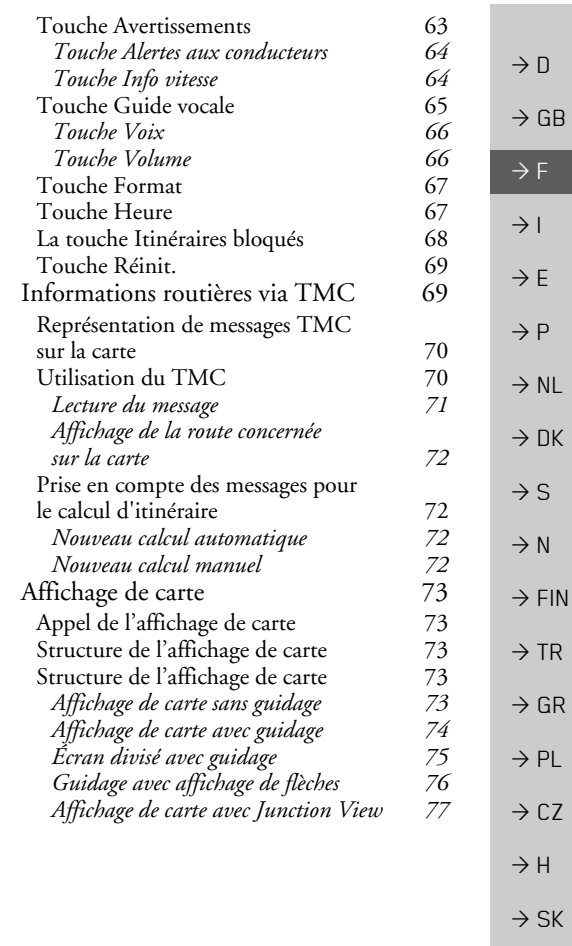

 $\mathbf 3$ 

### $\rightarrow$   $\rightarrow$   $\rightarrow$   $\rightarrow$  Sommaire

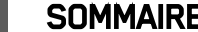

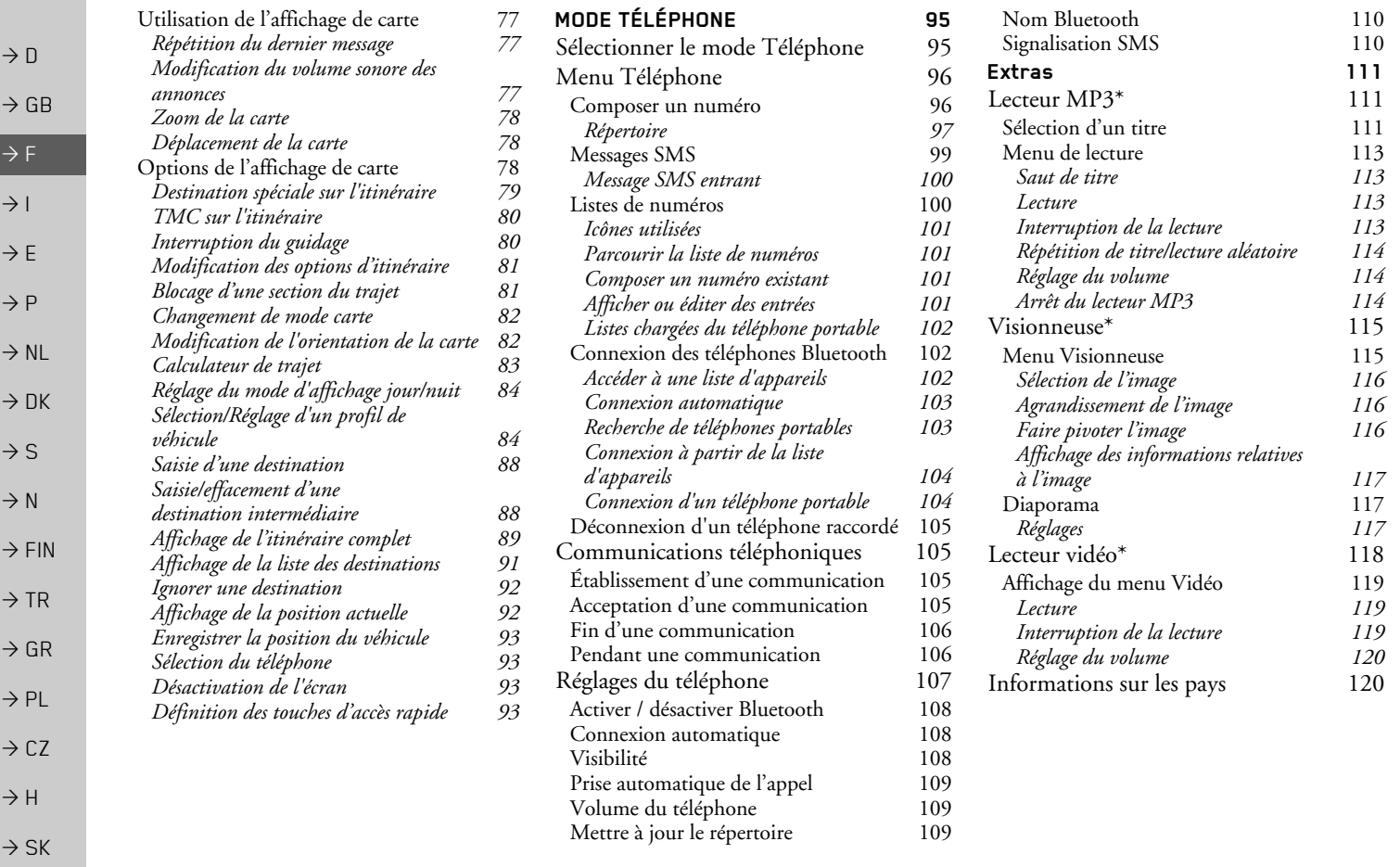

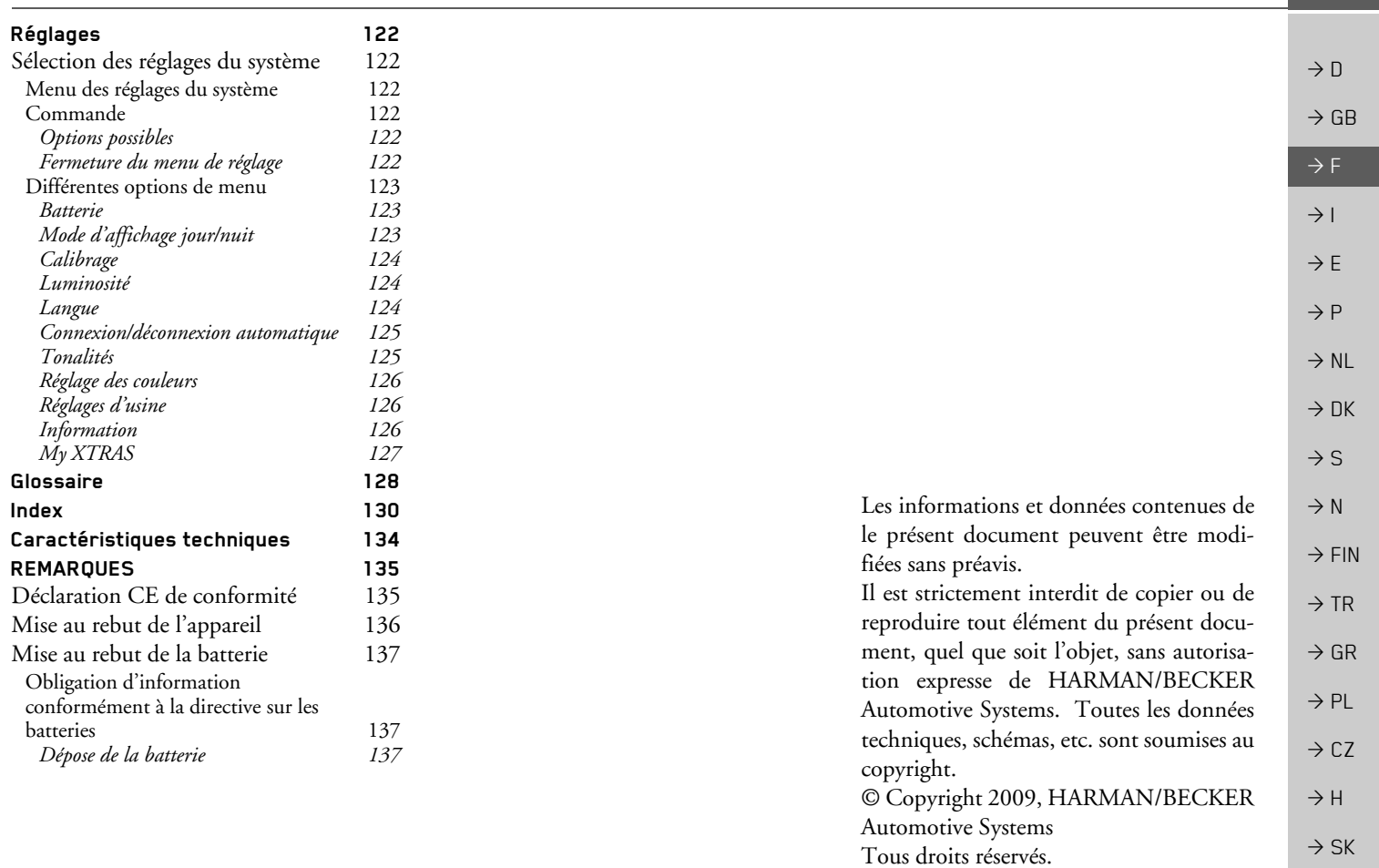

 $\overline{\mathbf{5}}$ 

**SOMMAIRE**  $\rightarrow \rightarrow \rightarrow$ 

#### **CONSIGNES DE SÉCURITÉ**  $\rightarrow \rightarrow \rightarrow$

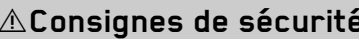

- <span id="page-5-0"></span>• L'utilisation de l'appareil est autorisée exclusivement lorsque la situation du trafic le permet et que vous êtes absolument sûr que vous-même, vos passagers ou autres personnes ne sont pas mis en danger et ne subissent aucune gêne ni aucune nuisance
- Les prescriptions du Code de la route s'appliquent dans tous les cas. La saisie du lieu de destination ne doit être effectuée que lorsque le véhicule est à l'arrêt.
- Le système de navigation est seulement un outil d'assistance ; les données/indications peuvent dans certains cas être erronées. Le conducteur doit dans chaque situation décider lui-même s'il suit les indications. La société exclut toute responsabilité pour les indications erronées du système de navigation. Compte tenu des changements du réseau routier ou de la divergence de données, il peut arriver que des indications imprécises ou erronées soient fournies. Il est donc toujours indispensable d'observer la signalisation concrète et la réglementation routière. Ne surtout pas utiliser le système de navigation comme outil d'orientation en cas de mauvaise visibilité.
	- L'appareil ne doit être utilisé que conformément à l'usage prévu. Le volume de l'système de navigation doit être réglé de telle sorte que les bruits extérieurs soient encore perceptibles.
	- En cas de dysfonctionnement (p. ex. apparition de fumée ou d'odeur anormale), arrêter immédiatement l'appareil.Par mesure de sécurité, l'appareil ne doit être ouvert que par un spécialiste. Pour toute réparation, contactez votre revendeur.

 $\rightarrow$  CZ  $\rightarrow$  H

 $\rightarrow$  SK

 $\rightarrow$  D

 $\rightarrow$  GB

 $\rightarrow$  F

 $\rightarrow$  1

 $\rightarrow$  F

 $\rightarrow P$ 

 $\rightarrow$  NI

 $\rightarrow$  NK

 $\rightarrow$  S

 $\rightarrow$  N

 $\rightarrow$  FIN

 $\rightarrow$  TR

 $\rightarrow$  GR  $\rightarrow$  PL

# **CONSIGNES DE SÉCURITÉ**

 $\rightarrow \rightarrow \rightarrow$ 

• Les tensions de réseau (volt) indiquées sur le bloc d'alimentation, sur l'adaptateur chargeur automobile et sur l'appareil ne doivent pas être dépassées. Dans le cas contraire, cela peut entraîner la destruction de l'appareil, du chargeur, et l'explosion de l'accu.

- · Vous ne devez en aucun cas ouvrir l'appareil ou la batterie. Toute autre modification sur l'appareil est interdite et entraînerait le retrait de l'autorisation d'exploitation.
- · Utilisez uniquement des pièces de rechange d'origine BECKER. Ainsi, vous êtes assuré que toutes les dispositions importantes sont respectées, et vous évitez tout dommage aux biens et aux personnes. Lorsque l'appareil ou l'accu ne sont plus utilisables, mettez-les au rebut conformément aux dispositions légales.
- Une mauvaise utilisation exclut tout droit à la garantie ! Ces consignes de sécurité s'appliquent également aux accessoires d'origine BECKER.

 $\rightarrow$  SK

#### $\rightarrow \rightarrow \rightarrow$ **LE TRAFFIC ASSIST**

 $\rightarrow$  n

 $\rightarrow$  GR

 $\rightarrow$  F

 $\rightarrow$  1

 $\rightarrow$  F

 $\rightarrow P$ 

 $\rightarrow$  NI

 $\rightarrow$  NK

 $\rightarrow$  S

 $\rightarrow$  N

 $\rightarrow$  FIN

 $\rightarrow$  TR

 $\rightarrow$  GR

 $\rightarrow$  PI

 $\rightarrow$  C<sub>7</sub>

 $\rightarrow$  H  $\rightarrow$  SK

## <span id="page-7-1"></span><span id="page-7-0"></span>Contenu du manuel d'utilisatinn

Ce manuel d'utilisation concerne l'appareil Traffic Assist Z217.

Les fonctions disponibles en option uniquement sont suivies d'un astérisque (\*) et reportées en bas de page. Ces fonctions optionnelles peuvent être activées ultérieurement via le Content Manager contre paiement.

### <span id="page-7-2"></span>**Utilisation**

Avec le Traffic Assist, vous disposez d'un PND (Personal Navigation Device/Appareil de navigation personnel) performant pour une utilisation dans des véhicules et des locaux fermés. L'appareil et les accessoires doivent être préservés de l'humidité et de l'encrassement

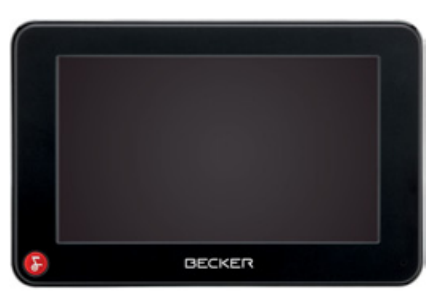

Le Traffic Assist peut être utilisé comme :

- appareil de navigation
- $\bullet$  lecteur MP3\*
- visionneuse d'images\*
- · Lecteur vidéo\*
- · Via un téléphone portable équipé de Bluetooth<sup>®</sup> utilisé comme kit mains libres d'un très grand confort.

### <span id="page-7-3"></span>Navigation

Avec le système GPS (Global Positioning System), finies les recherches interminables sur les cartes routières.

Grâce à l'antenne de réception intégrée dans l'appareil, vous avez - à l'extérieur des bâtiments - un accès permanent aux possibilités de navigation. A l'intérieur des bâtiments, la fonction de navigation peut ne pas être accessible en fonction de la qualité de réception. Lors de l'utilisation dans des véhicules, selon la position de montage du Traffic Assist, une réception suffisante des données GPS peut ne pas être possible. Dans ce cas, il est possible de connecter une antenne externe (non fournie). Votre Traffic Assist est doté de la fonction TMC. TMC vous donne la possibilité de recevoir des informations routières. Vous êtes alors informé des éventuelles perturbations. En fonction du réglage, les perturbations évitées sont automatiquement ou sur demande.

### **LE TRAFFIC ASSIST**

 $\rightarrow \rightarrow \rightarrow$ 

### <span id="page-8-0"></span>Musique\*

Avec le MP3-Player intégré, vous pouvez emmener vos titres préférés et les écouter pendant vos trajets.

#### <span id="page-8-1"></span>Images\*

Le Traffic Assist dispose d'une Picture Viewer avec de nombreuses fonctions pour la représentation des images.

#### <span id="page-8-2"></span>\*nàhiV

Le Traffic Assist est doté d'un lecteur vidéo permettant de visionner des vidéos.

#### <span id="page-8-3"></span>Téléphone

Votre Traffic Assist est équipé de la technologie sans fil Bluetooth®. Via Bluetooth, vous pouvez vous connecter à un téléphone portable équipé de la technologie sans fil Bluetooth®. Votre Traffic Assist sert dans ce cas de kit mains libres au grand confort d'utilisation. Vous avez également la possibilité de lire le carnet d'adresses ou le répertoire du téléphone portable et de faire lire les messages SMS reçus.

### <span id="page-8-4"></span>Déballage du Traffic Assist

#### Remarque:

Votre Traffic Assist est livré dans un emballage robuste. Si celui-ci ou son contenu présente des dommages importants, ne pas continuer à déballer l'appareil. Contactez dans ce cas votre revendeur.

#### <span id="page-8-5"></span>Contrôle de la fourniture

Avant de mettre le Traffic Assist en service, vérifiez l'intégralité et l'état de la fourniture(voir également page 13). → Déballez le contenu du colis avec précaution et contrôlez celui-ci.

<span id="page-8-6"></span>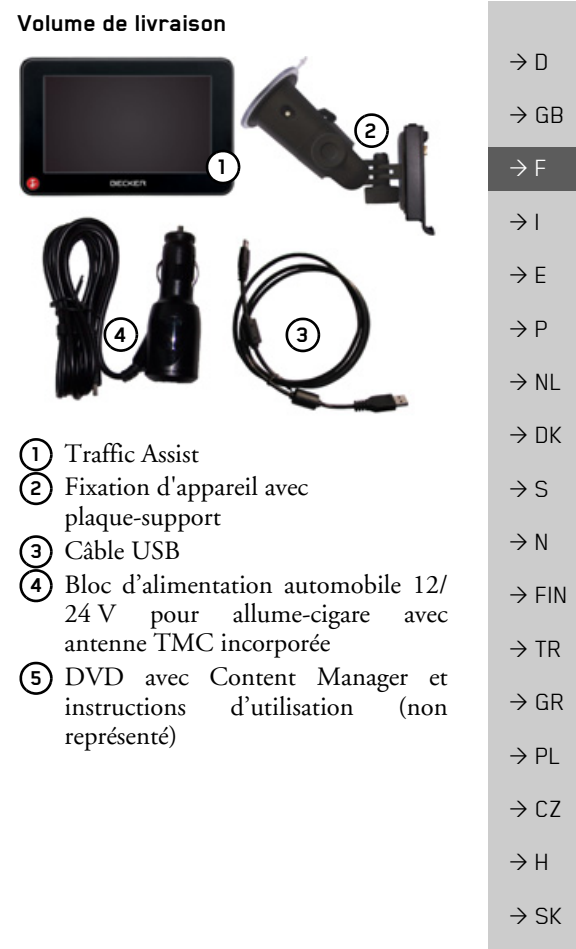

#### $\rightarrow \rightarrow \rightarrow$ **LE TRAFFIC ASSIST**

 $\rightarrow$  n

 $\rightarrow$  GR

 $\rightarrow$  F

 $\rightarrow$  1

 $\rightarrow$  F

 $\rightarrow$  P

 $\rightarrow$  NI

 $\rightarrow$  DK

 $\rightarrow$  S

 $\rightarrow$  N

 $\rightarrow$  FIN

 $\rightarrow$  TR

 $\rightarrow$  GR  $\rightarrow$  PL

 $\rightarrow$  CZ  $\rightarrow$  H  $\rightarrow$  SK

#### <span id="page-9-0"></span>En cas de réclamations

En cas de réclamations, contactez votre revendeur. Il est aussi possible de renvoyer l'appareil dans son emballage d'origine directement à la société Harman/Becker.

#### <span id="page-9-1"></span>Manipulation de l'emballage

L'emballage d'origine doit être conservé dans un endroit sec au minimum pendant la période de garantie.

#### Remarque:

L'élimination doit être effectuée de manière appropriée conformément aux prescriptions légales en vigueur dans le pays. L'emballage ne doit pas être brûlé. Selon le pays de destination, l'emballage peut être rapporté chez le revendeur.

### <span id="page-9-2"></span>Description de l'appareil

Le Traffic Assist se compose de l'appareil de base Traffic Assist et des accessoires compris dans la fourniture.

Vous trouverez une représentation des différentes pièces sous :

· "Vue d'ensemble du Traffic Assist" à la page 13

#### Remarque:

L'appareil de base et les accessoires ne doivent pas être ouverts et en aucun cas modifiés.

#### <span id="page-9-3"></span>Traffic Assist - Appareil de hase

L'appareil de base dispose d'un système électronique complet :

- · une antenne intégrée
- · un récepteur TMC pour la réception des informations routières
- · un écran tactile
- · un haut-parleur intégré pour l'émission de messages lors de la navigation ou pour les fichiers MP3\*, les vidéos\* et les communications téléphoniques,
- un microphone.

En outre diverses connexions et interfaces se trouvent sur le côté de l'appareil. Des informations supplémentaires sur l'appareil sont fournies sous :

· "Caractéristiques techniques" à la page 134

 $\rightarrow$  SK

# **LE TRAFFIC ASSIST**

#### <span id="page-10-0"></span>Câble pour l'alimentation via l'allume-cigares

Ce câble permet le branchement sur un allume-cigares d'un véhicule de tourisme.  $Les$ exigences pour l'alimentation électrique sont :

• courant continu 12/24 volts  $0,5$  ampères

#### <span id="page-10-1"></span>Accu

L'accu intégré peut être rechargé après son déchargement en raccordant l'appareil Traffic Assist à l'alimentation électrique. Raccordez l'appareil à une prise 12/24 V dans le véhicule via l'adaptateur automobile, ou au réseau d'alimentation 230 V via le bloc d'alimentation en option.

#### Remarque:

Vous pouvez charger votre Traffic Assist via le câble de chargement fourni ou via le bloc d'alimentation disponible en option pour la prise.

Lorsque le Traffic Assist est connecté à un PC, il est alimenté en courant de cette façon et ne nécessite pas de batterie.

#### <span id="page-10-2"></span>Câble de raccordement USB

Grâce au câble de raccordement USB fourni, le Traffic Assist peut être raccordé à un ordinateur personnel courant, muni d'un port USB. La mémoire flash de 4 Go du Traffic Assist et la carte micro SD éventuellement insérée peuvent être utilisées via le PC comme un support de données amovible.

#### <span id="page-10-3"></span>Support

Le Traffic Assist peut être fixé dans le véhicule à l'aide de son support.

#### <span id="page-10-4"></span>**Accessoires**

#### <span id="page-10-5"></span>Bloc d'alimentation pour réseau

Ce bloc d'alimentation permet le raccord de l'appareil Traffic Assist à une prise du réseau

Pour cela, l'alimentation doit présenter les caractéristiques suivantes :

• Courant alternatif  $100 \lambda 240$  volts  $0,3$  ampère  $50 \lambda 60$  Hertz

#### <span id="page-10-6"></span>Antenne GPS externe

Avec une antenne externe, vous pouvez améliorer la réception dans les véhicules ne permettant qu'une réception GPS limitée (non fournie). Pour cela, informez-vous auprès de votre revendeur. Les explications concernant le branchement se trouvent sous "Raccordement d'une antenne externe" à la page 20.

#### <span id="page-10-7"></span>Câble pour intégration au véhicule

Le câble disponible en option vous permet d'intégrer votre Traffic Assist de façon optimale dans votre véhicule. Les explications concernant le branchement se trouvent sous "Câble pour intégration au véhicule (en option)" à la page 20.

 $\rightarrow \rightarrow \rightarrow$ 

 $\rightarrow$  n

 $\rightarrow$  GB

#### $\rightarrow \rightarrow \rightarrow$ LE TRAFFIC ASSIST

#### <span id="page-11-0"></span>**Casque**

Lors du fonctionnement du Traffic Assist, il est possible de raccorder un écouteur disponible dans le commerce, muni d'une prise de 3,5 mm ou d'un adaptateur correspondant (non fournis avec l'appareil).

#### !**Danger !**

*Risques de lÈsions auditives*

L'utilisation prolongée de cas*ques et díÈcouteurs ‡ un volume ÈlevÈ peut entraÓner des lÈsions auditives.*

*La conformitÈ avec les valeurs limite depression acoustique selon la norme NF EN 50332-1:2000 correspondant au French Article L. 5232-1 est garantie.*

#### *Remarque :*

Nous déconseillons d'utiliser des écouteurs pendant la conduite. Veuillez respecter la législation et les directives locales à ce sujet.

# <span id="page-11-1"></span>Remarques relatives à la do**cumentation**

#### <span id="page-11-2"></span>**Quick Start Guide**

Le guide Quick Start vous offre une initiation rapide aux fonctions de commande de votre appareil Traffic Assist. Le guide Quick Start explique les fonctions de base les plus importantes de l'appareil Traffic Assist.

#### <span id="page-11-3"></span>**Manuel d'utilisation**

Vous trouverez dans ce mode díemploi une description détaillée des fonctionnalités de l'appareil Traffic Assist.

### <span id="page-11-4"></span>**Enregistrement**

Vous pouvez vous faire enregistrer auprès de notre service logiciel. Nous vous informons alors des dernières actualisations et d'autres nouveautés

Vous pouvez effectuer l'enregistrement en ligne sur la page díaccueil Becker www.mybecker.com.

Vous trouverez le point « Software update » dans la zone « SERVICE »

### <span id="page-11-5"></span>**RÈparation**

En cas de dommages, l'appareil ne doit pas être ouvert. Contactez votre revendeur.

### <span id="page-11-6"></span>**Emissions et mise au rebut**

Vous trouverez les informations sur lesémissions, la compatibilité électromagné-tique et la mise au rebut à la page ["RE-](#page-134-2)MARQUES" à la page 135.

 $\rightarrow$  GB

 $\rightarrow$  F  $\rightarrow$  1

 $\rightarrow$  F

 $\rightarrow P$ 

 $\rightarrow$  NL

 $\rightarrow$  DK

 $\rightarrow$  S

 $\rightarrow$  N  $\rightarrow$  FIN

 $\rightarrow$  TR

 $\rightarrow$  GR  $\rightarrow$  PL

 $\rightarrow$  CZ

 $\rightarrow$  H  $\rightarrow$  SK

#### $\rightarrow \rightarrow \rightarrow$ **VUE D'ENSEMBLE DU TRAFFIC ASSIST**

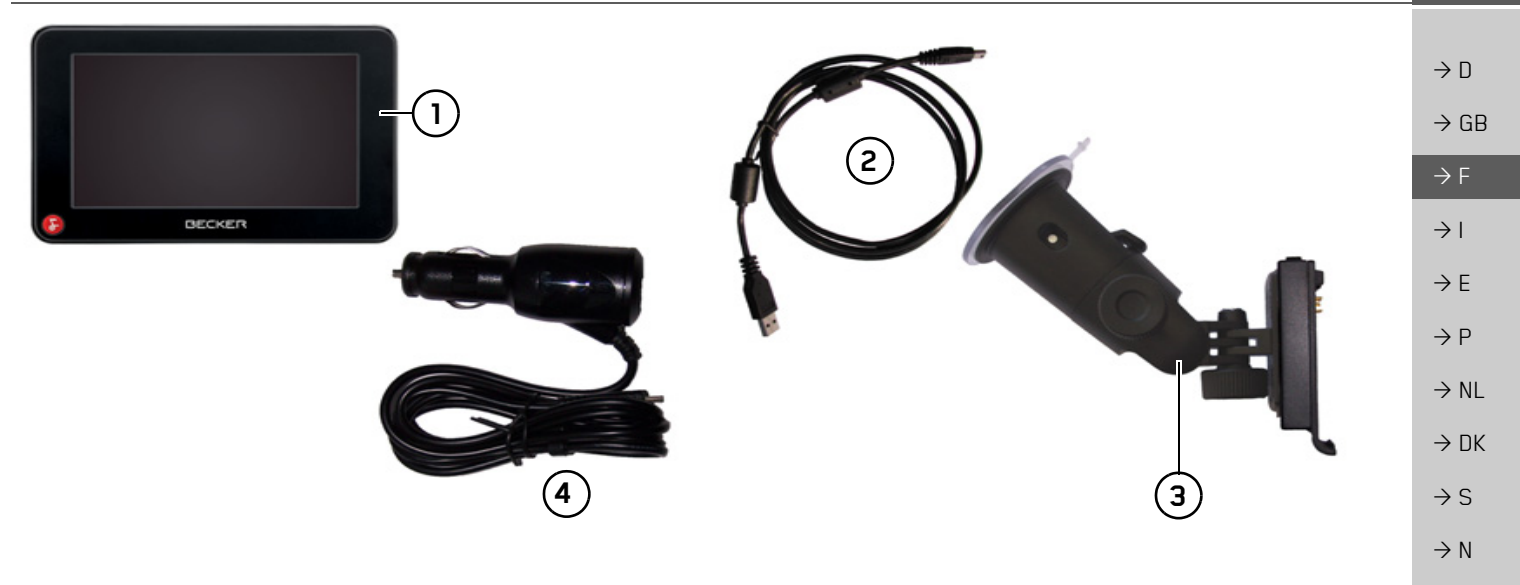

#### <span id="page-12-2"></span><span id="page-12-1"></span><span id="page-12-0"></span>Fourniture

- Traffic Assist PND (Personal Navigation Device)  $\overline{1}$
- Câble de raccordement USB  $\overline{c}$
- Fixation d'appareil avec plaque-support 3
- Câble pour alimentation électrique via l'allume-cigare du  $\overline{\mathbf{4}}$ véhicule (12/24 volts) avec antenne TMC incorporée

 $\rightarrow$  SK

 $\rightarrow$  FIN

 $\rightarrow$  TR

 $\rightarrow$  GR

 $\rightarrow$  PL

 $\rightarrow$  CZ  $\rightarrow$  H

#### $\rightarrow \rightarrow \rightarrow$ VUE D'ENSEMBLE DU TRAFFIC ASSIST

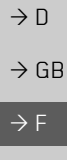

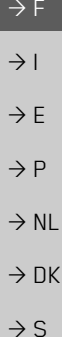

 $\rightarrow$  N

 $\rightarrow$  TR

 $\Rightarrow$  GR  $\rightarrow$  PL

 $\rightarrow$  CZ

 $\rightarrow$  H

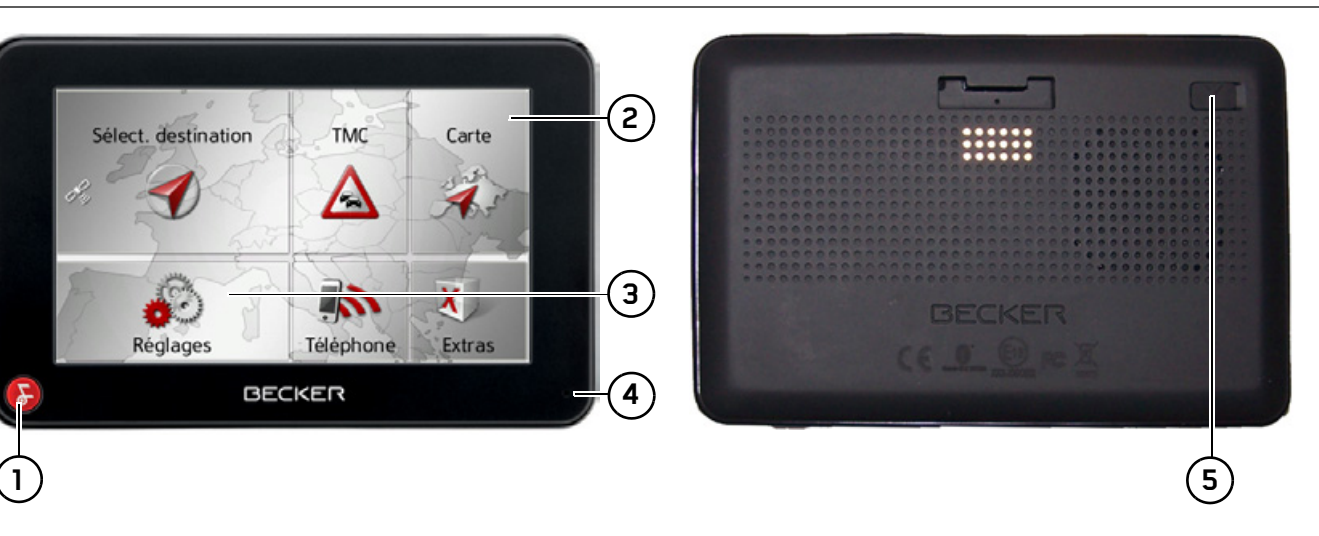

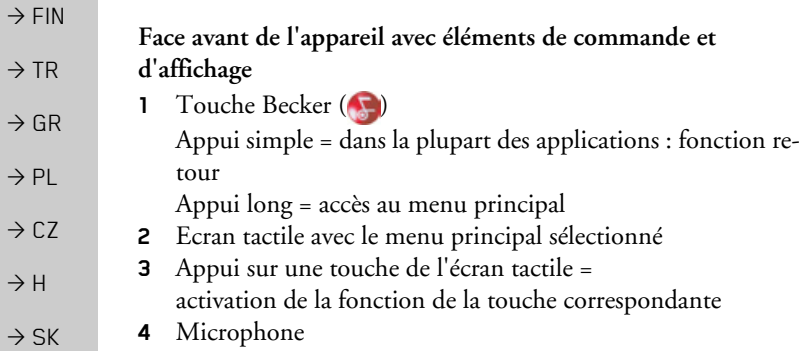

#### Face arrière de l'appareil

**5** PossibilitÈ de raccordement d'une antenne externe (antenne externe non fournie)

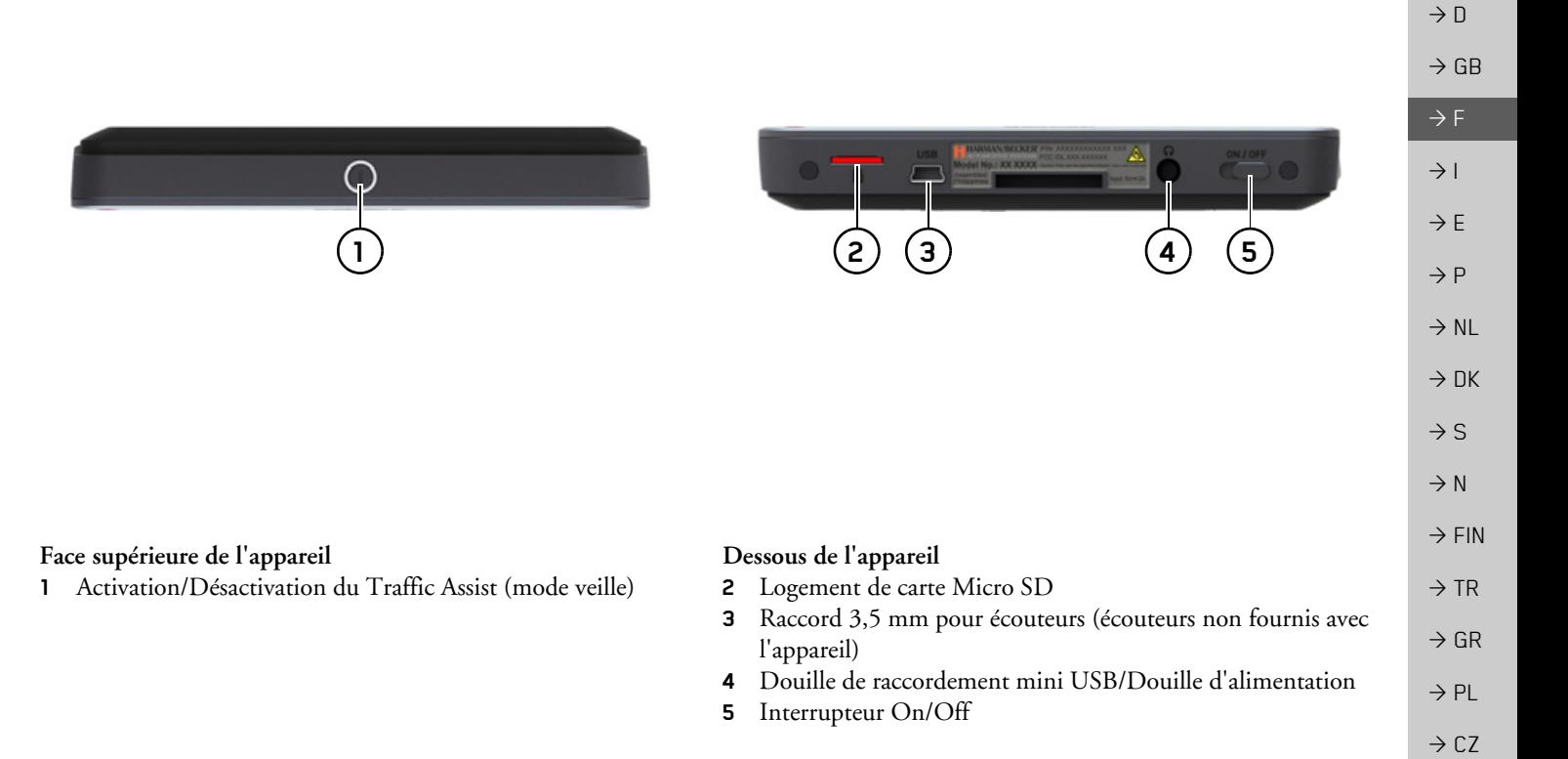

 $\rightarrow$  H  $\rightarrow$  SK

doux et humide

**△Danger!** 

Remarque:

<span id="page-15-1"></span><span id="page-15-0"></span>Entretien et nettoyage

L'appareil ne nécessite aucun entretien.

Pour le nettoyage, vous pouvez appliquer

un produit de nettovage courant pour ar-

ticles électroniques à l'aide d'un chiffon

Danger de mort par électrocution.

Avant le nettoyage, débranchez de l'ap-

pareil les composants fournis et les ac-

cessoires ainsi que l'appareil lui-même

N'utilisez pas de produit agressif ou de

poudre à récurer, ou de chiffons présen-

et retirez le bloc d'alimentation.

Ne nettoyez pas l'appareil à l'eau.

tant une surface grattante.

# $\rightarrow$  n  $\rightarrow$  GR  $\rightarrow$  F  $\rightarrow$  1  $\rightarrow$  F  $\rightarrow P$  $\rightarrow$  NI  $\rightarrow$  NK  $\rightarrow$  S  $\rightarrow$  N  $\rightarrow$  FIN  $\rightarrow$  TR  $\rightarrow$  GR

 $\rightarrow$  PL

 $\rightarrow$  CZ

 $\rightarrow$  H

 $\rightarrow$  SK

Votre appareil de navigation a été mis au point et fabriqué avec le plus grand soin, il doit être manipulé avec tout autant de précaution. Pour profiter encore longtemps de votre appareil de navigation mobile, respectez les recommandations énumérées ci-après :

- Protégez votre appareil de navigation mobile et ses accessoires de l'eau et l'humidité ! Si votre appareil a été exposé à l'humidité, éteignez-le et débranchez-le de l'alimentation électrique. Faites sécher l'appareil à température ambiante.
- · N'utilisez pas votre appareil de navigation mobile dans un environnement poussiéreux ou sale, et ne le rangez pas non plus dans un tel environnement.
- Ne rangez pas votre appareil de navigation mobile dans un environnement très chaud. Des températures élevées peuvent raccourcir la durée de vie des composants électroniques dans votre appareil, endommager les accus et déformer ou faire fondre certaines pièces en matière plastique.
- Ne rangez pas votre appareil de navigation mobile dans un environnement froid. Lorsque l'appareil atteint à nouveau sa température de service pendant son fonctionnement, de l'humidité peut se former à l'intérieur qui peut endommager les composants électroniques.
- Ne faites pas tomber votre appareil de navigation, ne l'exposez pas à des chocs et ne le secouez pas. Une manipulation inappropriée peut endommager des composants dans l'appareil.
- Pour le nettoyage, n'utilisez en aucun cas des solutions de nettoyage et des produits chimiques corrosifs, ou encore des produits nettoyants agressifs.

Toutes ces remarques s'appliquent aussi bien à l'appareil de navigation mobile, qu'à l'accu, l'adaptateur chargeur de réseau et d'automobile, ainsi qu'à tous les accessoires. Si l'un de ces composants ne fonctionne pas correctement, veuillez vous adresser à votre spécialiste.

 $\rightarrow$  SK

 $\rightarrow \rightarrow \rightarrow$ 

#### <span id="page-16-0"></span>Déclaration de qualité de l'ac-**CU**

La capacité de l'accu de votre appareil de navigation mobile décroît avec chaque cycle de chargement/déchargement. De même, un stockage inapproprié à température trop élevée ou trop faible peut progressivement réduire sa capacité. De cette facon, la durée de fonctionnement peut diminuer considérablement, même en cas de chargement complet.

Toutefois, l'accu est de toute facon concu pour pouvoir être encore chargé et déchargé après une durée de fonctionnement de 6 mois après l'achat de votre appareil de navigation mobile.

#### <span id="page-16-1"></span>Déclaration de qualité de l'écran

En raison de la technologie, des cas exceptionnels que l' un petit nombre de pixels d férente. Il se peut en outre points-images apparaissent plus foncés. Dans ces cas, il tefois pas de défaut.

### <span id="page-16-2"></span>Mise en servire

Après avoir déballé Traffic A qu'il ne présente aucun do pouvez mettre l'appareil en différentes étapes sont les sui

- · Branchement de l'aliment que
- Mettre l'appareil sous tens
- · Assurez-vous de la réception (au cas où la navigation es

<span id="page-16-3"></span>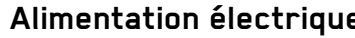

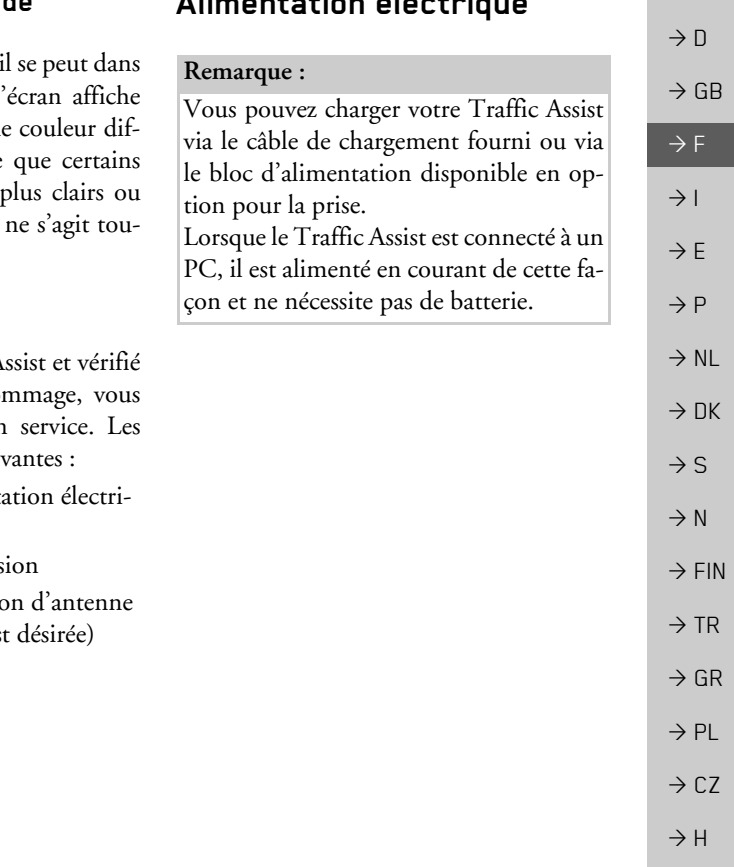

#### <span id="page-17-0"></span>Alimentation à l'aide d'accumulateurs

L'alimentation interne s'effectue via un accu intégré. L'accu ne nécessite ni entretien ni nettovage spécial.

#### Remarque:

attention, lorsque la batterie est totalement déchargée, l'appareil peut demander jusqu'à une minute avant de pouvoir être rallumé.

#### Remarque:

 $\rightarrow$  n

 $\rightarrow$  GR

 $\rightarrow$  F

 $\rightarrow$  1

 $\rightarrow$  F

 $\rightarrow$  P

 $\rightarrow$  NI

 $\rightarrow$  NK

 $\rightarrow$  S

 $\rightarrow$  N

 $\rightarrow$  FIN

 $\rightarrow$  TR

 $\rightarrow$  GR

 $\rightarrow$  PI

 $\rightarrow$  C<sub>7</sub>

 $\rightarrow$  H  $\rightarrow$  SK

en cas de batterie défectueuse, veuillez vous adresser à votre revendeur spécialisé. N'essayez pas de démonter la batterie vous-même.

#### <span id="page-17-1"></span>Raccordement à l'allume-cigare

#### Remarque:

Si l'allume-cigare a été utilisé auparavant et qu'il est encore chaud, attendez qu'il refroidisse dans son logement.

L'alimentation électrique via une batterie du véhicule, avec câble fourni pour l'allume-cigare, est établie de la manière suivante:

 $\rightarrow$  Saisissez la fiche du câble de raccordement et insérez-la sans trop d'efforts jusqu'en butée, dans la prise de raccordement du Traffic Assist ou dans celle située sur le dessous de la plaquesupport.

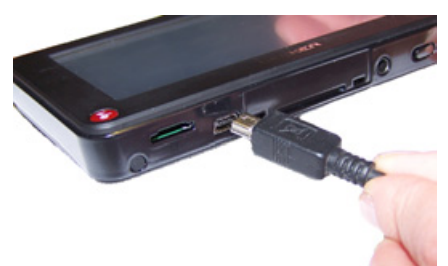

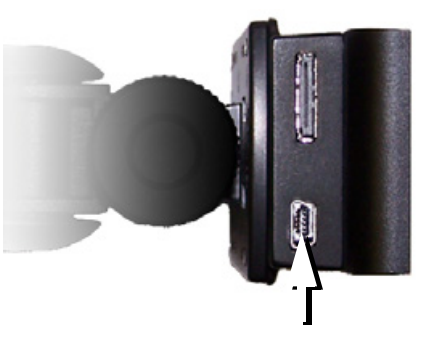

→ Branchez l'adaptateur de prise à l'allume-cigare.

#### Remarque:

L'alimentation électrique via l'allume-cigare vide lentement la batterie du véhicule lorsque le moteur est coupé !

Veuillez donc ne pas utiliser Traffic Assist pendant une durée prolongée lorsque le moteur est coupé.

Pour recevoir les messages TMC, l'alimentation en tension doit être branchée sur la plaque-support.

 $\rightarrow$  H  $\rightarrow$  SK

 $\rightarrow \rightarrow \rightarrow$ 

# UTILISATION GÉNÉRALE

### <span id="page-18-0"></span>Raccordement à la prise

### △Danger de mort!

Veillez à ne pas avoir les mains humides et à ce que l'adaptateur secteur soit sec. Ne branchez l'adaptateur secteur qu'à un réseau approprié.

#### <span id="page-18-1"></span>Procéder au raccordement électrique de l'appareil

Le raccord au réseau public avec le bloc d'alimentation disponible en option (à brancher sur prise) s'effectue comme suit :

- → saisissez la fiche et insérez-la sans trop d'efforts jusqu'en butée dans la prise de raccordement du Traffic Assist.
- $\rightarrow$  insérez l'adaptateur secteur dans la prise du réseau au moyen du connecteur.

#### Remarque:

Retirez l'adaptateur secteur lorsque vous n'utilisez pas Traffic Assist pendant une durée prolongée.

## <span id="page-18-2"></span>**Antenne TMC**

L'antenne TMC fournie est intégrée au câble d'alimentation secteur.

<span id="page-18-4"></span> $\mathbf{L}^{\prime}$ 

 $\frac{1}{L}$ 

à

L'antenne TMC, au moment de la livraison, est disposée parallèlement au câble d'allume-cigare.

Si la réception TMC est insuffisante, vous devez débrancher l'antenne TMC du câble d'allume-cigare. Vous pouvez ensuite fixer l'antenne TMC au pare-brise, à l'aide de la ventouse fournie

#### Remarque:

L'antenne TMC doit être placée de façon à ne pas gêner la conduite.

<span id="page-18-3"></span>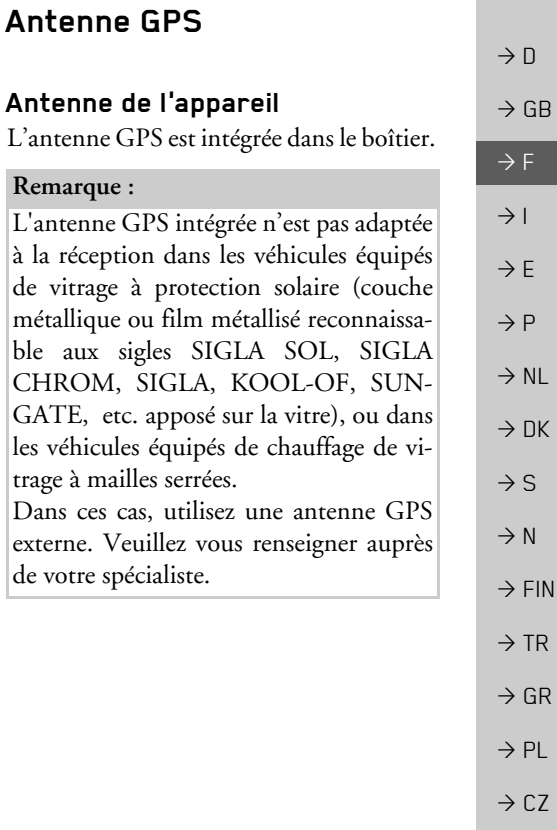

#### <span id="page-19-3"></span><span id="page-19-0"></span>Raccordement d'une antenne externe

Pour permettre la réception dans de mauvaises conditions de réception, il est possible de brancher une antenne GPS externe (non fournie avec l'appareil). A cet effet, une douille de raccordement à obturer est montée sur le dos du boîtier. Si aucune antenne externe n'est branchée, ce raccord doit toujours être fermé.

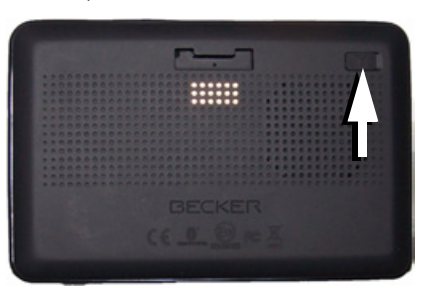

- → Ouvrez l'obturation en tirant légèrement sur son côté.
- → Branchez l'antenne externe avec l'adaptateur disponible en option.

# <span id="page-19-2"></span><span id="page-19-1"></span>Câble pour intégration au véhicule (en option)

Le câble disponible en option vous permet d'intégrer votre Traffic Assist dans votre véhicule de façon optimale. Avec ce câble, vous pouvez :

- · Vous pouvez raccorder votre Traffic Assist à la mise en sourdine de téléphone de votre système audio. Lorsque ce câble est correctement branché, votre système audio se met automatiquement en sourdine pendant les messages de navigation.
- Vous pouvez raccorder votre Traffic Assist à votre système audio pour l'émission d'un signal audio.
- Vous pouvez raccorder un microphone disponible en option.

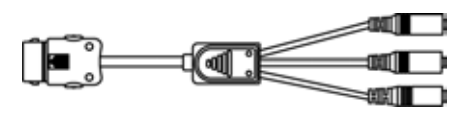

Des inscriptions correspondantes pour les différentes fiches figurent sur la chevelure du câble

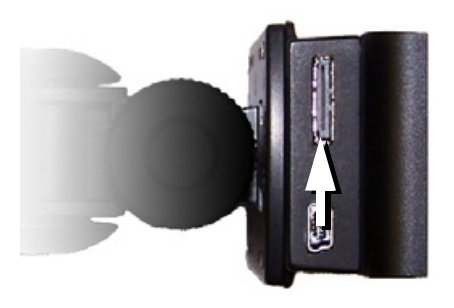

→ Branchez le câble dans le connecteur femelle prévu à cet effet sur le dessous de la plaque-support.

#### Remarque:

Dès que le câble est relié, le haut-parleur du Traffic Assist est coupé.

20

 $\rightarrow$  n

 $\rightarrow$  GR

 $\rightarrow$  F

 $\rightarrow$  1

 $\rightarrow$  F

 $\rightarrow P$ 

 $\rightarrow$  NI

 $\rightarrow$  NK

 $\rightarrow$  S

 $\rightarrow$  N

 $\rightarrow$  FIN

 $\rightarrow$  TR

 $\rightarrow$  GR

 $\rightarrow$  PL

 $\rightarrow$  CZ

 $\rightarrow$  H  $\rightarrow$  SK

# **UTILISATION GÉNÉRALE**

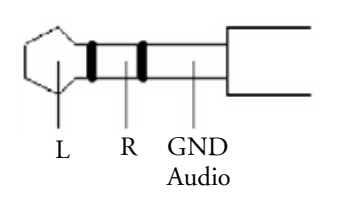

Affectation nécessaire de la fiche de 3,5 mm pour le branchement d'un câble audio.

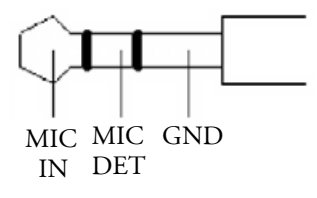

Affectation nécessaire de la fiche de 3,5 mm pour le branchement d'un microphone.

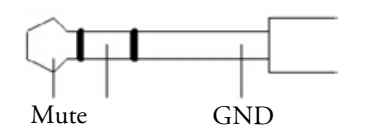

Affectation nécessaire de la fiche de 2,5 mm pour le branchement du câble de mise en sourdine du téléphone.

### <span id="page-20-0"></span>Carte mémoire

Votre Traffic Assist est équipé d'un logement pour carte mémoire Micro SD. Étant donné que sur le Traffic Assist, les données cartographiques sont enregistrées dans une mémoire interne, le logement pour carte mémoire Micro SD est utilisé à des fins de mise à jour ainsi que pour la restitution musicale\* et la visualisation d'images\* et de vidéos\*.

Vous pouvez également utiliser la carte mémoire pour une extension des données cartographiques.

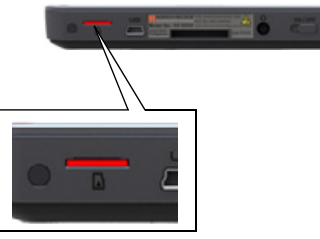

Le logement de carte se trouve sur le côté gauche du dessous de l'appareil. Il est équipé d'un mécanisme d'encliquetage et d'éjection à ressort.

### <span id="page-20-1"></span>Enfichage de la carte mémoire

- → Sortez la Memory Card de l'emballage sans toucher ni salir la barre de contact.
- → Saisissez la carte mémoire de sorte que la barrette de contact soit orientée vers l'appareil, en direction du dos de l'appareil.
- → Insérez la carte mémoire dans le logement.
- → Par une légère pression, poussez la carte mémoire dans le logement jusqu'à ce qu'elle s'enclenche.

#### <span id="page-20-2"></span>Eiection de la carte mémoire

Le logement éjecte la carte si bien que vous pouvez la saisir avec deux doigts.

→ Poussez la carte mémoire avec le doigt légèrement contre la force du ressort dans le logement puis relâchez-la.

La carte est alors éjectée.

→ Retirez la Memory Card et mettez-la dans l'emballage sans toucher la barre de contact

# <span id="page-21-0"></span>Support

 $\rightarrow$  n

 $\rightarrow$  GB

 $\rightarrow$  F

 $\rightarrow$  1

 $\rightarrow$  E

 $\rightarrow P$ 

 $\rightarrow$  NL

 $\rightarrow$  DK

 $\rightarrow$  S

 $\rightarrow$  N

 $\rightarrow$  FIN

 $\rightarrow$  TR

 $\rightarrow$  GR

 $\rightarrow$  PL

 $\rightarrow$  CZ

 $\rightarrow$  H

 $\rightarrow$  SK

Utilisez le porte-appareil pour fixer le Traffic Assist directement au pare-brise.

#### Remarque:

Le Traffic Assist et le support ne doivent pas être exposés aux rayons directs du soleil pendant une longue durée. Des températures intérieures de +70 C et plus risquent d'endommager les pièces du support.

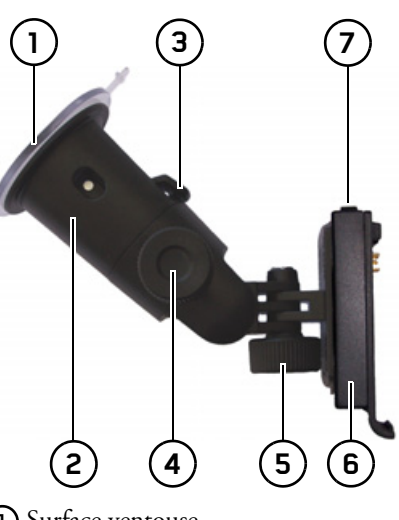

- 1) Surface ventouse 2 Pied 3) Levier
- 4) Vis d'arrêt
- 5) Vis d'arrêt
- 6) Plaque-support
- Touche de déverrouillage

### <span id="page-21-1"></span>Mise en place du support

#### Remarque:

Fixez la fixation d'appareil de telle façon qu'elle ne gêne pas votre visibilité une fois l'appareil Traffic Assist monté, et qu'elle ne se trouve pas dans la zone de déploiement de l'airbag.

Veillez à ce que les câbles de raccordement électriques n'empêchent pas l'accès aux éléments de commande du véhicule. Nettoyez la surface de fixation du parebrise et enlevez toute trace de graisse et poussière. N'utilisez pas de détergent au savon qui laisse des traces.

 $\rightarrow$  SK

#### <span id="page-22-0"></span>Au niveau du pare-brise

La fixation de l'appareil peut être directement fixée au pare-brise à l'aide du mécanisme à ventouse

- $\rightarrow$  Insérez la plaque-support sur les quatre ergots de maintien de la fixation de l'appareil.
- $\rightarrow$  Cherchez un endroit approprié.
- $\rightarrow$  Desserrez légèrement les vis d'arrêt (4)  $et(5)$ .
- $\rightarrow$  Appliquez le pied (2) avec sa surface ventouse (1) contre le pare-brise. Tournez la fixation de l'appareil de facon à ce que la plaque-support se trouve à peu près dans le sens souhaité.
- $\rightarrow$  Pousser le levier (3) vers le bas. La fixation adhère fermement au pare-brise. Vous pouvez alors la régler avec précision. Pour la retirer, actionnez à nouveau (3) le levier.

### <span id="page-22-1"></span>Réglage de la fixation de l'appareil

- → Desserrez les vis d'arrêt (4) et (5) jusqu'à ce qu'il soit possible de déplacer la plaque-support  $(6)$  sans grand effort.
- $\rightarrow$  Déplacez la plaque-support (6) dans la position souhaitée et maintenez-la dans cette position.
- → Resserrez à nouveau fermement les vis d'arrêt (4) et (5), de manière à ce que l'appareil Traffic Assist soit maintenu en toute sécurité pendant la conduite.

## <span id="page-22-2"></span>Pose du Traffic Assist

- → Insérez le Traffic Assist en plaçant le point de logement du dessous du boîtier sur la plaque-support  $(6)$ .
- → Poussez le Traffic Assist sur la plaquesupport sans forcer  $\left( \mathbf{6}\right)$ . Le Traffic Assist s'enclenche.

## <span id="page-22-3"></span>**Retrait du Traffic Assist**

Appuyez sur le bouton  $(7)$  sur le dessus de la plaque-support (6). Le Traffic Assist est maintenant déverrouillé et peut être retiré de la plaque-support.

# <span id="page-22-4"></span>Mise en marche/arrêt du **Traffic Assist**

Grâce à l'interrupteur On/Off, (1) vous pouvez activer ou désactiver complètement le Traffic Assist.

Avec la touche  $(2)$  sur le dessus du Traffic Assist, vous pouvez placer l'appareil en mode veille ou le réactiver à partir du mode veille.

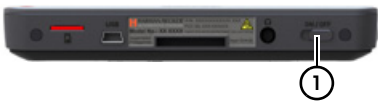

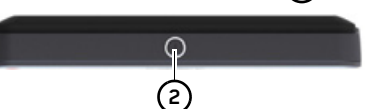

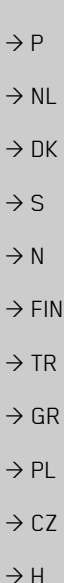

 $\rightarrow \rightarrow \rightarrow$ 

 $\rightarrow$  n

 $\rightarrow$  GB

 $\rightarrow$  F

 $\rightarrow$  1

 $\rightarrow$  F

### <span id="page-23-0"></span>**Activation**

 $\rightarrow$  n

 $\rightarrow$  GR

 $\rightarrow$  F

 $\rightarrow$  1

 $\rightarrow$  F

 $\rightarrow$  P

 $\rightarrow$  NI

 $\rightarrow$  NK

 $\rightarrow$  S

 $\rightarrow$  N

 $\rightarrow$  FIN

 $\rightarrow$  TR

 $\rightarrow$  GR

 $\rightarrow$  PI

 $\rightarrow$  C.7

 $\rightarrow$  H

 $\rightarrow$  SK

- → Mettez l'interrupteur On/Off, sur le dessous de l'appareil, en position On.
- Appuyez sur le bouton situé sur le dessus du Traffic Assist.

L'appareil s'allume. Le logo du fabricant apparaît à l'écran.

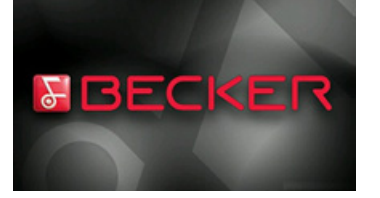

Lors du premier démarrage du Traffic Assist, la sélection de langue s'affiche automatiquement.

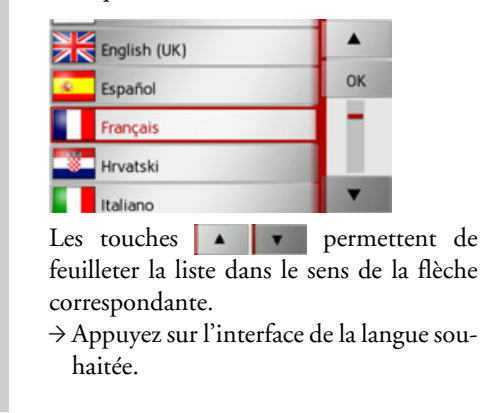

 $\rightarrow$  En appuyant sur la touche **OK**, la sélection est validée.

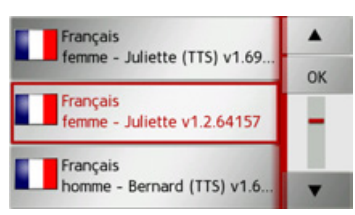

 $\rightarrow$  Sélectionnez maintenant le type de voix souhaité.

#### Remarque:

Les voix repérées par (TTS) prennent en charge l'émission vocale de textes (par ex. annonce des rues et lecture des SMS).

Un extrait d'annonce est alors restitué.  $\rightarrow$  Appuyez sur la touche **OK** pour valider votre sélection.

Peu de temps après, l'injonction suivante s'affiche :

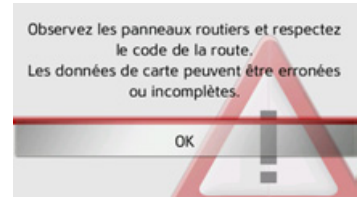

 $\rightarrow$  Si vous l'approuvez, appuyez sur la tou $che$   $OK$ 

### Remarque:

L'utilisation de Traffic Assist n'est autorisée qu'en conformité avec le code de la route en vigueur dans chaque pays !

Il vous est maintenant demandé de valider le profil réglé (appuyer sur la touche OK). En appuyant sur la touche Changer de profil, vous pouvez sélectionner un autre profil, comme décrit sous "Sélection d'un profil de véhicule" à la page 58. Les profils de voiture et de camion peuvent également être adaptés, comme décrit sous "Sélection/Réglage d'un profil de véhicule" à la page 84.

# UTILISATION GÉNÉRALE

 $\rightarrow \rightarrow \rightarrow$ 

 $\rightarrow$  D

 $\rightarrow$  GB

 $\rightarrow$  F  $\rightarrow$  1  $\rightarrow$  F

 $\rightarrow P$  $\rightarrow$  NL

 $\rightarrow$  DK  $\rightarrow$  S

 $\rightarrow$  N  $\rightarrow$  FIN

 $\rightarrow$  TR  $\rightarrow$  GR  $\rightarrow$  PL

 $\rightarrow$  CZ

 $\rightarrow$  H  $\rightarrow$  SK

# <span id="page-24-0"></span>**ArrÍt**

Vous pouvez éteindre l'appareil à tout moment.

 $\rightarrow$  Appuyez sur le bouton situé sur le dessus du Traffic Assist.

Le Traffic Assist passe en mode veille.

→ Pour couper définitivement le Traffic Assist, mettez l'interrupteur On/Off sur le dessous de l'appareil en position Off.

#### *Remarque :*

En cas d'interruptions d'utilisation de l'appareil de brève durée (jusqu'à une semaine), nous vous conseillons de mettre Traffic Assist simplement en mode veille. La durée de mise en marche est ainsi nettement plus courte et Traffic Assist trouve beaucoup plus rapidement les satellites nécessaires à la navigation.

Si un guidage était actif au moment de l'activation du mode veille, celui-ci est poursuivi automatiquement quand le Traffic Assist est remis en marche dans les4 heures qui suivent.

# <span id="page-24-1"></span>**RËgles de base concernant l'Ècran tactile**

Le Traffic Assist est équipé d'un écran tactile.

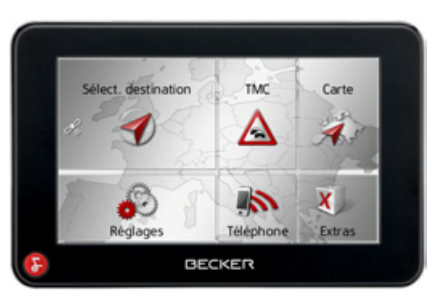

#### *Remarque :*

Pour ne pas endommager la surface de l'écran, ne toucher celui-ci qu'avec les doigts ou un objet non pointu et non graisseux.

### <span id="page-24-2"></span>**Utilisation**

Lorsque vous appuyez sur un bouton de l'écran tactile, un cadre rouge s'affiche brièvement autour de ce bouton pour confirmer votre choix.

Lorsque vous appuyez sur un bouton inactif, un signal sonore est émis.

### <span id="page-24-3"></span>**Calibrage**

Si l'écran tactile réagit de façon inexacte et p. ex. que la pression avec le doigt n'actionne celui-ci qu'avec un décalage par rapport au centre du bouton, un calibrage doit être effectué.

La fonction de calibrage est lancée à partir du menu Réglages (voir également page [124\)](#page-123-3).

<span id="page-25-1"></span>Le menu principal

Pour la commande, différents menus et

fenêtres de saisie sont mis à votre disposi-

Le menu principal correspond au niveau

de menu le plus élevé. Les différentes ap-

plications sont lancées à partir du menu

**TMC** 

 $\wedge$ 

Téléphone

Des informations sur les différentes appli-

cations sont fournies dans les chapitres

En plus de l'accès aux différentes applica-

tions, yous obtenez d'autres informations dans le menu principal ou avez d'autres

Carte

Extras

les menus

tion.

principal.

Sélect, destination

Réglages

principaux correspondants.

possibilités de commande.

### $\rightarrow$  1

### $\rightarrow$  F

 $\rightarrow P$ 

- 
- $\rightarrow$  NI
- 
- $\rightarrow$  DK
- 
- $\rightarrow$  S
- $\rightarrow$  N
- $\rightarrow$  FIN
- 
- $\rightarrow$  TR
- $\rightarrow$  GR
- $\rightarrow$  PL
- 
- 
- 
- 
- $\rightarrow$  CZ

 $\rightarrow$  H

 $\rightarrow$  SK

<span id="page-25-0"></span>Vous reconnaissez au symbole de la tou-Règles de base concernant che Téléphone si un téléphone est déjà raccordé.

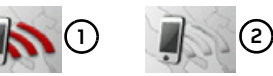

Téléphone raccordé Téléphone non raccordé 

Dans la zone gauche de la touche Sélect. destination, un symbole de satellite vous indique si la réception GPS est momentanément disponible.

$$
\mathcal{A}_{\mathfrak{p}} \left( \begin{matrix} \mathbf{0} & \mathbf{0} & \mathbf{0} \end{matrix} \right)
$$

(1) Réception GPS disponible Réception GPS non disponible <u>(ව</u>

Si un guidage est déjà actif, l'adresse actuelle de destination et une touche permettant d'annuler le guidage s'affichent entre les deux rangées de touches.

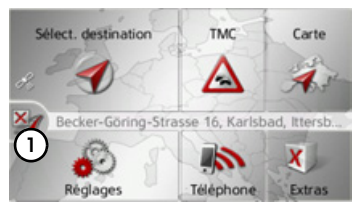

Appuyez sur la touche  $\Omega$  pour annuler le guidage vers la destination affichée directement dans le menu principal.

26

# UTILISATION GÉNÉRALE

#### <span id="page-26-0"></span>Saisies à l'aide du menu de saisie

Dans certaines applications, la saisie à l'aide du menu de saisie est nécessaire. Le menu de saisie s'utilise comme un clavier

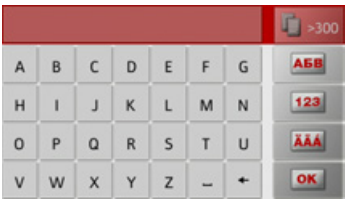

Sur la ligne du haut, le menu de saisie affiche les caractères saisis à l'aide du clavier. La partie centrale sert à la saisie des caractères. Sur la ligne du bas, des fonctions d'aide sont mises à disposition. L'utilisation est décrite ci-après.

#### <span id="page-26-1"></span>Saisie des caractères

La saisie des caractères s'effectue par pression des touches de la partie centrale.

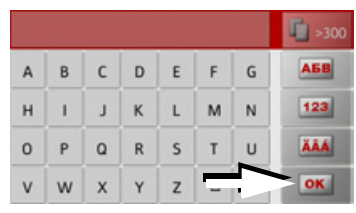

Une fois la saisie terminée, celle-ci est validée avec la touche **ox** et transmise au Traffic Assist pour le traitement.

Lors de la saisie d'une destination de navigation, le Traffic Assist compare les données avec les informations disponibles. Seules les lettres pouvant entrer dans la destination sont proposées à la sélection. Les caractères non sélectionnables sont représentés dans une police plus claire.

#### <span id="page-26-2"></span>Valider les propositions

Lors de la saisie, le Traffic Assist fait des propositions dans la ligne du haut.

Ces propositions tiennent compte de vos habitudes d'utilisation Si vous saisissez par ex. fréquemment la ville de Hambourg, la proposition "Hambourg" s'affiche automatiquement après la saisie de la lettre "H"

Si aucune préférence n'est encore connue pour la lettre saisie, des grandes villes/lieux correspondants sont affichés comme proposition.

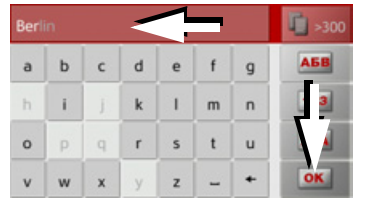

 $\rightarrow$  Pour valider la proposition, appuyez au choix sur le champ de saisie ou sur la touche **OK** 

 $\rightarrow \rightarrow \rightarrow$ 

 $\rightarrow$  n

 $\rightarrow$  GB

 $\rightarrow$  F

 $\rightarrow$  1

 $\rightarrow$  F

 $\rightarrow P$  $\rightarrow$  NI  $\rightarrow$  nK  $\rightarrow$  S  $\rightarrow$  N  $\rightarrow$  FIN  $\rightarrow$  TR  $\rightarrow$  GR  $\rightarrow$  PL  $\rightarrow$  C.7  $\rightarrow$  H  $\rightarrow$  SK

#### <span id="page-27-0"></span>**Navigation dans les listes**

Une fois que vous avez saisi quelques lettres de la sélection souhaitée, vous pouvez avec la liste de sélection visualiser l'ensemble des destinations contenant les combinaisons de lettres en question.

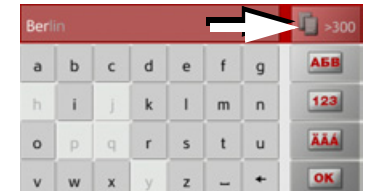

→ Pour appeler une liste de sélection, appuyez sur la touche

#### Remarque:

Le nombre de possibilités de sélection est indiqué par le chiffre figurant sur la touche. Si celui-ci est supérieur à 300, il n'est pas indiqué avec précision. Toutes les entrées qui correspondent aux lettres déjà saisies sont affichées dans la liste. Les lettres déjà saisies sont marquées en rouge pour chaque entrée.

La liste de sélection apparaît.

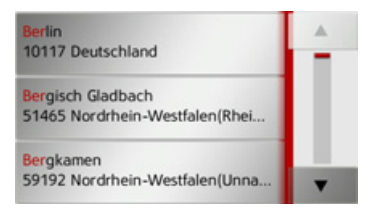

→ Appuyez sur les touches fléchées  $\blacksquare$ dans la partie droite de l'écran pour faire défiler la liste.

 $\rightarrow$  Appuyez sur la destination souhaitée. La destination est enregistrée et la liste de sélection fermée.

#### <span id="page-27-1"></span>Caractères spéciaux et trémas

 $\mathcal{D}_{\bullet}$ 

Lors de la saisie de noms de localités ou de rues, vous ne devez utiliser ni caractères spéciaux ni trémas. Le Traffic Assist convertit si nécessaire la saisie des caractères AE, OE et UE.

 $\rightarrow$  Si vous cherchez par exemple la localité de Würzburg, alors tapez simplement « WUERZBURG » ou « WURZBURG

Les caractères spéciaux peuvent être utiles pour la désignation de destinations et d'itinéraires.

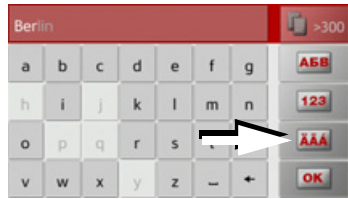

→ Pour passer au clavier de caractères spéciaux, appuyez sur la touche repérée par une flèche

Le clavier de caractères spéciaux s'affiche.

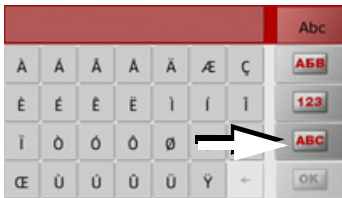

→ Saisissez le caractère spécial souhaité. Après la saisie d'un caractère, le Traffic Assist passe automatiquement au menu normal de saisie

Pour quitter le clavier de caractères spéciaux sans effectuer de saisie, appuyez sur la touche repérée par une flèche.

# $\rightarrow$  GR  $\rightarrow$  F

 $\rightarrow$  n

 $\rightarrow$  NI

 $\rightarrow$  NK

 $\rightarrow$  S

 $\rightarrow$  N

 $\rightarrow$  FIN

 $\rightarrow$  TR

 $\rightarrow$  GR

 $\rightarrow$  PL

 $\rightarrow$  CZ

 $\rightarrow$  H

 $\rightarrow$  SK

# UTILISATION GÉNÉRALE

#### <span id="page-28-0"></span>Autres jeux de caractères

Le clavier du Traffic Assist vous permet de régler différents jeux de caractères.

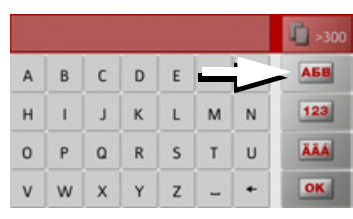

Appuyez autant de fois que nécessaire sur la touche repérée par une flèche pour obtenir le réglage du jeu de caractères souhaité

#### <span id="page-28-1"></span>Saisie de chiffres

Pour saisir les chiffres, passez au clavier de chiffres.

 $\rightarrow$  Appuyez sur la touche [123] Le clavier de chiffres s'affiche

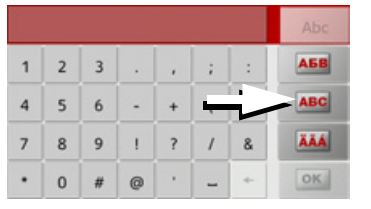

→ Pour revenir à la saisie de lettres, appuyez sur la touche repérée par une flè $che$ 

#### <span id="page-28-2"></span>Passage aux lettres maiuscules/

#### minuscules

Lors de la saisie de texte, il est possible de passer aux lettres majuscules/ minuscules et à la fonction automatique.

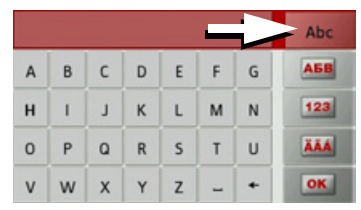

 $\rightarrow$  Appuyez autant de fois que nécessaire sur la touche se trouvant dans le coin supérieur droit de l'écran pour activer le mode de saisie souhaité.

L'inscription figurant sur la touche symbolise le mode de saisie.

- La touche **Abe** indique le mode automatique. Cela signifie que la première lettre saisie est écrite automatiquement en majuscule et que les autres lettres sont ensuite écrites en minuscules.
- La touche **ABC** indique la saisie en majuscules.
- La touche indique la saisie en abc minuscules.

 $\rightarrow$  n  $\rightarrow$  GB  $\rightarrow$  F  $\rightarrow$  1  $\rightarrow$  F  $\rightarrow P$  $\rightarrow$  NI  $\rightarrow$  nK  $\rightarrow$  S  $\rightarrow$  N  $\rightarrow$  FIN  $\rightarrow$  TR  $\rightarrow$  GR  $\rightarrow$  PI  $\rightarrow$  C.7  $\rightarrow$  H  $\rightarrow$  SK

 $\rightarrow \rightarrow \rightarrow$ 

#### <span id="page-29-0"></span>Effacer des caractères

Pour effacer le dernier caractère saisi, utilisez la touche Retour.

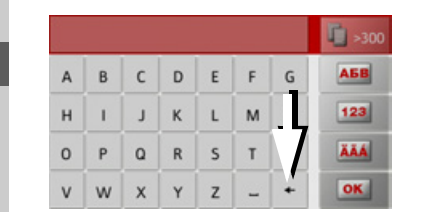

→ Pour effacer le caractère situé à gauche du curseur, appuyez sur la touche +

#### Aiout d'espaces

<span id="page-29-1"></span>Pour saisir deux mots, p. ex. pour des noms de villes, séparez-les par un espace.

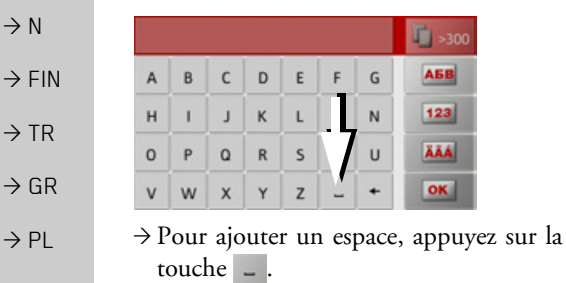

### <span id="page-29-2"></span>La touche Becker

La touche se trouve dans le coin inférieur gauche du boîtier.

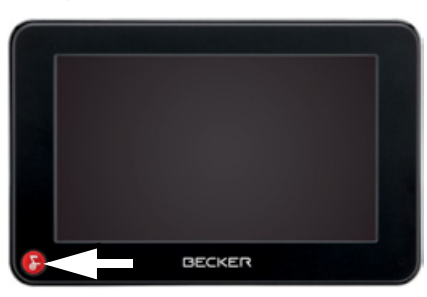

Elle est affectée à différentes fonctions :

- · Selon le contexte du menu, vous retournez au niveau de menu précédent en appuyant brièvement sur cette touche.
- Appuyez longuement sur le bouton pour afficher le menu principal.

### <span id="page-29-3"></span>**Content Manager**

Content Manager est une application basée sur PC qui offre de nombreuses fonctions importantes qui vous aident à gérer les contenus présents sur votre Traffic Assist

Content Manager vous offre les fonctions suivantes ·

- Enregistrement sur votre PC des contenus mémorisés sur Traffic Assist et restauration ultérieure des données sur Traffic Assist.
- Installation des contenus mémorisés sur le DVD.
- Chargement à partir d'Internet et installation sur Traffic Assist des contenus actuels

Pour utiliser Content Manager, vous avez besoin du câble USB fourni ainsi que d'un ordinateur doté de la configuration minimale indiquée ci-dessous.

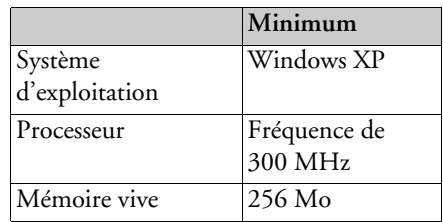

# $\rightarrow$  n

 $\rightarrow$  F

 $\rightarrow$  GR

 $\rightarrow$  1  $\rightarrow$  F

 $\rightarrow$  P

 $\rightarrow$  NI

 $\rightarrow$  NK

 $\rightarrow$  S

 $\rightarrow$  N

 $\rightarrow$  TR

 $\rightarrow$  GR

 $\rightarrow$  PI

 $\rightarrow$  C<sub>7</sub>

 $\rightarrow$  H  $\rightarrow$  SK

30

# UTILISATION GÉNÉRALE

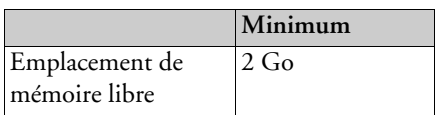

#### <span id="page-30-0"></span>**Installer Content Manager**

Vous pouvez installer Content Manager sur votre ordinateur en effectuant lesÈtapes suivantes :

- $\rightarrow$  Veuillez insérer le DVD avec Content Manager dans le lecteur DVD de l'ordinateur.
- $\rightarrow$  Si le DVD ne démarre pas automatiquement, veuillez démarrer manuellement le fichier« BECKERCMSETUP.EXE » dans le répertoire « CONTENTMANAGER ».
- $\rightarrow$  Sélectionnez une langue dans la liste et cliquez sur **OK**.
- >Lisez la page díaccueil et cliquez sur **Suivant** pour continuer.
- $\rightarrow$ Veuillez sélectionner le dossier d'installation. Un dossier d'installation standard est déjà prédéfini. Pour sÈlectionner un autre dossier, saisissez le nom du chemin ou bien cliquez sur **Parcourir** et définissez un autre dossier.

→ Cliquez sur **Installer** pour démarrer la copie. Cliquez sur **Plus d'infos** pour afficher les détails pendant la copie. Content Manager démarre automatiquement après l'installation. Décochez l'option si vous ne le souhaitez pas.

L'installation est alors terminée

<sup>&</sup>gt;Cliquez sur **Fermer** pour quitter le programme d'installation.

#### <span id="page-30-1"></span>**DÈmarrer Content Manager**

Effectuez les opérations suivantes pour démarrer Content Manager :

>Raccordez directement líinterface USBde Traffic Assist au port USB de l'ordinateur avec le câble USB fourni.

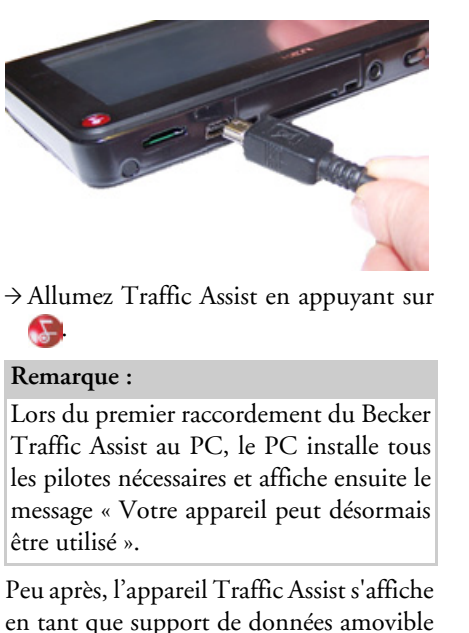

de líordinateur.

 $\rightarrow \rightarrow \rightarrow$ 

 $\rightarrow$  D

 $\rightarrow$  GB

 $\rightarrow$  F  $\rightarrow$  1  $\rightarrow$  F

 $\rightarrow P$ 

 $\rightarrow$  NL

 $\rightarrow$  DK

 $\rightarrow$  S

 $\rightarrow$  N  $\rightarrow$  FIN

 $\rightarrow$  TR  $\rightarrow$  GR  $\rightarrow$  PL

 $\rightarrow$  C.7

 $\rightarrow$  H  $\rightarrow$  SK

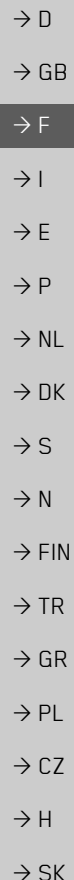

 $\rightarrow \rightarrow \rightarrow$ 

# UTILISATION GÉNÉRALE

- > Cliquez sur Démarrer > Tous les programmes au niveau de l'ordinateur.
	- $\rightarrow$  Sélectionnez Becker.
	- $\rightarrow$  Cliquez sur Content Manager.

Lorsque Content Manager est démarré, le programme procède à quelques opérations avant qu'il soit possible de gérer les contenus de votre logiciel de navigation. A chaque fois que le programme est démarré, une connexion à Internet est établie pour contrôler si une nouvelle version de Content Manager est disponible. Si une nouvelle version du logiciel est disponible, Content Manager vous propose de l'installer. Nous vous recommandons de toujours effectuer les mises à jour disponibles. Si une nouvelle version du logiciel est disponible, vous avez les options suivantes :

• Cliquez sur **Oui** pour accepter la nouvelle version du logiciel. La nouvelle version est téléchargée et installée avant que vous puissiez démarrer Content Manager.

- Cliquez sur Non pour démarrer Content Manager avec l'ancienne version déjà installée du logiciel.
- Si la nouvelle version est une mise à niveau importante, le bouton Quitter s'affiche à la place du bouton Non. Vous devez installer la nouvelle version ou bien vous êtes contraint de quitter l'application.

Lorsque vous insérez le DVD dans le lecteur DVD de votre PC, Content Manager lit et classifie automatiquement le contenu du DVD, tant que celui-ci n'a pas encore été ajouté à la liste des contenus.

Si vous n'avez pas encore fait de copie de sécurité de l'appareil de navigation, Content Manager vous demande à chaque démarrage si vous souhaitez faire une copie de sécurité complète ou partielle.

#### Remarque:

Nous vous recommandons d'effectuer une copie de sécurité. C'est le seul moyen de restaurer les contenus en cas de perte de données.

# <span id="page-31-0"></span>Transfert de titres, d'images et de vidéos

Les images\*, les titres de musique\* et les vidéos\* peuvent être stockés sur une carte mémoire micro SD séparée (non fournie avec l'appareil) ou dans la mémoire interne du Traffic Assist, dans le répertoire "Media".

Les données peuvent être transférées via un lecteur de carte ou le raccord USB.

#### Remarque:

Nous vous recommandons de nommer les fichiers et répertoires de manière explicite, afin de les retrouver plus facilement en cas de besoin.

## <span id="page-32-0"></span>En cas de dysfonctionnements

Les problèmes au niveau du système d'exploitation ou de l'appareil s'affichent en conséquence. Si ensuite il n'est pas possible d'exécuter la fonction activée, redémarrez le Traffic Assist à l'aide de l'interrupteur On/Off.

Si les messages persistent ou si l'appareil ne fonctionne pas correctement pour d'autres raisons, contactez votre revendeur.

Vous pouvez également chercher la solution à votre problème dans la FAQ de la zone Support du site Web Becker : www.mybecker.com.

#### Remarque:

N'essayez jamais d'ouvrir l'appareil vousmême ! Si vous ne pouvez pas supprimer le défaut qui est apparu, vous pouvez vous adresser à votre spécialiste !

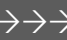

 $\rightarrow$  n

 $\rightarrow$  GB

 $\rightarrow$  F

 $\rightarrow$  1

 $\rightarrow$  F

 $\rightarrow P$ 

 $\rightarrow$  NI

 $\rightarrow$  nK

 $\rightarrow$  S

 $\rightarrow$  N

 $\rightarrow$  FIN

 $\rightarrow$  TR

 $\rightarrow$  GR

 $\rightarrow$  PL  $\rightarrow$  C.7

 $\rightarrow$  H  $\rightarrow$  SK

#### $\rightarrow \rightarrow \rightarrow$ **MODE NAVIGATION**

#### <span id="page-33-1"></span><span id="page-33-0"></span>Qu'est-ce que la navigation ?

On entend, en général, par navigation (en latin navigare = partir en mer) la localisation d'un véhicule, sa position par rapport à sa destination, la distance restant à parcourir, l'élaboration du trajet ainsi que l'itinéraire à suivre. On utilise les étoiles, des points de repérage, la boussole et les satellites comme aides à la navigation.

Avec Traffic Assist, la détermination de la position est effectuée par le récepteur GPS. Le Global Positioning System (GPS) a été développé par l'armée américaine dans les années 70, afin de servir de système missiles.

Le système GPS est basé sur 24 satellites en orbite autour de la terre, envoyant des signaux. Le récepteur GPS reçoit ces signaux et calcul sa distance par rapport à chaque satellite en fonction de la durée de parcours des signaux. De cette manière, il peut également déterminer leur position géographique actuelle respective.

 $\rightarrow$  CZ  $\rightarrow$  H

 $\rightarrow$  n

 $\rightarrow$  GB

 $\rightarrow$  F

 $\rightarrow$  1

 $\rightarrow$  F

 $\rightarrow P$ 

 $\rightarrow$  NI

 $\rightarrow$  NK

 $\rightarrow$  S

 $\rightarrow$  N

 $\rightarrow$  FIN

 $\rightarrow$  TR

 $\rightarrow$  GR

 $\rightarrow$  PL

 $\rightarrow$  SK

Pour la détermination de la position, les signaux d'au moins trois satellites sont nécessaires. À partir du quatrième signal, la hauteur par rapport au niveau de la mer peut être définie.

Avec Traffic Assist, la position du véhicule et la distance restant à parcourir pour atteindre la destination finale sont déterminées à l'aide du calculateur de navigation et d'une carte de rue numérique dans la mémoire interne

Pour des raisons de sécurité, le pilotage se fait principalement par message vocal. L'affichage de la direction à suivre ainsi que le mode carte sur l'écran tactile peuvent être utilisés en complément.

### △ Consignes de sécurité

- Le code de la route doit être respecté dans tous les cas. Le système de navigation n'est qu'une aide à la conduite du véhicule, il est possible que les données ou les indications qu'il vous livre soient erronées dans certains cas. C'est au conducteur de décider de la marche à suivre et de tenir compte ou non des informations fournies par le système. Toute indication erronée du système de navigation n'entraîne en rien la responsabilité du constructeur ou du vendeur.
- · Lors de la première mise en service, la détermination d'une position peut durer jusqu'à 30 minutes.
- · Respectez en priorité les panneaux de signalisation et les signaux sur place.
- La navigation est destinée uniquement aux véhicules particuliers. Ce système ne tient pas compte des recommandations et des réglementations concernant d'autres véhicules (par ex. véhicules utilitaires).
- · N'entrer la destination dans le système de navigation que lorsque le véhicule est à l'arrêt

 $\rightarrow$  n

 $\rightarrow$  GB

 $\rightarrow$  F

 $\rightarrow$  1

 $\rightarrow$  F

 $\rightarrow P$ 

 $\rightarrow$  NI

 $\rightarrow$  nK

 $\rightarrow$  S

 $\rightarrow$  N

 $\rightarrow$  FIN

 $\rightarrow$  TR

 $\rightarrow$  GR

 $\rightarrow$  PI

 $\rightarrow$  C.7

 $\rightarrow$  H

 $\rightarrow$  SK

# <span id="page-34-0"></span>Sélection du mode navigatinn

Le mode de navigation peut être sélectionné depuis le menu principal.

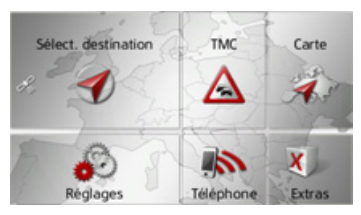

 $\rightarrow$  Dans le menu principal, appuyez sur la touche Sélect. destination.

Le raccourci s'affiche (accès rapide).

#### Remarque:

Si une adresse est affichée entre les deux rangées de touches, cela signifie qu'un guidage vers l'adresse indiquée a déjà été démarré

### <span id="page-34-1"></span>Raccourci

Dans le raccourci, les dernières destinations ainsi que les destinations mémorisées s'affichent et peuvent être sélectionnées directement. Le raccourci permet en outre d'appeler le menu de saisie d'une destination ou d'accéder à l'entrée de l'adresse par commande vocale.

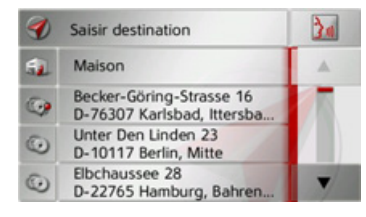

### <span id="page-34-2"></span>Structure du raccourci

La touche Saisir destination pour l'appel du menu de saisie d'une destination et la touche between permettant d'entrer l'adresse par commande vocale s'affichent dans la ligne supérieure du raccourci.

Si vous avez déjà saisi votre adresse de départ, vous pouvez lancer le guidage vers l'adresse de départ (de domicile) dans la deuxième ligne.

La liste des destinations avec les dernières destinations ainsi que les destinations mémorisées est indiquée aux lignes suivantes.

#### <span id="page-34-3"></span>Liste des destinations

La liste des destinations affiche par ligne toutes les destinations disponibles pour une sélection rapide. Si vous avez déjà saisi votre adresse de départ, vous pouvez lancer le guidage vers cette adresse dans la première ligne.

Chaque ligne de la liste est divisée en deux champs. Chaque champ de la liste est représenté sous forme de touche. La destination s'affiche au niveau de la touche de droite et l'icône de gauche indique ses propriétés.

#### Remarque:

Dans la liste des destinations, jusqu'à 200 dernières destinations sont automatiquement mémorisées. Si la capacité de stockage est atteinte, la destination la plus ancienne est effacée pour permettre la mémorisation d'une nouvelle destination. Les destinations importantes peuvent être toutefois protégées. Si vous sélectionnez l'adresse de domicile et que celle-ci n'est pas encore définie, vous serez invité à saisir cette adresse.

#### $\rightarrow \rightarrow \rightarrow$ **MODE NAVIGATION**

#### <span id="page-35-0"></span>Icônes utilisés

Les icônes suivants sont utilisés dans la liste des destinations.

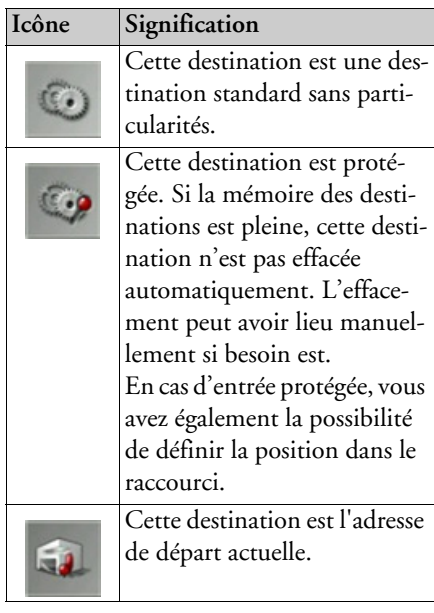

### <span id="page-35-1"></span>Utilisation du raccourci

#### <span id="page-35-2"></span>Entrée d'une adresse par commande vocale

L'entrée par commande vocale est activée en appuyant sur la touche Pour savoir comment procéder pour l'entrée, consultez la rubrique « Entrer une adresse par commande vocale » page 44.

#### <span id="page-35-3"></span>Démarrer avec la destination disponible

Les destinations disponibles dans le raccourci sont indiquées dans la liste des destinations.

Appuyez sur la touche comportant la destination souhaitée pour démarrer le calcul de l'itinéraire.

Le calcul commence.

A l'issue du calcul de l'itinéraire, le mode carte s'affiche et le guidage commence.

#### <span id="page-35-4"></span>Navigation dans la mémoire des destinations

feuilleter la liste dans le sens de la flèche correspondant.

#### <span id="page-35-5"></span>Affichage de la destination ou édition

Chaque destination contenue dans le raccourci peut être affichée ou éditée.

- → Appuyez sur le champ de touches à gauche de la destination souhaitée
- $\rightarrow$  Un menu de sélection s'affiche.

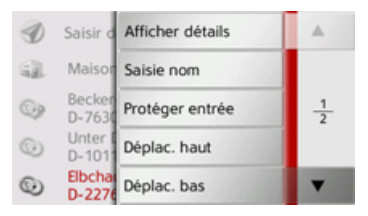

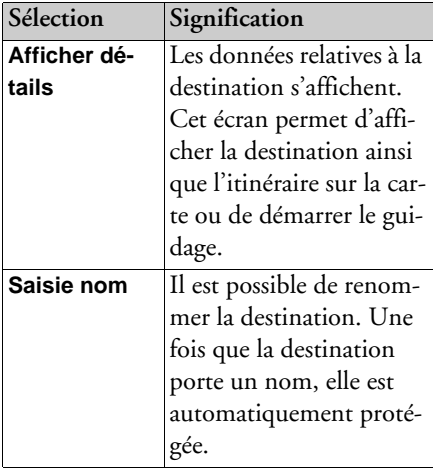

 $\rightarrow$  n

 $\rightarrow$  GB

 $\rightarrow$  F

 $\rightarrow$  1

 $\rightarrow$  F

 $\rightarrow$  P

 $\rightarrow$  NI

 $\rightarrow$  NK

 $\rightarrow$  S

 $\rightarrow$  N

 $\rightarrow$  FIN

 $\rightarrow$  TR

 $\rightarrow$  GR

 $\rightarrow$  PL

 $\rightarrow$  CZ

 $\rightarrow$  H  $\rightarrow$  SK
$\mathbf{A}$ 

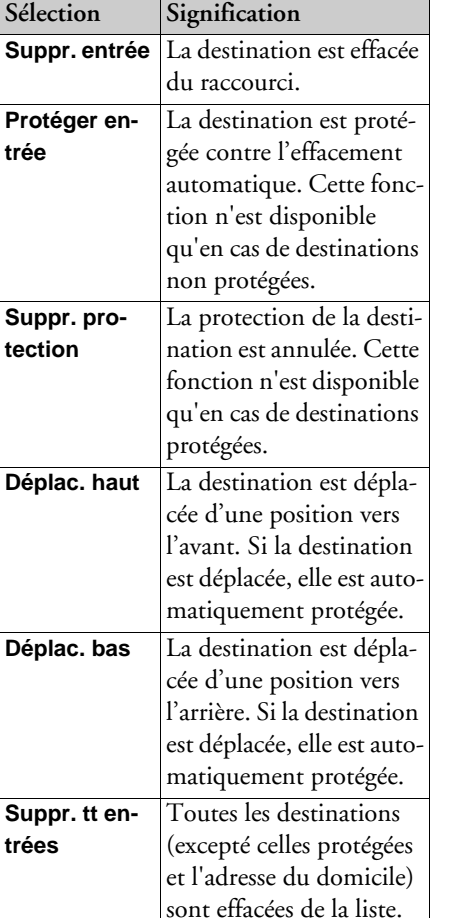

#### Adresse de domicile (ou de départ)

Si vous appuyez sur la touche Maison, le système vous invite à entrer une adresse de domicile, au cas où vous ne l'avez pas encore fait

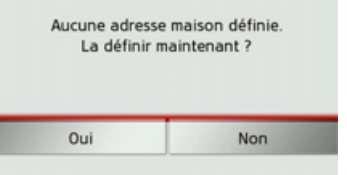

 $\rightarrow$  Appuyez sur la touche Oui pour saisir l'adresse.

Vous pouvez alors saisir une destination comme décrit à la section « Menu de saisie d'une destination » page 37.

#### Remarque :

Vous disposez en outre des options de menu Déf. position actuelle et Sélect. parmi dernières dest. (raccourci) pour la sélection de destinations

#### Appel du menu de saisie d'une destination Vous pouvez sélectionner le menu de saisie d'une destination à l'aide de la touche Saisir destination

• Voir « Menu de saisie d'une destination » page 37.

## <span id="page-36-0"></span>Menu de saisie d'une destination

Si aucune sélection rapide d'une destination n'est désirée ou si la destination prévue n'est pas encore disponible dans le raccourci, vous avez la possibilité de déterminer une nouvelle destination via le menu de saisie de destination.

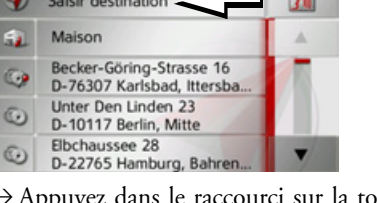

ouche Saisir destination sur le bord d'écran supérieur.

Le menu de saisie d'une destination s'affiche.

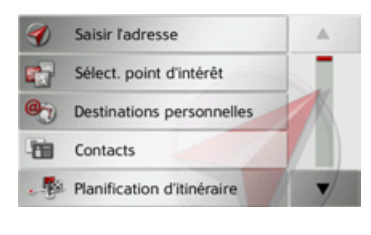

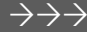

 $\rightarrow$  n

 $\rightarrow$  GB

 $\rightarrow$  F

 $\rightarrow$  1

 $\rightarrow$  F

 $\rightarrow P$ 

 $\rightarrow$  NI

 $\rightarrow$  nK

 $\rightarrow$  S

 $\rightarrow$  N

 $\rightarrow$  FIN

 $\rightarrow$  TR

 $\rightarrow$  GR

 $\rightarrow$  PI

 $\rightarrow$  C.7

 $\rightarrow$  H

 $\rightarrow$  SK

 $\rightarrow$  1

 $\rightarrow$  F

 $\rightarrow$  P

 $\rightarrow$  NI

 $\rightarrow$  NK

 $\rightarrow$  S

 $\rightarrow$  N

 $\rightarrow$  FIN

 $\rightarrow$  TR

 $\rightarrow$  GR

 $\rightarrow$  PI

 $\rightarrow$  CZ

 $\rightarrow$  H

 $\rightarrow$  SK

#### Structure du menu de saisie d'une destination

#### Saisir l'adresse

La touche Saisir l'adresse permet de réaliser les différentes étapes allant de la sélection d'une adresse jusqu'au démarrage du guidage.

• Voir « Saisie d'une adresse » page 38.

#### Sélect. point d'intérêt

La touche Sélect. point d'intérêt permet de sélectionner une destination spéciale comme par ex. aéroports et ports, restaurants, hôtels, stations de service ou installations publiques, et de lancer un guidage pour y parvenir.

• Voir « Destinations spéciales » page 45.

#### **Destinations personnelles**

La touche Destinations personnelles vous permet d'accéder aux destinations spéciales Google™ importées dans le Traffic Assist et d'y lancer un guidage.

• Voir « Sélection d'une destination à partir des Destinations personnelles » page 49.

#### Contacts

La touche **Contacts** vous permet d'accéder aux contacts Microsoft® Outlook® importés dans le Traffic Assist et de démarrer un guidage vers l'adresse indiquée pour le contact sélectionné.

• Voir « Sélection d'une destination à partir des Contacts » page 50.

#### Sélect, sur carte

La touche Sélect. sur carte permet de sélectionner une destination directement à partir de la carte et de lancer un guidage pour y parvenir.

• Voir « Sélection d'une destination à partir de la carte » page 54.

#### Entrer géo-coordonnées

La touche Entrer géo-coordonnées vous permet de saisir les coordonnées géographiques pour un point de destination et de lancer un guidage vers ce point de destination.

• Voir « Saisie des coordonnées » page 55.

#### Planification d'itinéraire

La touche Planification d'itinéraire permet de planifier un itinéraire comportant plusieurs destinations intermédiaires.

• Voir « Préparation d'itinéraire » page 51.

### <span id="page-37-0"></span>Saisie d'une adresse

Le menu de saisie d'une adresse est ouvert à l'aide de la touche Saisir l'adresse à partir du menu de saisie d'une destination.

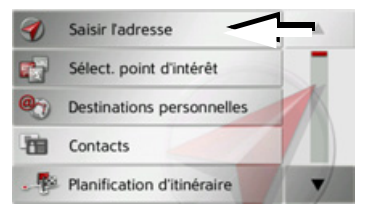

→ Dans le menu de saisie d'une destination. appuyez sur le bouton de commande Saisir l'adresse

Le menu de saisie d'une adresse s'affiche

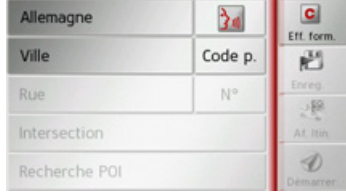

#### Remarque:

En appuyant sur la touche **Eff. form.** (en haut à droite), vous pouvez effacer toutes les entrées sauf le pays.

## **MODE NAVIGATION**

#### Sélection d'un pays

Le bouton de commande du pays de destination, vous permet de sélectionner les pays disponibles. Une fois un pays sélectionné, il est automatiquement repris dans le menu de saisie d'adresse. Si un pays de destination a déjà été saisi, celui-ci est conservé jusqu'à ce qu'un autre pays soit sélectionné

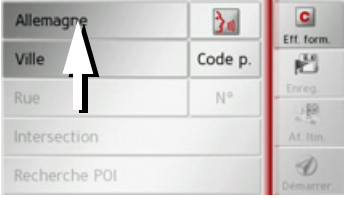

 $\rightarrow$  Appuyez sur la touche comportant le pays de destination pour accéder à la liste de sélection des pays.

La liste de sélection s'affiche.

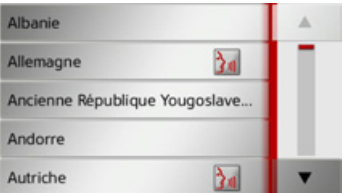

 $\rightarrow$  Appuyez sur la touche du pays souhaité.

Remarque:

Appuyez le cas échéant sur les touches fléchées  $\begin{array}{|c|c|c|}\n\hline\n\end{array}$  a droite de l'écran pour feuilleter la liste des pays de destination disponibles.

Le symbole  $\sum_{\omega}$  indique les pays pour lesquels l'entrée d'une adresse est possible par commande vocale.

### Sélection d'une adresse et lancement du guidage

Dans le menu de saisie d'une adresse, vous avez la possibilité de saisir l'adresse de destination exacte.

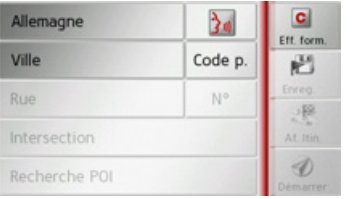

Dans le menu de saisie d'une adresse, les indications suivantes sont possibles :

- · localité
- code postal
- · rue avec numéro de rue
- rues transversales à titre de guide

Il est également possible :

- · de rechercher une destination spéciale à proximité de l'adresse saisie (Recherche POI). La saisie a lieu ici comme décrit à la section « Destination spéciale à proximité d'une adresse » page 47.
- · de mémoriser la destination dans le raccourci.
- · d'afficher l'itinéraire sur la carte
- · de commencer directement avec le guidage.

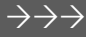

 $\rightarrow$  n

 $\rightarrow$  GB

 $\rightarrow$  F

 $\rightarrow$  1

 $\rightarrow$  F

 $\rightarrow P$ 

 $\rightarrow$  NI

 $\rightarrow$  nK

 $\rightarrow$  S

 $\rightarrow$  N

 $\rightarrow$  FIN

 $\rightarrow$  TR

 $\rightarrow$  GR

 $\rightarrow$  PI

 $\rightarrow$  CZ

 $\rightarrow$  H

 $\rightarrow$  SK

 $\rightarrow$   $\Box$ 

 $\rightarrow$  GB

 $\rightarrow$  F  $\rightarrow$  1  $\rightarrow$  F

 $\rightarrow P$  $\rightarrow$  NL

 $\rightarrow$  DK

 $\rightarrow$  S

 $\rightarrow$  N  $\rightarrow$  FIN

 $\rightarrow$  TR

 $\rightarrow$  GR  $\rightarrow$  PL

 $\rightarrow$  CZ

 $\rightarrow$  H  $\rightarrow$  SK

### *SÈlection de la localitÈ*

Vous pouvez saisir le lieu de destination soit par son nom, soit par son code postal. Lorsque vous saisissez les lettres d'une localité, le Traffic Assist affiche des propositions (voir « Valider les propos[itions ª page 27](#page-26-0)). Si vous ne voulez pas valider la proposition, saisissez tout simplement les autres lettres de la localité souhaitée

Le Traffic Assist élimine toutes les combinaisons de lettres et codes postaux impossibles et active uniquement les champs de lettres ou de chiffres aboutissant à une localité ou un code postal existant.

 $\rightarrow$  Sélectionnez la saisie de la localité ou du code postal.

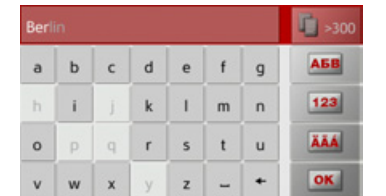

>Saisissez successivement les lettres du lieude destination ou les chiffres du codepostal.

#### *Remarque :*

Si deux mots doivent être saisis, les séparer par le caractère  $\vert$  -

Si suffisamment de lettres sont saisies, le système passe automatiquement à une liste dans laquelle vous pouvez sélectionner la localité. Vous pouvez préalablement passer à la liste en appuyant sur la touche

#### . *Remarque :*

Si vous avez saisi un code postal, le nom de la localité est tout d'abord masqué dans le menu de saisie. Saisissez ensuite lenom de la rue. Le nom de la localité s'affiche également.

#### *Utilisation de la liste des localitÈs*

Lorsque certaines lettres de la localité souhaitée ont déjà été saisies, vous pouvez afficher une liste de toutes les localités avec les combinaisons de lettres possibles ou cette liste síaffiche automatiquement.

→ Appuyez sur la touche  $\| \cdot \|$  >300 à droite de l'écran pour appeler la liste.

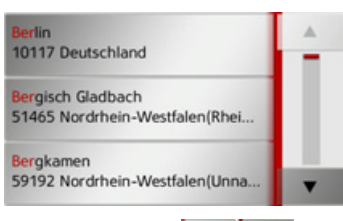

Avec les touches , vous pouvez naviguer dans la liste affichée.

<sup>&</sup>gt;Appuyez sur le bouton de commande de la localité souhaitée.

 $\rightarrow$  n

 $\rightarrow$  GB

 $\rightarrow$  F

 $\rightarrow$  1

 $\rightarrow$  F

 $\rightarrow P$ 

 $\rightarrow$  NI

 $\rightarrow$  nK

 $\rightarrow$  S

 $\rightarrow$  N

 $\rightarrow$  FIN

 $\rightarrow$  TR

 $\rightarrow$  GR  $\rightarrow$  PI

 $\rightarrow$  C.7

 $\rightarrow$  H  $\rightarrow$  SK

### Sélection de la rue

Dans la partie de menu Rue, la rue ainsi que le numéro de rue peuvent être saisis séparément via un champ de lettres et de  $chiffres$ 

Traffic Assist élimine toutes les combinaisons impossibles et active uniquement les champs de lettres aboutissant à une rue existante

Un numéro de rue ne peut être sélectionné que si la rue a déjà été sélectionnée et si les numéros de rue sont présents dans les données

Appuyez successivement sur les lettres de la rue de destination.

Si suffisamment de lettres sont saisies, le système passe automatiquement à une liste dans laquelle vous pouvez sélectionner la rue. Vous pouvez préalablement passer à la liste en appuyant sur la touche F >300.

### Utilisation de la liste des rues

Lorsque certaines lettres de la rue souhaitée ont déjà été saisies, vous pouvez afficher une liste de toutes les rues avec les combinaisons de lettres possibles ou cette liste s'affiche automatiquement.

 $\rightarrow$  Appuvez sur la touche  $\Box$  and à droite de l'écran pour appeler le répertoire des rues.

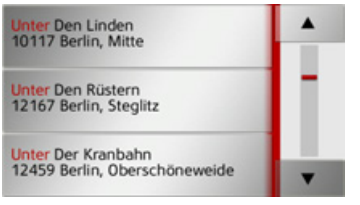

naviguer dans la liste affichée.

Appuyez sur le bouton de commande de la rue souhaitée

### Sélectionner la Intersection

Après avoir saisi lieu et rue de destination, vous pouvez affiner votre recherche en saisissant le nom d'une rue transversale

#### Remarque:

Au lieu d'une rue transversale, vous pouvez également saisir un numéro de rue ; la saisie simultanée de ces deux indications n'est cependant pas possible.

 $\rightarrow$  Appuyez sur la touche **Intersection**.

Le menu de saisie des noms de rues transversales s'affiche.

 $\rightarrow$  Saisissez le nom de la rue transversale.

Lorsque certaines lettres de la rue souhaitée ont déjà été saisies, une liste s'affiche automatiquement.

 $\rightarrow$  Appuyez sur le bouton de commande de la rue souhaitée.

#### *Choix du numÈro de rue*

Après avoir saisi lieu et rue de destination, vous pouvez affiner votre recherche en saisissant un numéro de rue.

#### *Remarque :*

 $\rightarrow$  D

 $\rightarrow$  GB

 $\rightarrow$  F  $\rightarrow$  1  $\rightarrow$  F

 $\rightarrow P$  $\rightarrow$  NL

 $\rightarrow$  DK

 $\rightarrow$  S

 $\rightarrow$  N  $\rightarrow$  FIN

 $\rightarrow$  TR

 $\rightarrow$  GR  $\rightarrow$  PL

Au lieu du numéro de rue, vous pouvez Ègalement saisir une rue transversale ; la saisie simultanée de ces deux indications n'est cependant pas possible.

<sup>&</sup>gt;Appuyez sur la touche **N°** Le menu de saisie des numéros de rue s'affiche.

 $\rightarrow$  Saisissez le numéro de rue puis appuyez sur la touche o**k** .

### <span id="page-41-0"></span>*Affichage de líitinÈraire*

Après avoir saisi l'adresse, le menu de saisie d'adresse vous offre la possibilité d'afficher l'itinéraire jusqu'à votre destination sur la carte.

<sup>&</sup>gt;Appuyez sur la touche **Af. Itin.** pour afficher l'itinéraire sur la carte.

L'itinéraire est calculé.

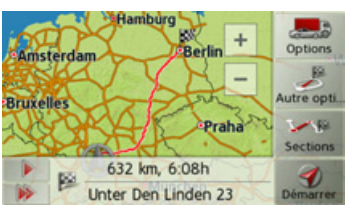

Via la touche **Démarrer**, vous pouvez lancer le guidage directement à partir de cet Ècran.

Les autres fonctions possibles ici sont décrites à la section « Affichage de l'itinéraire complet » page 89.

### *Enregistrement díune destination*

Dans le menu de saisie d'une adresse, le bouton de commande **Enreg.** permet d'ouvrir un menu de saisie pour entrer le nom de la destination sélectionnée

Lorsque le nom souhaité a été saisi et valider avec  $\overline{\mathbf{R}}$ , la destination est transmise dans le raccourci et y est sauvegardée.

### *DÈmarrage de la navigation*

La touche **Démarrer** permet de démarrer le guidage.

Toutes les données saisies jusque là sont considérées dans le calcul de l'itinéraire.

<sup>&</sup>gt;Appuyez sur la touche **Démarrer** pour démarrer le guidage.

Calcul d'itinéraire rapide en cours, grâce aux données de trafic historiques (Courant de tr... Unter Den Linden 23 D-10117 Berlin, Mitte

L'itinéraire est calculé. Ensuite le mode carte s'affiche et le guidage commence.

 $\rightarrow$  H  $\rightarrow$  SK

 $\rightarrow$  C.7

#### Remarque :

Les symboles figurant au-dessus de la barre de progression attirent votre attention sur les éventuelles restrictions que vous avez activées (par ex. routes de terre battue, routes à péage).

Le symbole <sup>- a</sup> situé à côté de la barre de progression indique que le guidage en fonction de l'heure, décrit à la rubrique « Touche Options itinér. » page 57, est activé.

Si un guidage est en cours, le système vous demande si la nouvelle destination doit remplacer l'ancienne ou si elle doit être utilisée comme destination intermédiaire.

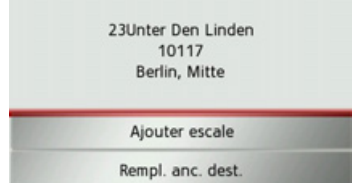

 $\rightarrow$  Sélectionnez Ajouter escale ou Rempl. anc. dest.

Si un guidage est en cours et si une destination intermédiaire a déjà été saisie, le système vous demande si la nouvelle destination doit remplacer l'ancienne destination ou la destination intermédiaire

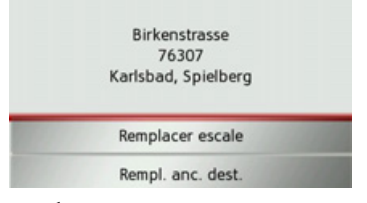

→ Sélectionnez Remplacer escale ou Rempl. anc. dest.

#### Remarque:

Si au moment du calcul de l'itinéraire aucun signal GPS n'est disponible, vous obtenez le message suivant.

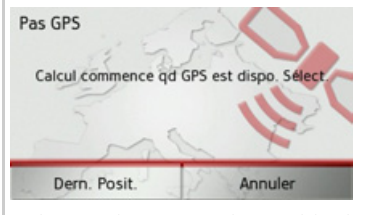

Si le signal GPS est disponible, le calcul de l'itinéraire démarre automatiquement. En appuvant sur Dern. Posit., la dernière position connue est utilisée et l'itinéraire est calculé à partir de cette position.

 $\rightarrow$  n  $\rightarrow$  GB  $\rightarrow$  F  $\rightarrow$  1  $\rightarrow$  F  $\rightarrow P$  $\rightarrow$  NI  $\rightarrow$  nK  $\rightarrow$  S  $\rightarrow$  N  $\rightarrow$  FIN  $\rightarrow$  TR  $\rightarrow$  GR  $\rightarrow$  PI  $\rightarrow$  CZ  $\rightarrow$  H  $\rightarrow$  SK

 $\rightarrow$  CZ

 $\rightarrow$  H  $\rightarrow$  SK

 $\rightarrow$  n

Entrer une adresse par commande vocale Vous pouvez lancer l'entrée d'une adresse

par commande vocale à partir du raccourci ou du menu de saisie de l'adresse en appuyant sur la touche

#### **Remarques:**

- · L'entrée par commande vocale ne permet d'entrer qu'une seule adresse. L'utilisation de listes pour une sélection plus précise n'est pas possible par commande vocale.
- Le pays de destination ne peut pas être entré par commande vocale.
- Le symbole  $\frac{1}{2}$  indique les pays de la liste pour lesquels l'entrée d'une adresse est possible par commande vocale. Si l'entrée vocale n'est pas possible, la touche les est représentée en grisé.
- · L'adresse et le numéro de rue doivent être prononcés dans la langue du pays de destination.

Une fois que vous avez appuyé sur la toua , un menu s'affiche qui vous che montre comment prononcer une adresse.

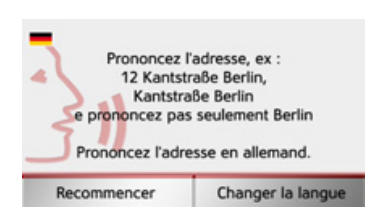

Dès que des lignes s'affichent à côté du visage stylisé, vous pouvez prononcer l'adresse.

#### Remarques :

- · Si plusieurs langues sont parlées dans le pays de destination, comme par ex. en Suisse, vous pouvez régler une autre langue en appuyant sur la touche Changer la langue.
- Vous pouvez prononcer l'adresse complète ou une partie seulement. Entrées possibles :
	- numéro de rue -rue localité
	- rue localité
	- $-$ localité

 $\rightarrow$  Prononcez l'adresse

Si l'entrée est sans équivoque, le menu de saisie rempli avec l'adresse que vous venez d'indiquer s'affiche au bout de quelques secondes

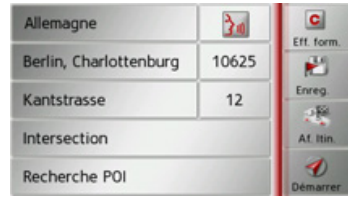

Si l'adresse affichée ne correspond pas à celle prononcée, vous pouvez procéder aux modifications nécessaires.

Si l'adresse est correcte, vous pouvez démarrer le guidage, afficher l'itinéraire ou enregistrer l'adresse, comme décrit à la rubrique Page 42.

 $\rightarrow$  GR  $\rightarrow$  F  $\rightarrow$  1  $\rightarrow$  F  $\rightarrow$  P  $\rightarrow$  NI  $\rightarrow$  NK  $\rightarrow$  S  $\rightarrow$  N  $\rightarrow$  FIN  $\rightarrow$  TR  $\rightarrow$  GR  $\rightarrow$  PL

 $\rightarrow$  n

 $\rightarrow$  GB

 $\rightarrow$  F

 $\rightarrow$  1

 $\rightarrow$  F

 $\rightarrow P$ 

 $\rightarrow$  NI

 $\rightarrow$  nK

 $\rightarrow$  S

 $\rightarrow$  N

 $\rightarrow$  FIN

 $\rightarrow$  TR

 $\rightarrow$  GR

 $\rightarrow$  PI

 $\rightarrow$  C.7

 $\rightarrow$  H

 $\rightarrow$  SK

Si votre entrée est équivoque ou que le Traffic Assist n'a pas pu affecter votre entrée de manière claire, des listes correspondantes s'affichent à l'écran. Vous pouvez alors sélectionner l'entrée souhaitée dans ces listes

En fonction de votre entrée, il peut s'afficher des listes avec des noms de localité. des noms de rue ou des listes combinées avec noms de localité et de rue

#### Remarque:

Il est possible de redémarrer l'entrée par commande vocale à tout moment dans les listes, en appuyez sur la touche  $\mathbb{R}$ .

L'exemple suivant représente une liste dans laquelle une localité peut être sélectionnée

Pour les entrées repérées par le symbole **F**, une autre liste s'affiche à l'écran après sélection de cette entrée. Cela peut être nécessaire par ex. quand un même nom de localité existe à plusieurs reprises dans le pays défini.

Si vous avez sélectionné la localité ou la rue souhaitée dans les listes, le menu de saisie rempli avec l'adresse que vous venez d'indiquer s'affiche au bout de quelques secondes

Vous pouvez alors démarrer le guidage, afficher l'itinéraire ou enregistrer l'adresse, comme décrit à la rubrique Page 42.

## <span id="page-44-0"></span>Destinations spéciales

Les destinations spéciales, appelées également POI (Point of Interest), sont indiquées sur la carte et peuvent y être affichées. Font partis des destinations spéciales : les aéroports et ports, restaurants, hôtels, stations de service, installations publiques et autres. Les destinations spéciales peuvent être utilisées comme destinations pour la navigation.

#### Remarque :

Vous pouvez sélectionner des destinations spéciales de l'environnement actuel uniquement si la réception GPS est suffisante pour la détermination de la position. Sinon, la dernière position mémorisée est utilisée.

Appuyez sur la touche Saisir destination dans le raccourci.

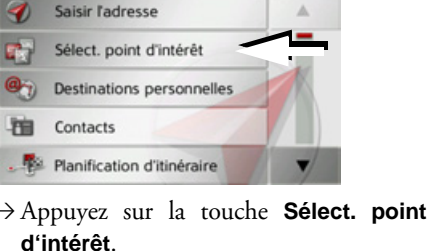

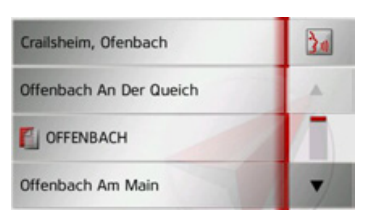

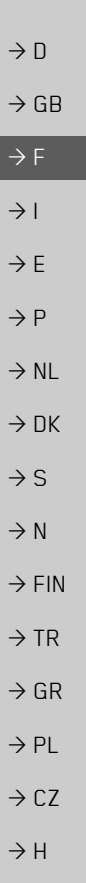

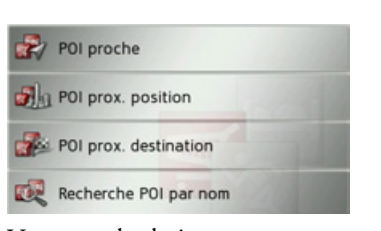

Vous avez le choix entre :

- · une destination spéciale à proximité,
- · une destination spéciale à proximité d'une adresse.
- · une destination spéciale à proximité de votre destination et
- · la saisie directe d'une destination spéciale.

### <span id="page-45-0"></span>Destination spéciale à proximité  $\rightarrow$  Appuyez sur le bouton POI proche.

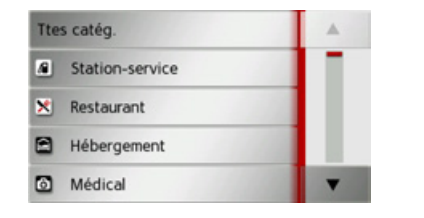

En appuyant sur les touches fléchées v, vous pouvez naviguer dans la liste affichée.

 $\rightarrow$  Sélectionnez une des catégories disponibles.

#### Remarque:

Vous pouvez également appuyer sur la touche Ttes catéq.. Un menu de saisie s'affiche ensuite et vous pouvez saisir directement le nom d'une destination spéciale et le valider.

Pour certaines catégories, par ex. les stations de service, un autre menu de sélection s'affiche dans lequel vous pouvez procéder à une nouvelle restriction par ex marque.

Après la sélection de la catégorie, les destinations spéciales de la catégorie correspondante, qui sont disponibles dans l'environnement actuel, s'affichent.

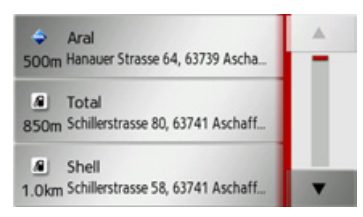

Pour chaque entrée, la désignation, la distance à vol d'oiseau ainsi que l'adresse s'affichent.

→ Sélectionnez la destination spéciale voulue.

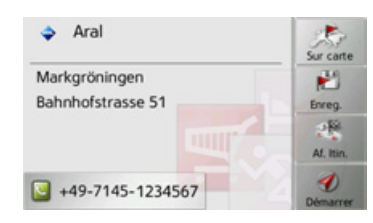

Vous obtenez alors des informations complémentaires sur la destination sélectionnée.

> Appuyez sur la touche Démarrer pour lancer directement le guidage vers la destination spéciale.

Mais vous pouvez aussi effectuer les actions suivantes pour la destination spéciale sélectionnée :

- · l'afficher sur la carte (Sur carte),
- · l'enregistrer dans le raccourci (Enreg.),
- · afficher l'itinéraire jusqu'à la destination spéciale (Af. Itin.),
- · passer un appel en appuyant sur la touche avec le symbole a si un téléphone est raccordé et qu'un numéro de téléphone est disponible.

 $\rightarrow$  SK

## MODE NAVIGATION

#### <span id="page-46-0"></span>Destination spéciale à proximité d'une **adresse**

>Appuyez sur le bouton **POI prox. position**.

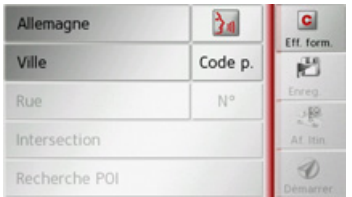

- $\rightarrow$  Sélectionnez le pays désiré.
- <sup>&</sup>gt;Dans le champ **Ville** ou **Code p.**, saisissez la localité dans laquelle vous souhaitez procéder à une recherche de destination spéciale.

#### *Remarque :*

Si vous avez déjà procédé à la saisie d'une adresse auparavant, cette adresse est alors prédéfinie.

- <sup>&</sup>gt;Appuyez sur le bouton **Recherche POI**.
- >Appuyez sur le bouton **Sélect. catégorie**.

#### *Remarque :*

Vous pouvez également appuyer sur la touche **Sélect. POI**. Un menu de saisies'affiche ensuite et vous pouvez saisir directement le nom d'une destination spéciale et le valider.

Les catégories de destinations spéciales disponibles pour la localité saisie s'affichent.

 $\rightarrow$  Sélectionnez la destination spéciale souhaitée comme décrit à la section « Destination spéciale à proximité » page 46.

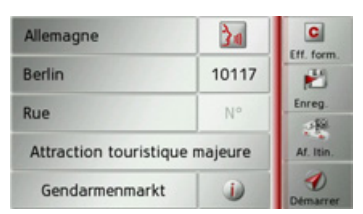

<sup>&</sup>gt;Appuyez sur la touche **Démarrer** pour lancer directement le guidage vers la destination spéciale.

Vous pouvez également mémoriser la destination spéciale choisie dans le raccourci (**Enreg.**) ou afficher l'itinéraire jusqu'à la destination spéciale (Af. Itin.).

Outre la destination spéciale choisie, vous avez la possibilité d'afficher les informations supplémentaires disponibles pour votre destination en appuyant sur la tou $che$   $\Box$ 

# Destination spéciale à proximité de vo**tre destination**<sup>&</sup>gt;Appuyez sur le bouton **POI proche**.

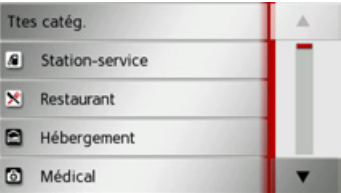

Les catégories disponibles à proximité de votre destination síaffichent.

 $\rightarrow$  Sélectionnez la destination spéciale souhaitée comme décrit à la section « Destination spéciale à proximité » page 46.

#### Saisie directe d'une destination spécia**le**

<sup>&</sup>gt;Appuyez sur le bouton **Recherche POI par nom**.

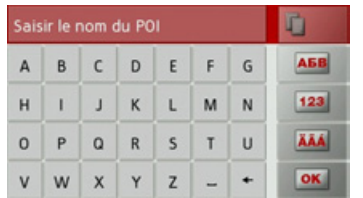

 $\rightarrow$  Saisissez la destination spéciale souhaitée ou une partie du nom.

 $\rightarrow \rightarrow \rightarrow$ 

 $\rightarrow$  D

 $\rightarrow$  GB

 $\rightarrow$  F  $\rightarrow$  1

 $\rightarrow$  F  $\rightarrow P$ 

 $\rightarrow$  NL

 $\rightarrow$  DK

 $\rightarrow$  S  $\rightarrow$  N  $\rightarrow$  FIN

 $\rightarrow$  TR

 $\rightarrow$  GR  $\rightarrow$  PL

 $\rightarrow$  C.7

 $\rightarrow$  H  $\rightarrow$  SK

 $\rightarrow$  Appuyez sur la touche  $\sim$ Traffic Assist indique toutes les destinations spéciales qui correspondent au nom saisi, sous forme de liste.

#### *Remarque :*

Le rayon de recherche est limité à 50 kilomètres par rapport à votre position actuelle.

 $\rightarrow$  Sélectionnez la destination désirée dans la liste.

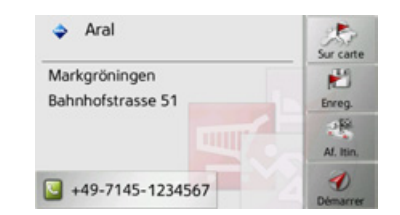

- Vous obtenez alors des informations complémentaires sur la destination sélectionnÈe.
- <sup>&</sup>gt;Appuyez sur la touche **Démarrer** pour lancer directement le guidage vers la destination spéciale.

Vous pouvez également afficher la destination spÈciale choisie sur la carte (**Sur** carte), la mémoriser dans le raccourci (Enreg.) ou afficher l'itinéraire jusqu'à la destination spéciale (Af. Itin.).

#### **Appeler le numÈro de tÈlÈphone d'une destination spÈciale**

Vous pouvez composer directement le numéro de téléphone indiqué dans les informations relatives à une destination spéciale.

Pour cela, il faut au préalable qu'un téléphone portable soit connecté au Traffic Assist via Bluetooth.

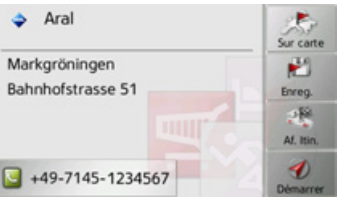

 $\rightarrow$  Appuyez sur la touche avec le symbole  $\Box$ affichée dans la partie inférieure des informations concernant la destinationspéciale.

L'établissement de la communication commence.

#### **Informations complÈmentaires sur la destination spÈciale**

Si une destination spéciale comporte des informations complémentaires, vous pouvez alors les afficher.

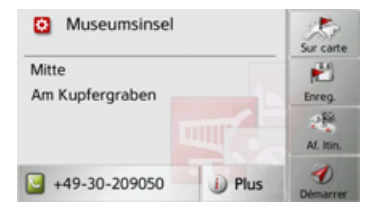

Pour accéder aux informations complémentaires, appuyez sur la touche **Plus** affichée dans la partie inférieure des informations concernant la destinationspéciale.

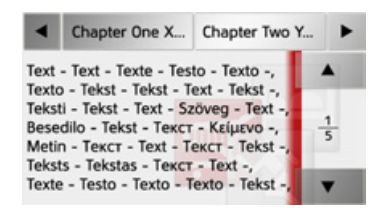

Avec les touches fléchées qui s'affichent, vous pouvez naviguer dans le texte affichÈ.

# $\rightarrow$  F  $\rightarrow$  1

 $\rightarrow$  F

 $\rightarrow$  D

 $\rightarrow$  GB

 $\rightarrow P$ 

 $\rightarrow$  NL

 $\rightarrow$  DK

 $\rightarrow$  S  $\rightarrow$  N

 $\rightarrow$  FIN  $\rightarrow$  TR

 $\rightarrow$  PL  $\rightarrow$  C.7

 $\rightarrow$  H  $\rightarrow$  SK

 $\rightarrow$  GR

## **MODE NAVIGATION**

### $\rightarrow \rightarrow \rightarrow$

 $\rightarrow$  n

#### <span id="page-48-0"></span>Sélection d'une destination à partir des Destinations personnelles

Vous pouvez accéder aux destinations spéciales Google™ importées dans le Traffic Assist et y lancer un guidage.

#### Remarque:

Pour afficher ses propres destinations spéciales Google™, les fichiers KML Google™ doivent être enregistrés dans le répertoire

iGO8\content\userdata\mydest  $du$ Traffic Assist

 $\rightarrow$  Appuyez sur la touche Saisir destination dans le raccourci.

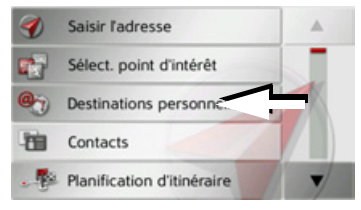

 $\rightarrow$  Appuyez sur la touche **Destinations** personnelles.

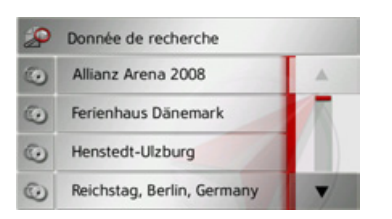

Une liste avec les destinations existantes s'affiche à l'écran

En appuvant sur les touches fléchées  $\triangleright$   $\triangleright$  vous pouvez naviguer dans la liste affichée

### Remarque:

S'il existe un grand nombre d'entrées, il est éventuellement judicieux de rechercher la destination souhaitée à l'aide du menu de saisie, après avoir sélectionné Donnée de recherche.

Vous pouvez importer au maximum 1000 destinations.

Les destinations nouvellement importées sont classées au début de la liste.

 $\rightarrow$  Sélectionnez la destination souhaitée. Le guidage vers la destination sélectionnée démarre.

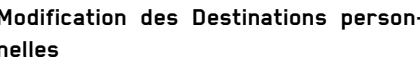

 $\rightarrow$  Dans la liste des destinations propres, appuyez sur la touche de devant la destination que vous souhaitez modifier.

À présent, vous pouvez effacer la destination de la liste en sélectionnant Suppr. entrée

En sélectionnant Suppr. tt entrées, vous pouvez effacer toute la liste.

Vous pouvez afficher les détails de la destination en sélectionnant Afficher détails

Appuyez sur la touche Démarrer, pour

lancer directement le guidage vers la desti-

Mais vous pouvez également afficher la

destination choisie sur la carte (Sur carte),

la mémoriser dans le raccourci (Enreg.),

afficher l'itinéraire jusqu'à la destination

(Af. Itin.) ou, si un téléphone est raccordé

et qu'un numéro de téléphone est disponible, appeler le numéro en appuyant sur la

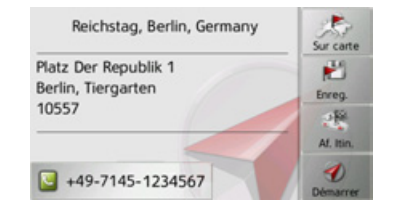

nation sélectionnée

touche avec le symbole

 $\rightarrow$  GB  $\rightarrow$  F  $\rightarrow$  1  $\rightarrow$  F  $\rightarrow P$  $\rightarrow$  NI  $\rightarrow$  nK  $\rightarrow$  S  $\rightarrow$  N  $\rightarrow$  FIN  $\rightarrow$  TR  $\rightarrow$  GR  $\rightarrow$  PI  $\rightarrow$  C.7  $\rightarrow$  H

 $\rightarrow$  SK

#### <span id="page-49-0"></span>Sélection d'une destination à partir des Contacts

Vous pouvez accéder aux contacts Microsoft® Outlook® importés dans le Traffic Assist et y lancer un guidage.

#### Remarque:

L'importation des contacts Microsoft® Outlook® se fait via le Content Manager. Vous pouvez importer jusqu'à 2000 contacts.

> Appuyez sur la touche Saisir destination dans le raccourci.

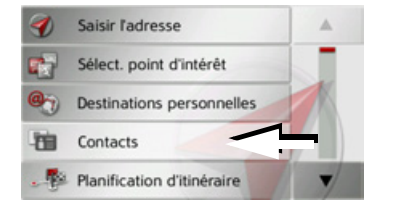

 $\rightarrow$  Appuyez sur la touche **Contacts**.

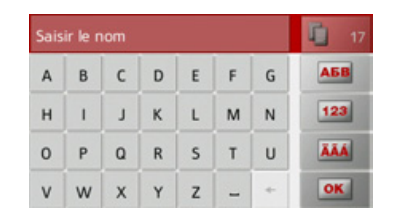

Un menu de saisie s'affiche, dans la mesure où il y a plus de 10 entrées dans le répertoire. S'il y a moins de 10 entrées, une liste s'affiche directement avec les contacts

- → Tapez les premières lettres de l'entrée recherchée dans le menu de saisie
- $\rightarrow$  Appuyez sur la touche **or** lorsque le nom souhaité s'affiche dans la ligne du haut.

Si 5 entrées ou moins correspondant à la combinaison de lettres saisie sont disponibles, une liste s'affiche automatiquement avec ces entrées

#### Remarque:

Vous pouvez aussi préalablement afficher une liste correspondant à la combinaison de lettres saisie. Pour cela, appuyez sur la touche 1 >300 dans le menu de saisie.

→ Sélectionnez l'entrée désirée dans la liste.

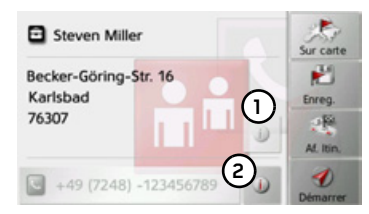

Appuyez sur la touche Démarrer, pour lancer directement le guidage vers l'adresse affichée pour ce contact.

Mais vous pouvez également afficher l'adresse du contact sur la carte (Sur carte), la mémoriser dans le raccourci (Enreq.), afficher l'itinéraire jusqu'à la destination (Af. Itin.) ou appeler le numéro affiché le cas échéant (Touche avec le sym- $\text{bole}$   $\Box$ ).

Si plusieurs adresses sont disponibles pour le contact choisi, vous pouvez sélectionner celles-ci après avoir appuyé sur la touche ①.

Si plusieurs numéros de téléphone sont disponibles pour le contact choisi, vous pouvez sélectionner ceux-ci après avoir appuyé sur la touche (2).

 $\rightarrow$  NI

 $\rightarrow$  DK

 $\rightarrow$  S

 $\rightarrow$  N

 $\rightarrow$  FIN

 $\rightarrow$  TR

 $\rightarrow$  GR

 $\rightarrow$  PL

 $\rightarrow$  CZ

 $\rightarrow$  H

 $\rightarrow$  SK

 $\rightarrow$  n

 $\rightarrow$  GR

 $\rightarrow$  F

 $\rightarrow$  1

### <span id="page-50-0"></span>Préparation d'itinéraire

Le menu de préparation d'itinéraire permet de créer des itinéraires de manière individuelle et de les sélectionner. Pour ce faire, il vous faut saisir les étapes individuelles de l'itinéraire souhaité. Ces étapes peuvent être abordées successivement sans autres saisies nécessaires. D'autre part, vous avez la possibilité d'optimiser les étapes saisies et de modifier ainsi l'ordre défini.

 $\rightarrow$  Appuyez sur la touche Saisir destination dans le raccourci.

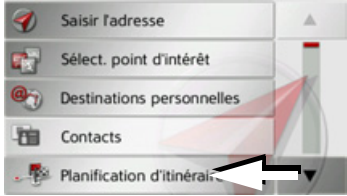

 $\rightarrow$  Appuyez sur la touche **Planification** d'itinéraire.

Le menu Itinéraire vous permet de créer un nouvel itinéraire en appuyant sur la touche Créer nouvel itinéraire. La liste affichée ci-dessous indique les itinéraires mémorisés jusqu'à présent.

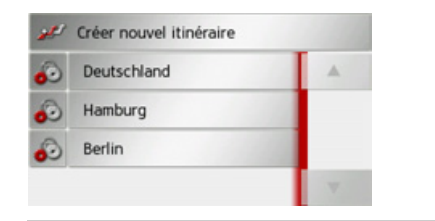

#### Remarque:

Si aucun itinéraire n'a été mémorisé, le menu Itinéraire est vide.

#### Faire défiler les itinéraires mémorisés

 $\rightarrow$  Appuvez sur les touches fléchées a droite de l'écran pour faire défiler les itinéraires mémorisés

 $\rightarrow$ 

 $\mathbf{L}^{\prime}$ 

 $\rightarrow$ 

 $\mathbf R$ 

V

p

### Édition des itinéraires mémorisés

Vous pouvez ajouter d'autres étapes à un itinéraire mémorisé, modifier le nom de l'itinéraire ou effacer un itinéraire  $\rightarrow$  Appuyez sur la touche  $\bullet$ , devant l'iti-

néraire que vous souhaitez éditer.

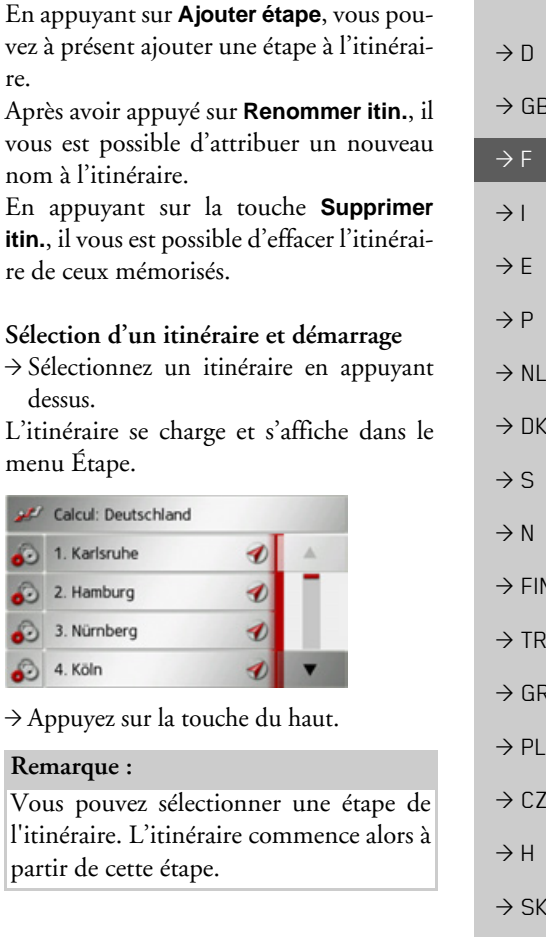

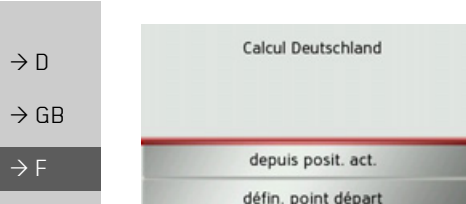

 $\rightarrow$  Sélectionnez le point de départ ou la position actuelle comme point de départ du guidage.

#### *Remarque :*

Quand un point de départ est sélectionné, ceci sert uniquement à visualiser un itinéraire.

Les étapes sont calculées individuellement.

Ensuite, une carte comportant les Ètapes síaffiche.

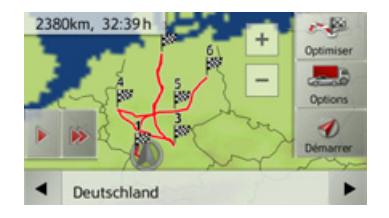

<sup>&</sup>gt;Appuyez sur la touche **Démarrer** pour lancer le guidage de l'itinéraire.

Vous pouvez sélectionner les options d'itinéraire à l'aide de la touche **Options**. Vous pouvez optimiser l'ordre des étapes à atteindre à l'aide de la touche **Optimiser**. En appuyant sur la touche  $\Box$  ou la touche  $\rightarrow$ , il vous est possible de simuler l'intégralité de l'itinéraire de manière lente ou rapide. Vous pouvez mettre fin à la simulation en appuyant légèrement sur l'écran

Dans la ligne inférieure, il vous est possible de faire défiler chaque étape de l'itinéraire à l'aide des touches **et .** Lors du parcours de l'itinéraire, l'étape correspondante s'affiche en conséquence.

#### **CrÈation díun nouvel itinÈraire**

 $\rightarrow$ Dans le menu Itinéraire, appuyez sur la touche **Créer nouvel itinéraire**.

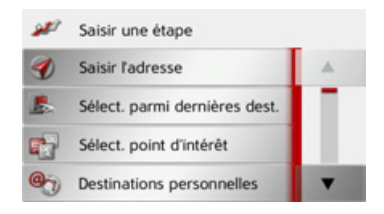

A présent, vous pouvez saisir une étape, comme décrit à la section « Menu de saisie [d'une destination ª page](#page-36-0) 37 (**Saisir l'adresse**, **Sélect. point d'intérêt**, **Destinations personnelles**, **Contacts**, **Sélect. sur carte** ou **Entrer géo-coordonnées**). En outre, vous avez la possibilité de sélectionner une étape dans le raccourci via la touche **Sélect. parmi dernières dest.**.

<sup>&</sup>gt;Dans le menu de saisie, appuyez sur la touche **Ajouter** pour valider l'étape correspondante.

 $\rightarrow$  1

 $\rightarrow$  F

 $\rightarrow P$ 

 $\rightarrow$  NL

 $\rightarrow$  DK

 $\rightarrow$  S  $\rightarrow$  N  $\rightarrow$  FIN

 $\rightarrow$  TR

 $\rightarrow$  GR  $\rightarrow$  PL  $\rightarrow$  CZ

 $\rightarrow$  H

 $\rightarrow$  SK

**52**

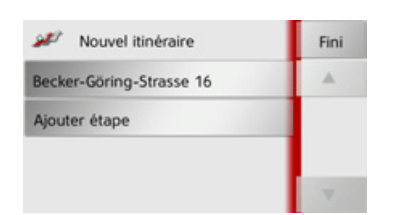

- $\rightarrow$  Appuyez sur la touche Ajouter étape pour saisir d'autres étapes, comme décrit auparavant.
- $\rightarrow$  Appuyez sur la touche Fini, lorsque vous avez saisi toutes les étapes.

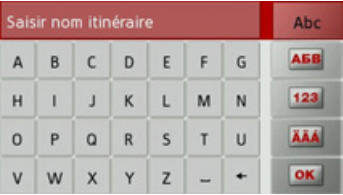

→ Entrez le nom que vous avez attribué à l'itinéraire

Le menu Étape du nouvel itinéraire s'affiche.

### Édition de l'itinéraire

- → Sélectionnez l'itinéraire que vous souhaitez éditer.
- Appuyez sur la touche et , devant l'étape que vous souhaitez éditer.

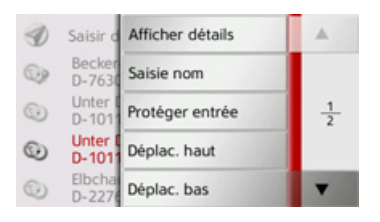

Le menu d'édition s'affiche. Vous disposez des options suivantes :

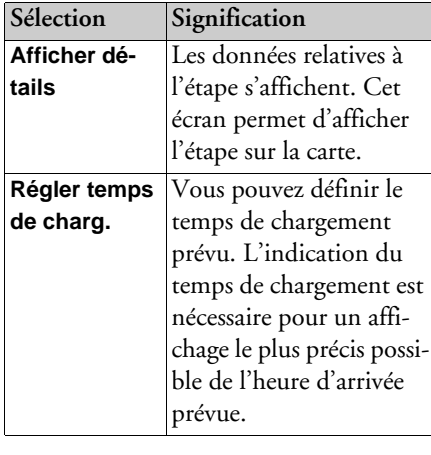

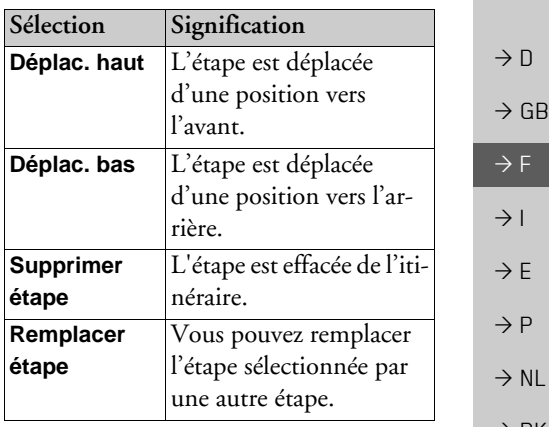

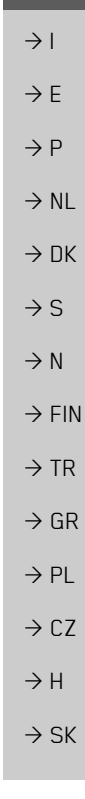

#### Optimisation de l'itinéraire

Si vous avez saisi plusieurs étapes pour un itinéraire, vous pouvez faire en sorte que Traffic Assist optimise l'ordre des étapes en fonction du trajet à parcourir. L'itinéraire mémorisé est conservé, même après l'optimisation.

Appelez l'affichage des étapes de la carte.

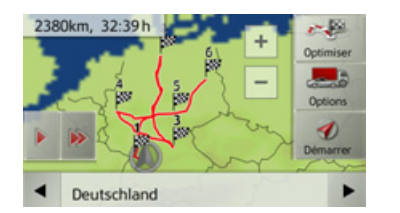

 $\rightarrow$  Appuyez sur la touche **Optimiser**. L'itinéraire est optimisé et à nouveau calculé.

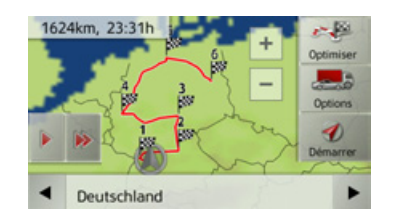

L'itinéraire optimisé est représenté.

#### <span id="page-53-0"></span>Sélection d'une destination à partir de la carte

Vous pouvez choisir une destination directement dans l'affichage de carte.

Appuyez sur la touche Saisir destination dans le raccourci

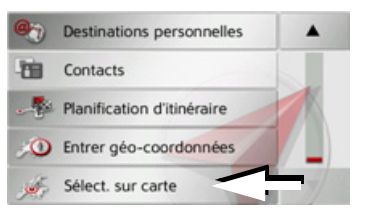

Appuyez sur la touche Sélect. sur carte. L'affichage de carte s'affiche.

#### Remarque:

Avec les touches  $Zoom$   $+$  et  $-$  vous devez éventuellement agrandir encore le champ, afin de faire apparaître le point souhaité. Vous pouvez également faire apparaître le point souhaité sur la carte en déplaçant cette dernière.

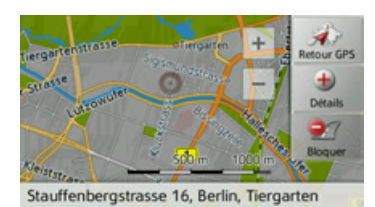

Appuyez légèrement sur la surface de l'écran au niveau du point souhaité. Un cercle pulsé de couleur rouge s'affiche à cet endroit

#### Remarque:

En appuyant sur la touche Retour GPS, vous pouvez afficher à nouveau la position actuelle du véhicule.

En appuyant sur la touche **Bloquer**, vous pouvez, comme décrit sous « La touche Itinéraires bloqués » page 68, bloquer la rue pour le guidage.

 $\rightarrow$  n

 $\rightarrow$  GR

 $\rightarrow$  F

 $\rightarrow$  1

 $\rightarrow$  F

 $\rightarrow$  P

 $\rightarrow$  NI

 $\rightarrow$  NK

 $\rightarrow$  S

 $\Box$ 

GB

E

P

 $NI$ 

 $\n *N*\n$ 

S

N

**FIN** 

**TR** 

GR

 $PL$ 

 $CZ$ 

 $H$ 

 $\rightarrow$  Appuyez sur la touche Détails.

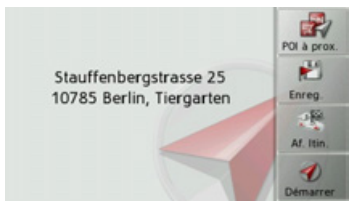

- L'adresse du point sélectionné s'affiche, si celle-ci est disponible.
- Appuyez sur la touche Démarrer pour lancer directement le guidage vers la destination sélectionnée
- Vous pouvez également chercher des destinations spéciales à proximité du point sélectionné à l'aide de la touche POL à prox.

Il vous est également possible de mémoriser le point sélectionné dans le raccourci (Enreg.) ou d'afficher l'itinéraire jusqu'à la destination spéciale (Af. Itin.).

### <span id="page-54-0"></span>Saisie des coordonnées

Vous pouvez également saisir votre destination au moyen de coordonnées géographiques.

Appuyez sur la touche Saisir destination dans le raccourci.

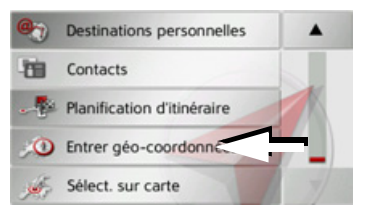

Appuyez sur la touche Entrer géo-coordonnées dans le menu de navigation.

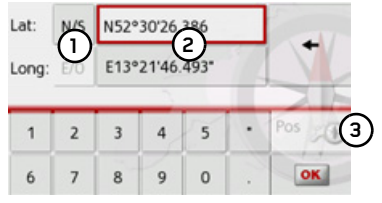

- $\rightarrow$  A l'aide des touches au niveau (2), sélectionnez la valeur respective à modifier.
- $\rightarrow$  A l'aide des deux touches au niveau  $\Omega$ . sélectionnez l'orientation souhaitée de la latitude et de la longitude (Est/Ouest ou Nord/Sud).

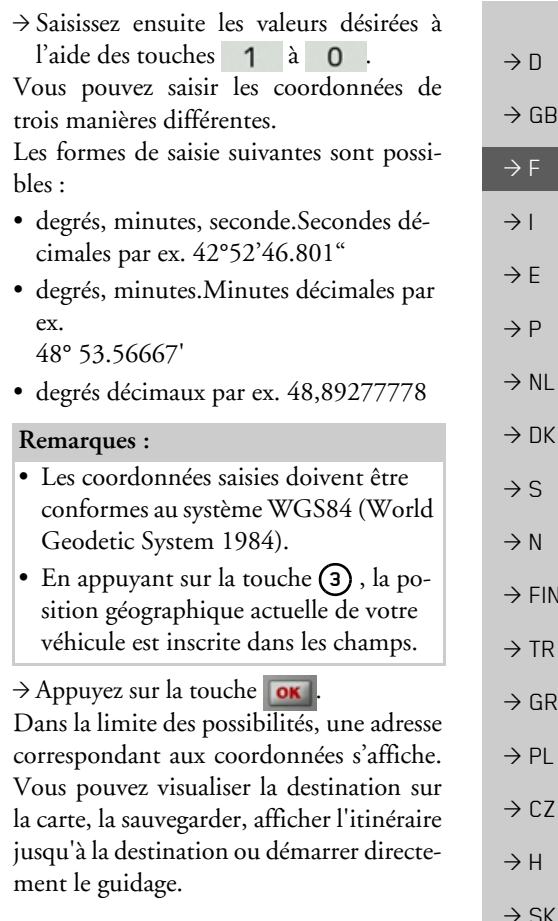

## **RÈglages de la navigation**

La section Réglages de la navigation comporte tous les réglages importants pour les fonctions de navigation.

#### *Remarque :*

Tous les réglages doivent être validés en appuyant sur la touche **OK**. La touche vous permet de quitter à tout moment le menu actuel sans avoir rien modifié.

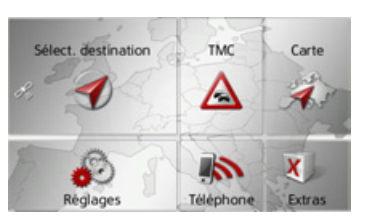

<sup>&</sup>gt;Dans le menu principal, appuyez sur la touche **Réglages**.

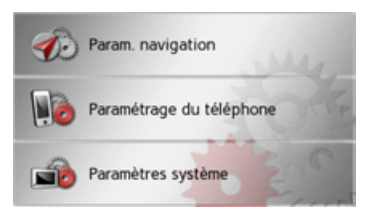

>Appuyez sur la touche **Param. navigation**.

Vous accédez au menu des réglages de la navigation.

### *Structure*

Le menu propose plusieurs pages relatives aux fonctions :

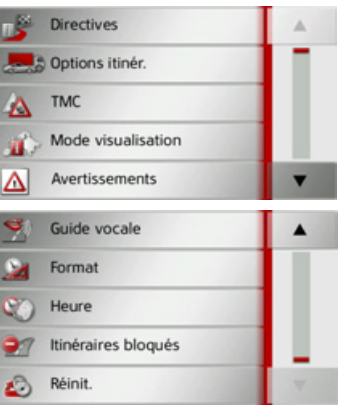

Vous pouvez accéder à la page suivante ou précédente des réglages en appuyant sur les touches  $\begin{array}{|c|c|c|}\n\hline\n\end{array}$  et  $\begin{array}{|c|c|}\n\hline\n\end{array}$ .

## **Touche Directives**

La fenêtre de réglage Directives permet de définir les informations supplémentaires à indiquer lors du guidage.

<sup>&</sup>gt;Appuyez sur la touche **Directives** dans le menu Réglages.

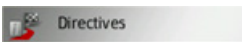

La fenêtre de réglage Directives s'affiche.

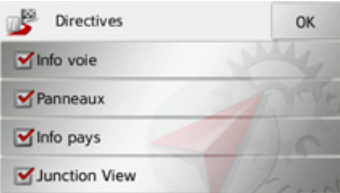

Les réglages suivants sont possibles :

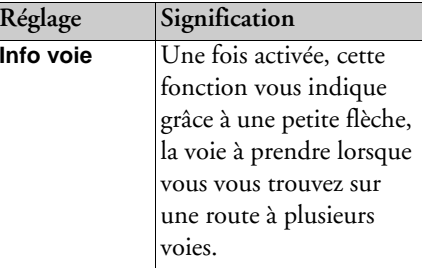

 $\rightarrow$  D

 $\rightarrow$  GB

 $\rightarrow$  F  $\rightarrow$  1

 $\rightarrow$  F

 $\rightarrow P$  $\rightarrow$  NL

 $\rightarrow$  DK

 $\rightarrow$  S

 $\rightarrow$  N  $\rightarrow$  FIN  $\rightarrow$  TR

 $\rightarrow$  GR  $\rightarrow$  PL

 $\rightarrow$  CZ  $\rightarrow$  H

 $\rightarrow$  SK

 $\rightarrow$  D

 $\rightarrow$  GB

 $\rightarrow$  F

 $\rightarrow$  1

 $\rightarrow$  E

 $\rightarrow$  P

 $\rightarrow$  NL

 $\rightarrow$  DK

 $\rightarrow$  S

 $\rightarrow$  N  $\rightarrow$  FIN

 $\rightarrow$  TR

 $\rightarrow$  GR  $\rightarrow$  PL

 $\rightarrow$  CZ

 $\rightarrow$  H  $\rightarrow$  SK

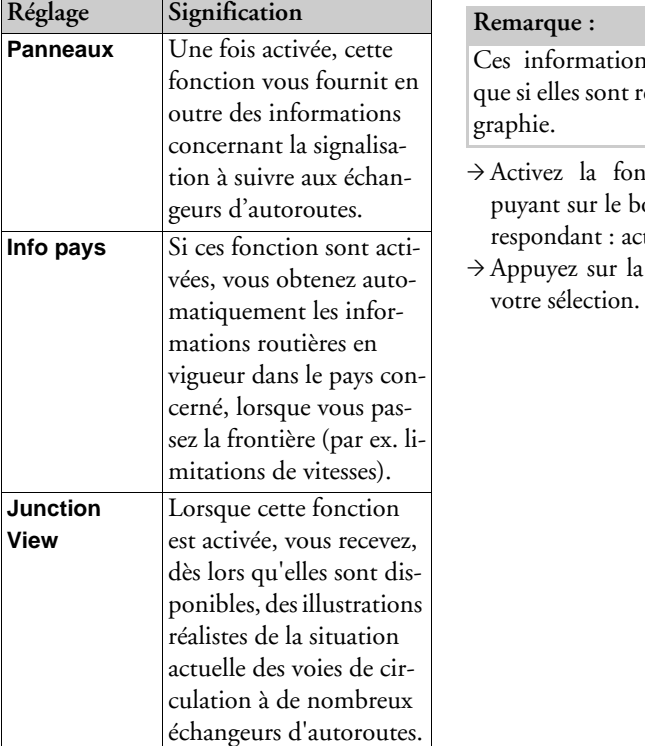

#### $\mu$ e:

ormations ne peuvent s'afficher lles sont répertoriées dans la carto-

ez la fonction souhaitée en apit sur le bouton de commande cor- $\frac{1}{2}$ dant : activé  $\blacksquare$  ou désactivé  $\blacksquare$ . vez sur la touche OK pour valider

### <span id="page-56-0"></span>Touche Options itinér.

La fenêtre de réglage Options itinér. vous permet de régler votre profil conducteur. Les réglages effectués ici ont une incidence sur le choix de l'itinéraire et sur le calcul de la durée de trajet prévue.

 $\rightarrow$  Appuyez sur la touche Options itinér. dans le menu des réglages.

#### Options itinér.

La fenêtre de réglage Options itinér. s'affiche.

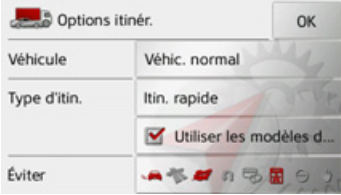

 $\rightarrow$  n

 $\rightarrow$  GB

 $\rightarrow$  F

 $\rightarrow$  1

 $\rightarrow$  E

 $\rightarrow P$ 

 $\rightarrow$  NL

 $\rightarrow$  DK

 $\rightarrow$  S

 $\rightarrow$  N

 $\rightarrow$  FIN

 $\rightarrow$  TR

 $\rightarrow$  GR  $\rightarrow$  PL

 $\rightarrow$  CZ

 $\rightarrow$  H  $\rightarrow$  SK Sélection d'un profil de véhicule

Ce réglage influence le calcul de l'heure d'arrivée prévue et bloque p. ex. l'autoroute pour le réglage « Vélo » ou les rues qui ne correspondent pas aux critères saisis pour les profils « Camion ».

#### Remarque:

En mode carte, les rues qui ne peuvent être prises conformément aux réglages du profil « Camion » s'affichent avec un contour en rouge vif.

Après avoir appuyé sur le bouton de commande à côté de Véhicule, sélectionnez votre mode de déplacement ou le profil de véhicule.

Préréglages camion :

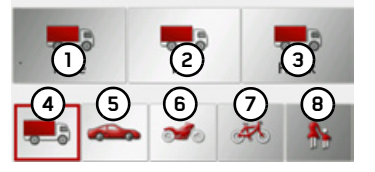

Les différents profils s'affichent et vous pouvez sélectionner le profil de votre choix en appuyant sur la touche correspondante.

- (1) Profil camion enregistré Profil camion enregistré (ව) Profil camion enregistré G Profil camion général **G** (5) Profil voiture Profil moto (e) (7 Profil vélo
	- Profil piéton  $\left( 8\right)$

Après sélection du profil souhaité, celui-ci s'affiche à l'écran.

Vous pouvez maintenant modifier le profil choisi si vous le souhaitez, comme décrit sous « Sélection/Réglage d'un profil de véhicule » page 84 (uniquement pour les profils camions et voitures).

→ Confirmez le profil sélectionné en choisissant OK.

#### Sélectionnez le type d'itinéraire

Après avoir appuyé sur le bouton de commande à côté de Type d'itin., sélectionnez l'une des options suivantes.

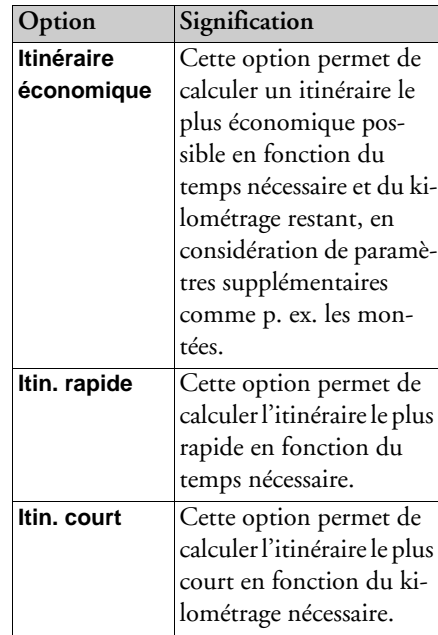

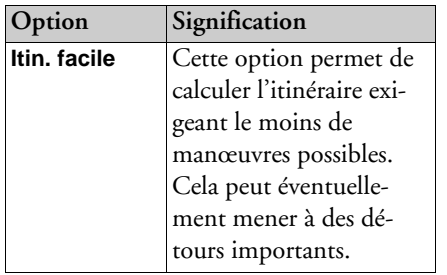

#### Guidage en fonction de l'heure

Si cette fonction (Utiliser les modèles de **circulation**) est activée  $(\vee)$ , des informations (statistiques) concernant la vitesse possible sur certains trajets à certaines heures de la journée sont incluses dans le calcul de l'itinéraire, selon leur disponibilité (pour le moment, seulement en Allemagne, en France et en Grande-Bretagne). Ceci permet de calculer plus précisément l'heure d'arrivée ou peut également mener au choix d'un autre itinéraire.

#### Éviter certains types de routes

Après avoir appuyé sur le bouton de commande à côté de Éviter, vous pouvez exclure différents types de routes (par ex. autoroutes, bacs et routes à péage.

Pour ces types de routes, vous pouvez sélectionner respectivement l'une des options suivantes

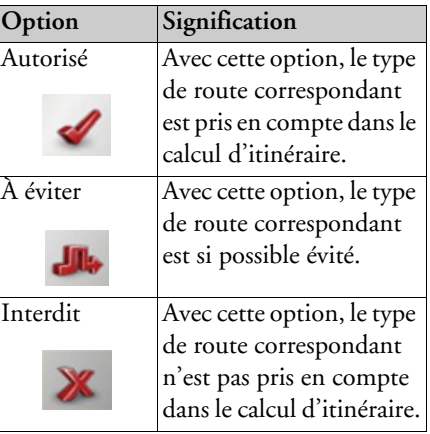

 $\rightarrow$  Appuyez sur la touche **OK** pour valider votre sélection

### <span id="page-58-0"></span>**Touche TMC**

La fenêtre de réglage TMC vous permet de régler les paramètres de réception des informations routières.

 $\rightarrow$  Appuyez sur la touche TMC dans le menu des réglages.

### A TMC

La fenêtre de réglage TMC s'affiche.

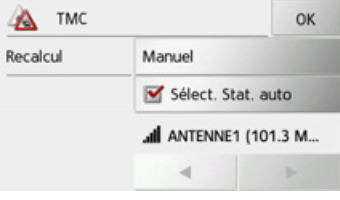

 $\rightarrow$  n  $\rightarrow$  GB  $\rightarrow$  F  $\rightarrow$  1  $\rightarrow$  F  $\rightarrow P$  $\rightarrow$  NI  $\rightarrow$  nK  $\rightarrow$  S  $\rightarrow$  N  $\rightarrow$  FIN  $\rightarrow$  TR  $\rightarrow$  GR  $\rightarrow$  PL  $\rightarrow$  C.7  $\rightarrow$  H  $\rightarrow$  SK

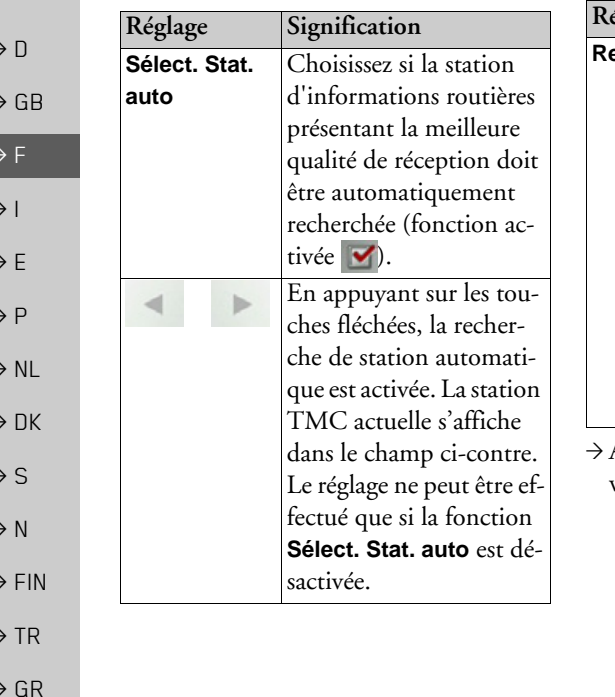

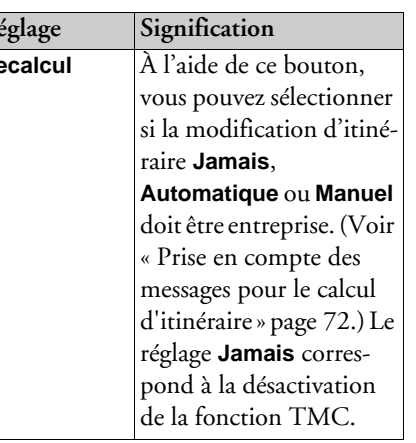

Appuyez sur la touche OK pour valider vos réglages.

### **Touche Mode visualisation**

Vous pouvez définir si l'affichage de la carte doit se faire en mode 3D ou 2D, sous forme d'un écran divisé en mode 3D ou 2D ou avec affichage de flèches.

En outre, vous pouvez déterminer si la représentation 3D des bâtiments, disponible dans le mode d'affichage 3D des villes, doit s'afficher ou non.

Vous disposez d'autres possibilités de réglage dans les paramètres étendus.

Appuyez sur la touche Mode visualisation dans le menu Réglages.

#### Mode visualisation

La fenêtre de réglage Mode visualisation s'affiche.

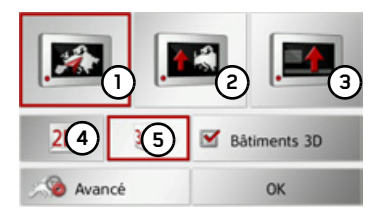

 $\rightarrow$  PL

 $\rightarrow$  CZ  $\rightarrow$  H

 $\rightarrow$  SK

- $\rightarrow$  En appuyant sur la touche **(4)** ou **(5)**, choisissez si le mode díaffichage 3D ou 2D doit être utilisé.
- $\rightarrow$  Appuyez sur la touche (1) pour sélectionner toute la carte.

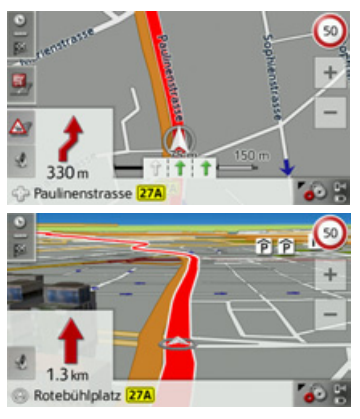

 $\rightarrow$  Appuyez sur la touche **(2)** pour obtenir un Ècran divisÈ.

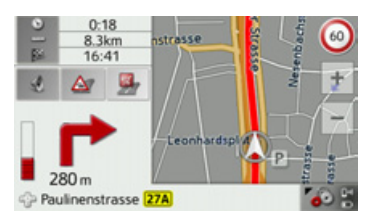

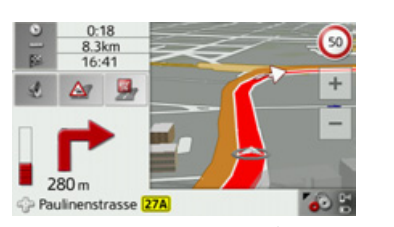

 $\rightarrow$  Appuyez sur la touche **(3)** pour l'affichage des flèches.

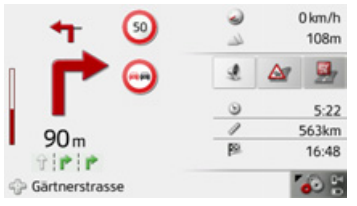

### *Activation/dÈsactivation des b'timentsen 3D*

Vous pouvez déterminer si la représentation 3D des bâtiments, disponible dans le mode d'affichage 3D des villes, doit s'afficher ou non.

#### *Remarque :*

Ce réglage n'est disponible que dans le mode díaffichage 3D.

<sup>&</sup>gt;Dans le menu du mode carte, appuyez sur la touche **Bâtiments 3D** et activezou désactivez **la** la fonction.

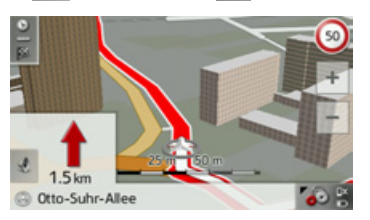

tivÈ.

touche **OK**.

Zoom auto. Sélect. catégories POI

Moms de rue 2D

Moms de rue 3D

puyez sur la touche **Avancé**.

Visualis, carte avancée

 $\rightarrow$  GB  $\rightarrow$  F  $\rightarrow$  1  $\rightarrow$  F  $\rightarrow P$  $\rightarrow$  NL  $\rightarrow$  DK  $\rightarrow$  S  $\rightarrow$  N  $\rightarrow$  FIN  $\rightarrow$  TR  $\rightarrow$  GR  $\rightarrow$  PL  $\rightarrow$  CZ  $\rightarrow$  H  $\rightarrow$  SK Carte avec affichage 3D des bâtiments ac- $\rightarrow$  Pour valider votre réglage, appuyez sur la Pour accéder aux paramètres étendus, ap-

 $\rightarrow$  D

**61**

ï **Zoom auto.**

tesse.

ï **Sélect. catégories POI**

tions spéciales.

Vous disposez des possibilités de réglage suivantes dans les paramètres étendus :

Vous pouvez définir comment la carte change à l'approche d'un point de manœuvre ou en cas de différence de vi-

Vous pouvez régler les symboles devant apparaître sur la carte pour les destina-

Vous pouvez définir si en mode d'affichage 2D, la carte doit être orientée dans le sens de déplacement du véhicule

ï **Noms de rue 2D**/**Noms de rue 3D**Vous pouvez déterminer si les noms des rues doivent s'afficher ( $\blacktriangledown$ ) ou non

 $(\Box)$  en mode 3D ou 2D.

 $\left( \blacktriangleright$  ou vers le nord  $\binom{\blacktriangleright}$ .

ï **Orient. vers haut 2D**

 $\rightarrow$  D  $\rightarrow$  GB  $\rightarrow$  F  $\rightarrow$  1

- $\rightarrow$  F
- 
- $\rightarrow P$
- $\rightarrow$  NL
- $\rightarrow$  DK
- 
- $\rightarrow$  S
- $\rightarrow$  N
- 
- $\rightarrow$  FIN
- $\rightarrow$  TR
- 
- 
- $\rightarrow$  PL
- $\rightarrow$  CZ

 $\rightarrow$  GR

- 
- 
- $\rightarrow$  H

 $\rightarrow$  SK

#### **Zoom automatique**

 $\rightarrow$  Dans les paramètres étendus, appuyez sur la touche **Zoom auto.**.

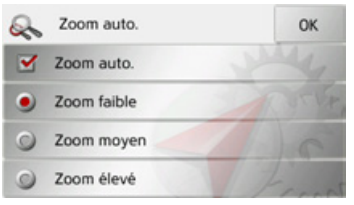

Appuyez sur la touche **Zoom auto.** pour activer  $(\blacktriangledown)$  ou désactiver  $(\blacksquare)$  la fonction de zoom.

Si la fonction de zoom est activée, vous pouvez choisir si le zoom automatique doit être faible, moyen ou intense.

#### **RÈgler les catÈgories POI**

Vous pouvez régler les symboles POI devant apparaître sur la carte.

 $\rightarrow$  Dans les paramètres étendus, appuyez sur la touche **Sélect. catégories POI**.

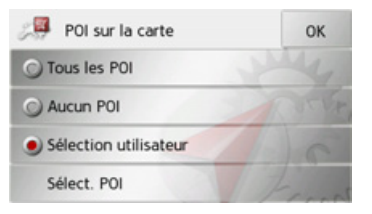

En sÈlectionnant **Tous les POI**, toutes les destinations spéciales s'affichent sur la carte.

En sÈlectionnant **Aucun POI**, aucune destination spéciale ne s'affiche sur la carte. En sÈlectionnant **Sélection utilisateur**puis en appuyant sur la touche **Sélect.** POI, vous pouvez définir pour chaque catégorie de destination spéciale dans le menu suivant, si des destinations spéciales de cette catégorie doivent être affichées ou non sur la carte.

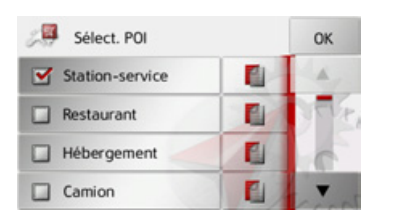

 $\rightarrow$  Vous pouvez maintenant activer ( $\triangledown$ ) ou désactiver (C) l'affichage de catégories complètes.

Après avoir appuyé sur la touche située et derrière une catégorie, vous pouvez activer ou désactiver des sous-catégories dans d'autres menus.

 $\rightarrow$  Validez tous vos réglages en appuyant sur la touche OK.

### **Touche Avertissements**

La fenêtre de réglage Avertissements vous permet de régler quels avertissements du Traffic Assist doivent s'afficher ou quels bips d'avertissements doivent être émis.  $\rightarrow$  Appuyez sur la touche Avertissements dans le menu Réglages.

#### **A** Avertissements

La fenêtre de réglage Avertissements s'affiche.

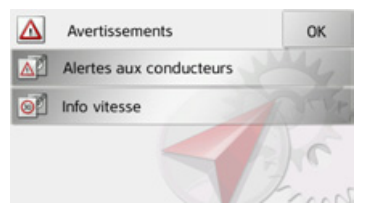

Vous avez maintenant les possibilités de réglage suivantes :

### • Alertes aux conducteurs

Dans le mesure où ces informations sont enregistrées dans le matériel cartographique, vous pouvez afficher les panneaux signalisant par ex. les virages dangereux ou les trajets en pente.

· Info vitesse

Vous pouvez déterminer si les limitations de vitesse doivent s'afficher parallèlement à la navigation.

En outre, vous pouvez être averti des dépassements de vitesse par un signal sonore

#### • Zones danger.\*

Vous pouvez être averti des points à risques comme par ex. les points fixes de contrôle radar.

#### Remarque:

L'utilisation de cette fonction (avertissement à l'approche de points de contrôle radar) n'est pas réglementée de manière uniforme en Europe. Veuillez vous renseigner de la situation légale dans le pays respectif. En Allemagne par ex., son utilisation

pendant la conduite constitue une infraction.

Touche Alertes aux conducteurs

Dans le mesure où ces informations sont enregistrées dans le matériel cartographique, vous pouvez afficher les panneaux signalisant par ex. les virages dangereux ou les trajets en pente. En outre, vous pouvez définir si l'affichage du panneau de signalisation doit s'accompagner en plus d'un bip d'avertissement.

Appuyez sur la touche Alertes aux conducteurs dans le menu des réglages.

La fenêtre de réglage Alertes aux conducteurs s'affiche.

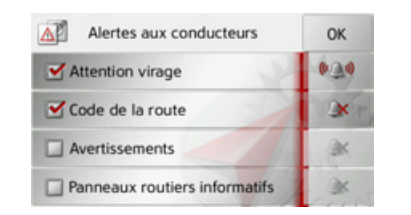

Les panneaux de signalisation disponibles sont répartis en 4 catégories. Les quatre catégories peuvent être activées v ou désactivées individuellement. En appuyant sur le symbole avec la cloche, vous pouvez régler séparément le bip d'avertissement de chacune des quatre catégories ( in bip d'avertissement acti $v\acute{e}$ ).

Les panneaux de signalisation suivants figurent dans les différentes catégories :

#### • Attention virage

Cette catégorie regroupe les panneaux d'avertissement concernant les virages serrés.

#### • Avertissements

Cette catégorie regroupe les autres panneaux d'avertissement comme par ex. les pentes, les chutes de pierres.

• Code de la route

Cette catégorie regroupe les règles de circulation comme par ex. les interdictions de dépassement.

#### • Panneaux routiers informatifs

Cette catégorie regroupe les panneaux de signalisation disponibles.

 $\rightarrow$  Appuyez sur la touche **OK** pour valider vos réglages.

#### Touche Info vitesse

La fenêtre de réglage Info vitesse vous permet d'afficher la limitation de vitesse parallèlement à la navigation. En outre, vous pouvez être averti des dépassements de vitesse par un signal sonore.

#### Remarque:

Cette information ne peut alors apparaître que si elle est répertoriée dans la cartographie.

## ARisque d'accident!

Les informations de la cartographie peuvent être erronées en raison de modifications récentes (par ex. chantiers) ! Les conditions de circulation et les panneaux de signalisation sur place ont toujours priorité sur les informations livrées par le système de navigation.

 $\rightarrow$  Appuyez sur la touche **Info vitesse** dans le menu des réglages.

La fenêtre de réglage Info vitesse s'affiche.

 $\rightarrow$  PL

 $\rightarrow$  CZ

 $\rightarrow$  H

 $\rightarrow$  SK

 $\rightarrow$  P

 $\rightarrow$  n

 $\rightarrow$  GR

 $\rightarrow$  F

 $\rightarrow$  D

 $\rightarrow$  GB

 $\rightarrow$  F

 $\rightarrow$  1

 $\rightarrow$  E

 $\rightarrow P$ 

 $\rightarrow$  NI

 $\rightarrow$  nK

 $\rightarrow$  S

 $\rightarrow$  N

 $\rightarrow$  FIN

 $\rightarrow$  TR

 $\rightarrow$  GR

 $\rightarrow$  PL

 $\rightarrow$  CZ

 $\rightarrow$  H  $\rightarrow$  SK

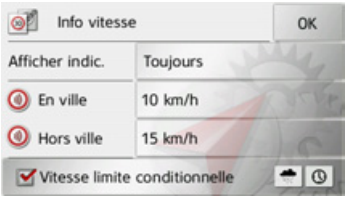

Les réglages suivants sont possibles :

Pour le réglage, appuyer toujours sur le champ se trouvant à côté du réglage que vous désirez modifier.

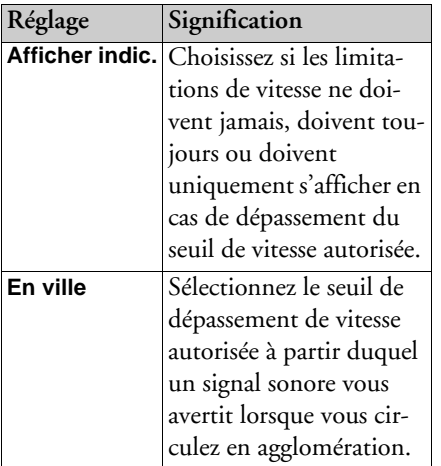

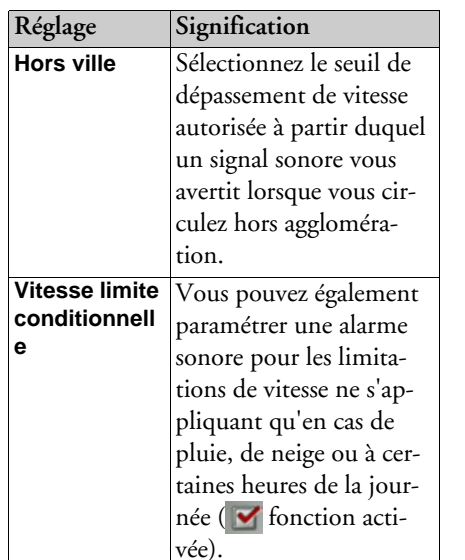

 $\rightarrow$  Appuyez sur la touche **OK** pour valider votre sélection.

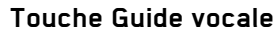

Dans la fenêtre de réglage Guide vocale, vous pouvez définir les réglages influençant le guidage vocal du Traffic Assist. Appuyez sur la touche Guide vocale dans le menu Réglages.

## Guide vocale

La fenêtre de réglage Guide vocale s'affiche.

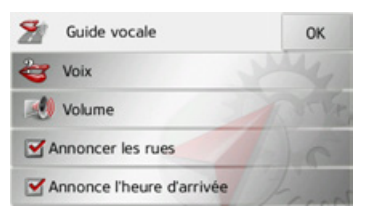

Vous avez maintenant les possibilités de réglage suivantes :

### • Voix

Vous pouvez définir le type de voix pour les messages de navigation annoncés dans la langue sélectionnée.

#### ï **Volume**

Vous pouvez régler le volume sonore par défaut des messages vocaux à chaque démarrage du Traffic Assist ou désactiver complètement les messages vocaux.

#### ï **Annoncer les rues**

La touche **Annoncer les rues** vous permet d'activer  $(| \vee |)$  ou de désactiver (  $\Box$  ) l'annonce des noms de rues dans lesquelles vous devez vous engager.

#### *Remarque :*

Cette fonction níest pas disponible pour toutes les langues/tous les types de voix. Si cette fonction níest pas disponible, la touche n'est pas sélectionnable.

### ï **Annoncer HAP**

La touche **Annoncer HAP** vous permet d'activer ( $\blacktriangledown$ ) ou désactiver ( $\Box$ ) l'annonce automatique de l'heure d'arrivée prévue.

#### **Touche Voix**

La fenêtre de réglage Voix permet de ré<sup>g</sup>ler le type de voix pour les messages de navigation annoncés dans la langue sélectionnée

<sup>&</sup>gt;Appuyez sur la touche **Voix** dans le menu des réglages.

La fenêtre de réglage Voix s'affiche.

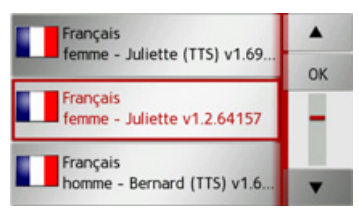

 $\rightarrow$  Sélectionnez le type de voix souhaité.

#### *Remarque :*

Les voix repérées par (TTS) prennent en charge l'émission vocale de textes (par ex. annonce des rues et lecture des SMS).

Un extrait d'annonce est alors restitué. <sup>&</sup>gt;Appuyez sur la touche **OK** pour valider votre sélection.

#### **Touche Volume**

La fenêtre de réglage Volume vous permet de déterminer le volume sonore standard des messages vocaux à chaque démarrage du Traffic Assist ou de désactiver complètement les messages vocaux. Selon la situation, ce réglage peut être adapté dans l'affichage carte.

<sup>&</sup>gt;Appuyez sur la touche **Volume** dans le menu des réglages.

La fenêtre de réglage Volume s'affiche.

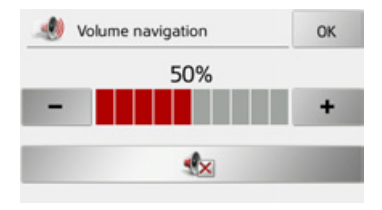

 $\rightarrow$  Réglez le volume désiré à l'aide des touches - et

- $\rightarrow$  Appuyez sur la touche  $\rightarrow$  pour désactiver complètement les messages vocaux.
- <sup>&</sup>gt;Appuyez sur la touche **OK** pour valider vos réglages.

 $\rightarrow$  DK

 $\rightarrow$  S  $\rightarrow$  N

 $\rightarrow$  FIN  $\rightarrow$  TR

 $\rightarrow$  GR  $\rightarrow$  PL

 $\rightarrow$  CZ  $\rightarrow$  H  $\rightarrow$  SK

 $\rightarrow$   $\Box$ 

 $\rightarrow$  GB

 $\rightarrow$  F  $\rightarrow$  1

**66**

### **Touche Format**

La fenêtre de réglage Format vous permet de régler quelles unités de temps et d'éloignement doivent être utilisées.

<sup>&</sup>gt;Appuyez sur la touche **Format** dans le menu des réglages.

#### Format

La fenêtre de réglage Format s'affiche.

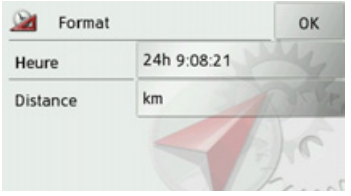

Appuyez sur le champ à côté de **Heure** pour faire passer l'affichage de 12 heures à 24 heures.

Appuyez sur le champ à côté de **Distance** pour faire passer l'affichage de kilomètres ‡ miles.

<sup>&</sup>gt;Appuyez sur la touche **OK** pour valider vos réglages.

### **Touche Heure**

Dans la fenêtre de réglage Heure, vous pouvez régler le fuseau horaire valable pour votre position actuelle. Ce réglage est important pour le calcul correct des heures d'arrivée prévues.

<sup>&</sup>gt;Appuyez sur la touche **Heure** dans le menu des réglages.

### C<sub>2</sub> Heure

La fenêtre de réglage Heure s'affiche.

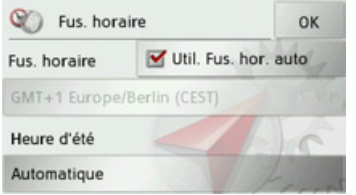

La touche à côté de Fus. horaire, vous permet de déterminer si le fuseau horaire doit être automatiquement réglé par Traffic Assist ou non (fonction automatique activée  $\blacktriangleright$  fonction automatique désacti $v$ ée  $\Box$ ).

Si la fonction automatique est désactivée, vous pouvez sélectionner le fuseau horaire souhaité en appuyant sur la touche sous **Fus. horaire**.

En appuyant sur la touche sous **Heure** d'été, vous pouvez déterminer si l'heure d'été doit être automatiquement réglée par Traffic Assist ou si vous activez/désactivez vous-même celle-ci

 $\rightarrow$  D

### <span id="page-67-0"></span>La touche Itinéraires bloqués

Dans la fenêtre de réglage Itinéraires bloqués, vous pouvez supprimer ou adapter le blocage (heure et jours de la semaine où le blocage existe) des routes auparavant barrées en permanence (voir « Bloquer des portions de trajet/routes » page 89).  $\rightarrow$  Appuyez sur la touche Itinéraires bloqués dans le menu Réglages.

#### Itinéraires bloqués

La fenêtre avec les routes déjà barrées s'affiche à l'écran.

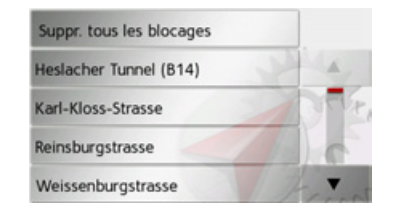

#### Remarque:

Pour supprimer toutes les routes barrées de la liste, appuyez sur la touche Suppr. tous les blocages puis, à l'écran suivant, sur la touche Oui.

 $\rightarrow$  Sélectionnez la route barrée souhaitée.

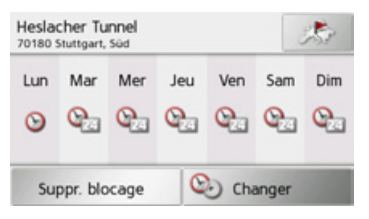

 $\rightarrow$  Appuyez sur la touche **Eff. form.** pour supprimer la route de la liste.

#### $\Omega$

 $\rightarrow$  Appuyez sur la touche Changer pour adapter le blocage.

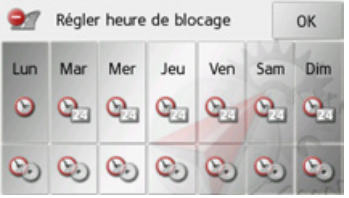

Vous pouvez maintenant régler pour chaque jour de la semaine si la route doit être barrée ou non.

- $\rightarrow$  Appuyez sur les touches avec les jours pendant lesquels la route ne doit pas être barrée (le symbole d'horloge sous le jour disparaît).
- $\rightarrow$  Appuyez sur la touche **OK** pour valider vos réglages.

 $\Omega$ 11

 $\rightarrow$  Appuyez sur la touche  $\bullet$  sous l'un des jours et réglez jusqu'à deux horaires auxquels la route doit être barrée.

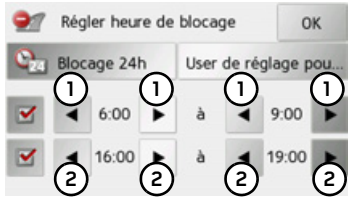

- $\rightarrow$  À l'aide des touches (1), réglez la première période pendant laquelle la route doit être barrée ce jour-là.
- $\rightarrow$  Si nécessaire, réglez à l'aide des touches (2) la deuxième période pendant laquelle la route doit être barrée ce jour-là.

 $\rightarrow$  FIN  $\rightarrow$  TR

 $\rightarrow$  GR

 $\rightarrow$  PI

 $\rightarrow$  C.7

 $\rightarrow$  H  $\rightarrow$  SK

 $\rightarrow$  n

 $\rightarrow$  GR

 $\rightarrow$  F

 $\rightarrow$  1

 $\rightarrow$  F

 $\rightarrow$  P

 $\rightarrow$  NI

 $\rightarrow$  NK

 $\rightarrow$  S

 $\rightarrow$  N

#### Remarque :

Appuyez sur la touche Blocage 24h pour définir un blocage sur toute la journée. Appuyez sur la touche User de réglage pour... pour appliquer le blocage à d'autres jours.

 $\rightarrow$  Appuyez sur la touche OK pour valider vos réglages.

## Touche Réinit.

Vous pouvez ramener les réglages pour la navigation aux réglages d'usine.

Les réglages sont alors remis à zéro. Les données relatives au raccourci, les itinéraires mémorisés, les routes barrées, la voix et l'adresse de domicile sont conservés.

#### D Réinit.

 $\rightarrow$  Appuyez sur la touche **Réinit.** 

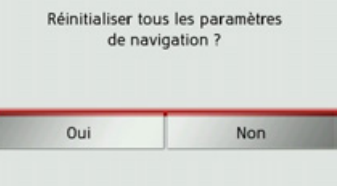

 $\rightarrow$  Appuyez sur la touche **Oui**. Les réglages pour la navigation sont ramenés aux réglages d'usine.

## Informations routières via **TMC**

Votre Traffic Assist peut recevoir des bulletins d'informations routières émis par des stations de radio (messages TMC). Pour cela, il est nécessaire que l'alimentation en tension avec antenne TMC intégrée soit branchée à la plaque-support.

#### Remarque :

Le système TMC n'est pas disponible dans tous les pays (uniquement disponible en Belgique, en Allemagne, au Danemark, en France, en Italie, aux Pays-Bas, en Autriche, en Suède, en Suisse et en Espagne à l'heure actuelle).

Il est possible en Allemagne de recevoir des bulletins d'informations routières via TMC pro.

Les messages d'informations routières sont diffusés, en plus du programme radio, via le système TMC (Traffic Message Channel) des stations radio puis réceptionnés et évalués par le système de navigation. La réception des messages d'informations routières est gratuite.

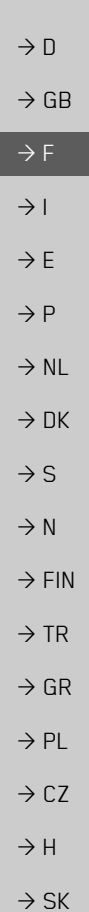

 $\rightarrow \rightarrow \rightarrow$ 

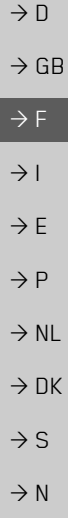

 $\rightarrow$  FIN

 $\rightarrow$  TR

 $\rightarrow$  GR

 $\rightarrow$  PL

 $\rightarrow$  CZ

 $\rightarrow$  H

 $\rightarrow$  SK

Étant donné que les messages d'informations routières sont émis par des stations de radio, nous ne pouvons pas garantir que ces informations sont complètes et correctes.

Autriche : le code de localisation et d'évènement (Location- und Eventcode) a été mis à disposition par l'ASFINAG et le **BMVIT.** 

Traffic Assist contrôle constamment si des messages importants sont disponibles pour l'itinéraire déterminé. Toutes les entraves à la circulation reçues sont représentées sur la carte

Si le système détecte une information routière qui a une influence sur l'itinéraire choisi, l'appareil peut alors calculer automatiquement un nouvel itinéraire pour la destination prévue (voir « Touche TMC » page 59).

### Remarque:

#### Représentation de messages **TMC** sur la carte

Les messages TMC actuels sont indiqués sous forme graphique sur la carte. Les portions de l'itinéraire faisant l'objet de perturbations sont représentées sur fond bleu. De plus, des flèches indiquent le sens de circulation affecté

En plus du marquage couleur, un panneau de signalisation de danger s'affiche sur la portion d'itinéraire concernée.

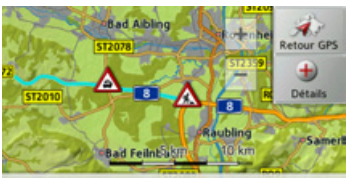

Hauptstätter Strasse, Stuttgart, Mitte

### **Utilisation du TMC**

Si leTraffic Assist se trouve sur la plaquesupport (alimentation avec l'antenne TMC reliée), votre Traffic Assist reçoit les bulletins d'informations routières actuels. Le calcul d'itinéraires dynamiques (contournement de bouchons) est alors possible.

Vous pouvez visualiser directement les bulletins d'informations routières.

Vous pouvez procéder à la modification des réglages du TMC comme décrit à la section « Touche TMC » page 59.

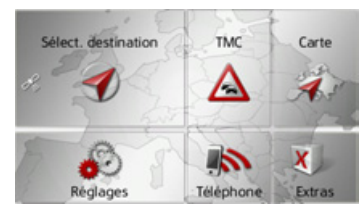

 $\rightarrow$  Dans le menu principal, appuyez sur la touche TMC.

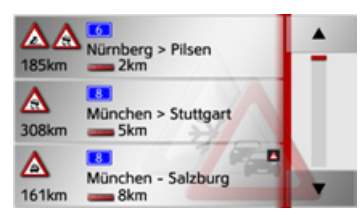

La liste de messages s'affiche.

Les touches fléchées  $\begin{array}{|c|c|c|c|}\n\hline\n\end{array}$  droite de l'écran vous permettent de parcourir la liste.

Avec chaque bulletin d'informations routières s'affichent :

- **1)** Le type d'obstacle et la distance à vol d'oiseau par rapport à la position actuelle
- **2)** Le numéro de route (autoroute, route nationale, route communale) et la portion d'itinéraire avec le sens de déplacement
- La longueur de l'obstacle **3**

Si un message TMC est émis pour votre itinéraire, celui-ci est indiqué par le symbole **A** .

Les bulletins d'informations routières reçus via TMCpro sont repérés par le symbole  $\tau$ *m* $\epsilon$ ...

#### **Lecture du message**

 $\rightarrow$  Appuyez sur le message désiré dans la liste.

Le message s'affiche.

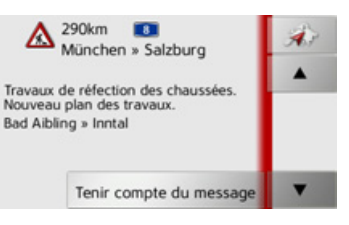

- $\rightarrow$ Appuyez sur les touches fléchées pour faire défiler les messa- $\blacktriangle$ ges.
- $\rightarrow$  Appuyez sur la touche pour revenir à la liste de messages.

Si un message est émis pour votre itinéraire comme indiqué dans l'exemple, vous pouvez déterminer le traitement de ce message en appuyant sur la touche **Tenir compte du message**.

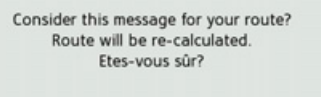

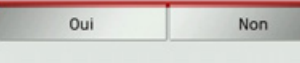

Si vous désirez recalculer l'itinéraire, appuyez sur la touche **Oui**.

L'itinéraire est recalculé et une déviation est planifiée le cas échéant.

Si vous souhaitez annuler la modification, vous pouvez rappeler le message correspondant et ensuite appuyer sur la touche **Ignorer le message**.

Une demande suit de la part du système à laquelle vous devez répondre par Oui. L'itinéraire est recalculé sans prise en compte du message correspondant.

 $\rightarrow$  D  $\rightarrow$  GB  $\rightarrow$  F  $\rightarrow$  1  $\rightarrow$  F  $\rightarrow P$  $\rightarrow$  NL  $\rightarrow$  DK  $\rightarrow$  S  $\rightarrow$  N  $\rightarrow$  FIN  $\rightarrow$  TR  $\rightarrow$  GR  $\rightarrow$  PL  $\rightarrow$  C.7  $\rightarrow$  H  $\rightarrow$  SK

 $\text{sur}$  la touche

 $\frac{1}{\sqrt{1-\frac{1}{\sqrt{1-\frac{1$ 

d'un calcul d'itinéraire.

> Dans l'affichage des messages, appuyez

Vous pouvez voir la route concernée sur la

Δ

Liste

 $\triangle$ 

Tenir cpte

 $\overline{11}$ 

**Bruckmühl** 

**eirschenberg** 

München » Salzburg

En appuyant sur la touche Liste, vous

pouvez revenir à l'affichage des messages.

Dans la ligne inférieure, il vous est possi-

ble de faire défiler tous les messages de la

liste et de les afficher sur la carte à l'aide

La touche Tenir cpte vous permet de dé-

terminer pour chaque message, si la por-

tion de trajet annoncée doit être évitée lors

Si vous avez bloqué la portion de trajet

(Tenir cpte), vous pouvez supprimer le

blocage en appuyant sur la touche Igno-

carte

carte.

Weyam

512073

- $\rightarrow$  GR
- $\rightarrow$  F
- $\rightarrow$  1  $\rightarrow$  F
- $\rightarrow$  P
- 
- $\rightarrow$  NI
- $\rightarrow$  NK
- 
- $\rightarrow$  S
- $\rightarrow$  N
- 
- $\rightarrow$  FIN
- $\rightarrow$  TR
- 
- $\rightarrow$  GR
- 
- 

- 
- $\rightarrow$  PI
- 

 $\rightarrow$  C.7

 $\rightarrow$  H

 $\rightarrow$  SK

#### Affichage de la route concernée sur la Prise en compte des messages pour le calcul d'itinéraire

<span id="page-71-0"></span>Votre Traffic Assist peut prendre les infos routières en compte pour le calcul d'un itinéraire A la section « Touche TMC » page 59, vous pouvez déterminer si le nouveau calcul doit avoir lieu en mode automatique, manuel ou pas du tout.

#### Nouveau calcul automatique

Si une perturbation du trafic se trouve sur votre itinéraire, le Traffic Assist vérifie s'il est possible de trouver un traiet de déviation permettant raisonnablement de contourner le problème. Si c'est le cas, un itinéraire différent est calculé et vous êtes guidé sur cet itinéraire.

#### Nouveau calcul manuel

Si une info routière concerne votre itinéraire, une fenêtre s'affiche avec les données détaillées s'y rapportant.

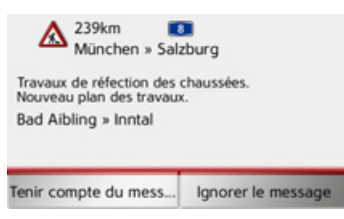

Si vous souhaitez calculer un trajet de déviation, appuyez sur Tenir compte du message, sinon sur Ignorer le message.

#### Remarque:

En cas de sélection de la fonction Tenir compte du message, un itinéraire différent n'est pas nécessairement calculé. Cela ne se produit que s'il est considéré judicieux du point de vue du gain de temps et du trajet à parcourir.

Vous pouvez remodifier à tout moment le réglage choisi dans la liste de messages.

Si, après la sélection de la fonction Tenir compte du message, le Traffic Assist constate qu'un itinéraire différent et judicieux est possible, l'affichage suivant apparaît à l'écran.

#### Remarque:

Cet affichage apparaît également quand par ex., un trajet auparavant perturbé est de nouveau libre.

rer.
$\rightarrow \rightarrow \rightarrow$ 

 $\rightarrow$  D

 $\rightarrow$  GB

 $\rightarrow$  F  $\rightarrow$  1

 $\rightarrow$  F

 $\rightarrow P$  $\rightarrow$  NL

 $\rightarrow$  DK

 $\rightarrow$  S  $\rightarrow$  N  $\rightarrow$  FIN

 $\rightarrow$  TR

 $\rightarrow$  GR  $\rightarrow$  PL

 $\rightarrow$  C.7

 $\rightarrow$  H  $\rightarrow$  SK

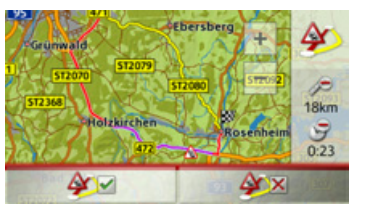

L'affichage vous donne un aperçu de l'itinéraire différent calculé.

Le trajet repéré en rouge ou, en cas de perturbation, en bleu indique l'itinéraire actuel. Le trajet repéré en jaune indique l'itinéraire différent calculé.

À droite de l'écran, s'affiche dans quelle mesure le trajet à parcourir a changé et quel gain de temps vous obtiendrez probablement en utilisant l'itinéraire différent.

<sup>&</sup>gt;Appuyez maintenant sur la touche **AV** pour utiliser l'itinéraire différent, ou sur la touche **AX** pour rester sur l'actuel parcours.

# **Affichage de carte**

Líaffichage de carte est en premier lieu utilisé pour le guidage. Cependant, vous pouvez toujours afficher votre position actuelle via l'affichage cartographique même sans guidage et vous faire avertir par le système en cas de dépassements de vitesse.

## **Appel de líaffichage de carte**

L'affichage de carte est appelé automatiquement lorsque vous lancez le guidage. Sans guidage, il est possible d'appeler l'affichage de carte via le menu principal.

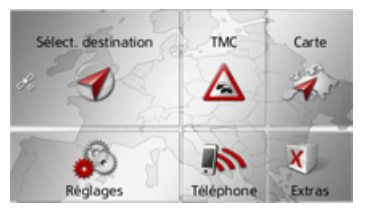

 $\rightarrow$  Dans le menu principal, appuyez sur la touche **Carte**.

L'affichage de carte apparaît alors sur l'écran et indique votre position actuelle, si vous bénéficiez d'un signal GPS. Si un guidage est déjà activé, la carte avec guidage síaffiche.

## **Structure de líaffichage de carte**

Le système se base sur les réglages effectués sous « Changement de mode carte » [page](#page-81-0) 82 et sur le fait qu'un guidage soit actif ou non.

# **Structure de líaffichage de carte**

Le système se base sur les réglages effectués sous « Changement de mode carte » [page](#page-81-0) 82 ou sous « Touche Mode visualisation » page 60 et sur le fait qu'un guidage est actif ou non.

## **Affichage de carte sans guidage**

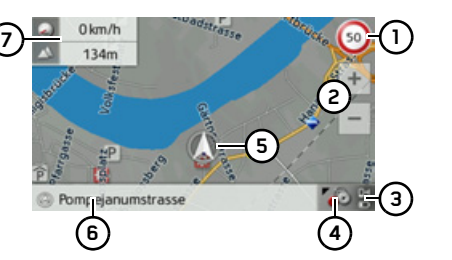

que.

**1**

**2**

Si la navigation n'est pas active, pratiquement toute la surface de l'écran tactile est remplie par la représentation cartographi-

En plus de la limitation de vitesse sur la route où le véhicule se trouve actuellement (cette indication n'est pas disponible pour toutes les routes), les panneaux d'avertissement du conduc-

teur sont également affichés.

**3)** Affichage de l'état de charge / statut

Boîte info (si affichée) avec vitesse du véhicule et altitude par rapport au ni-

Touche pour appel des options

Touches zoom

du téléphone

Rue actuelle

veau de la mer

Position du véhicule

- $\rightarrow$  GB  $\rightarrow$  F
- $\rightarrow$  1
- 
- $\rightarrow$  F
- $\rightarrow P$
- $\rightarrow$  NI
- $\rightarrow$  DK
- 
- $\rightarrow$  S
- $\rightarrow$  N
- 
- 
- $\rightarrow$  TR
- $\rightarrow$  GR
- $\rightarrow$  PL  $\rightarrow$  CZ

 $\rightarrow$  H  $\rightarrow$  SK

- 
- 
- 
- 
- 

# $\rightarrow$  FIN

**Affichage de carte avec guidage 14**

**10**

**9**

**12133 7121164** cestrassa 5

**8 5**

- Limitation de vitesse sur la route où le véhicule se trouve (ces indications ne sont pas disponibles pour toutes les routes) **1**
- Avertissements du conducteur **2**
- Touches zoom**3**
- Affichage de l'état de charge / statut du téléphone **4**
- Touche pour appel des options **5**
- Aide au choix de la voie de circulation (visible uniquement pour certaines routes à plusieurs voies, flèches vertes  $=$  voies conseillées) **6**

#### *Remarque :*

Si vous suivez l'aide au choix de la voie decirculation, la manœuvre suivante peut être effectuée sans changement de voie.

- Position du véhicule **7**
- Route actuelle ou route où conduit la prochaine manœuvre **8**
- **9)** Distance à parcourir avant la prochaine manœuvre
- 10) Prochaine manœuvre
- **11)** Accès aux réglages du volume
- Affichage des messages TMC de líiti-**12** néraire
- 13) Affichage des destinations spéciales sur l'itinéraire

**14)** Heure d'arrivée prévue, durée restante du trajet et distance restant à parcourir jusqu'à destination ou si affichées, vitesse du véhicule et altitude par rapport au niveau de la mer

Votre emplacement actuel est visualisé sur la carte par l'icône de positionnement.

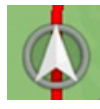

Pendant le guidage, vous pouvez afficher des informations.

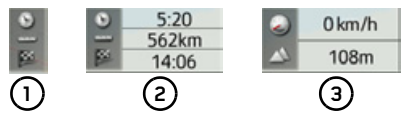

Sur le bord gauche de l'écran, appuyez sur la touche **(1)**. L'affichage change entre :

- $\bullet$  Les informations concernant la destination ou l'étape **(2)** (heure d'arrivée prévue, durée de trajet restant et distance à parcourir jusqu'à la destination/l'étape),
- $\bullet$  L'affichage de votre vitesse actuelle et de l'altitude par rapport au niveau de la mer **( 3 )**.

# **MODE NAVIGATION**

D'autre part, des informations sont affichées dans l'angle gauche sous la zone de prévisualisation.

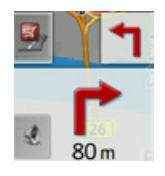

Le tracé du trajet restant à parcourir s'affiche via une flèche avec les données de distance par rapport à la destination indiau-dessous. quées Lorsque deux manœuvres sont prévues coup sur coup, une petite flèche supplémentaire s'affiche au-dessus de la première flèche pour indiquer la manœuvre suivante.

En appuvant sur la touche munie d'un symbole de haut-parleur dans la zone de prévisualisation, vous pouvez régler le volume des messages de navigation (voir « Modification du volume sonore des annonces » page 77).

Si un message TMC est disponible sur votre itinéraire, le symbole suivant s'affiche dans la zone de prévisualisation sur le bord gauche.

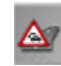

Appuyez sur le symbole pour afficher les messages TMC correspondant à votre itinéraire. Voir « TMC sur l'itinéraire » page 80.

Vous pouvez afficher les destinations spéciales se trouvant sur votre itinéraire.

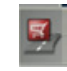

Sur le bord gauche de l'écran, appuyez sur le symbole de destination spéciale. Les destinations spéciales s'affichent à l'écran. Voir à ce sujet la description sous « Destination spéciale sur l'itinéraire » page 79.

#### Écran divisé avec guidage

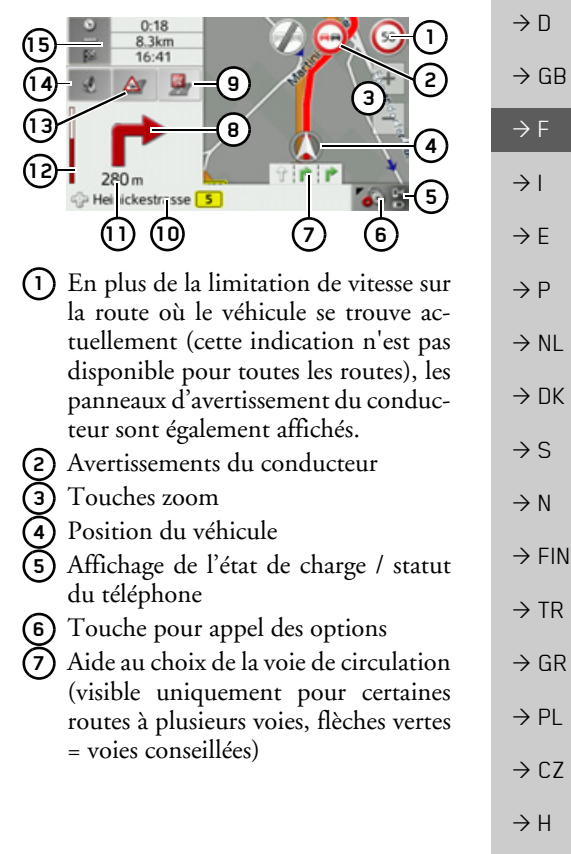

 $\rightarrow$  SK

 $\rightarrow \rightarrow \rightarrow$ 

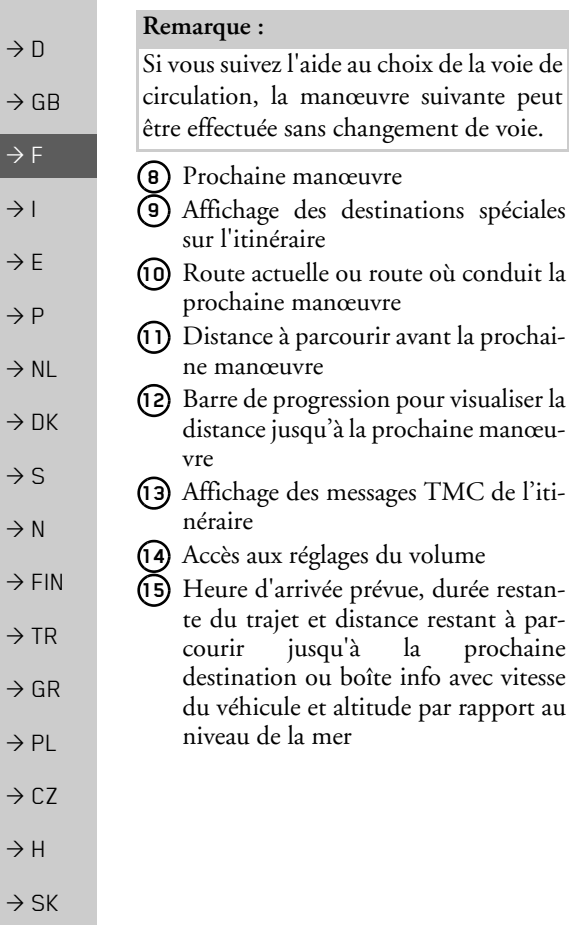

#### Guidage avec affichage de flèches

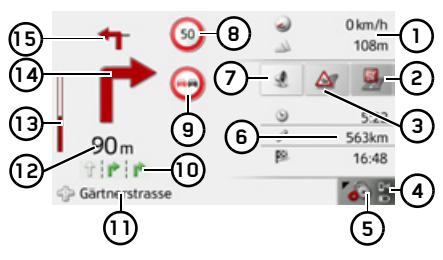

- Vitesse du véhicule et altitude par rapport au niveau de la mer **1**
- **2)** Affichage des destinations spéciales sur l'itinéraire
- Affichage des messages TMC de l'itinéraire **3**
- Affichage de l'état de charge / statut du téléphone **4**
- Touche pour appel des options **5**
- Heure d'arrivée prévue, durée restante du trajet et distance restant à parcourir jusqu'à la prochaine destination**6**
- Accès aux réglages du volume **7**

prochaine avec vitesse

- Limitation de vitesse sur la route où le véhicule se trouve (ces indications ne sont pas disponibles pour toutes les routes) **8**
- Avertissements du conducteur **9**

Aide au choix de la voie de circulation**10** (visible uniquement pour certaines routes à plusieurs voies, flèches noires  $=$  voies conseillées)

#### *Remarque :*

Si vous suivez l'aide au choix de la voie de circulation, la manœuvre suivante peut être effectuée sans changement de voie.

- **11)** Route actuelle ou route où conduit la prochaine manœuvre
- **(2)** Distance à parcourir avant la prochaine manœuvre
- Barre de progression pour visualiser la distance jusqu'à la prochaine manœuvre**13**

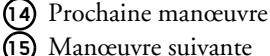

Manœuvre suivante

#### Affichage de carte avec Junction View

Vous pouvez afficher une représentation détaillée et réaliste de la situation des voies de circulation à de nombreux échangeurs d'autoroutes

Pour ce faire, activez la fonction **Junction** View, comme décrit sous « Touche Directives » page 56.

Si vous êtes guidé par le Traffic Assist sur un échangeur, vous obtenez un affichage correspondant.

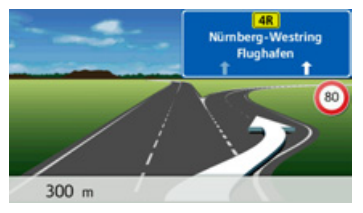

 $\rightarrow$  Suivez alors les voies repérées par des flèches.

#### Remarque :

En appuyant sur l'écran, vous pouvez revenir à l'affichage normal des cartes.

## Utilisation de l'affichage de carte

#### Répétition du dernier message

Pendant le guidage, des informations importantes vous sont communiquées, par ex. la prochaine manœuvre à effectuer. Le dernier message peut être répété avec les indications actualisées.

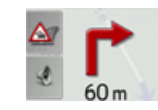

→ Lorsque le guidage est activé, appuyez sur le symbole de haut-parleur dans la zone de prévisualisation.

Le dernier message est répété avec les indications actualisées. De plus, le volume s'affiche.

## <span id="page-76-0"></span>Modification du volume sonore des annonces

Le volume sonore des annonces peut être modifié.

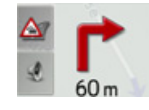

→ Lorsque le guidage est activé, appuyez sur le symbole de haut-parleur dans la zone de prévisualisation.

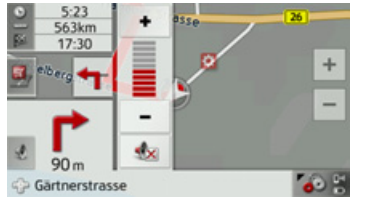

Le graphique à barres visualise le volume sonore.  $\rightarrow$  Appuyez sur la touche  $+$  ou - pour augmenter ou réduire le volume. Appuyez sur la touche \* pour désactiver les annonces. À présent, la touche est entourée en rouge.  $\rightarrow$  Pour désactiver la sourdine, appuyez à nouveau sur la touche **∧Attention!** Réglez le volume de façon à pouvoir encore entendre tous les bruits ambiants

Le graphique à barres disparaît automatiquement peu après sans devoir appuyer sur aucune touche.

 $\rightarrow$  F  $\rightarrow$  1  $\rightarrow$  F  $\rightarrow P$  $\rightarrow$  NI  $\rightarrow$  nK  $\rightarrow$  S  $\rightarrow$  N  $\rightarrow$  FIN  $\rightarrow$  TR  $\rightarrow$  GR  $\rightarrow$  PI  $\rightarrow$  C.7  $\rightarrow$  H  $\rightarrow$  SK

 $\rightarrow$  n

 $\rightarrow$  GB

 $\ddot{}$ 

 $\rightarrow$  D

 $\rightarrow$  GB

 $\rightarrow$  F  $\rightarrow$  1  $\rightarrow$  F

 $\rightarrow P$ 

 $\rightarrow$  NL

 $\rightarrow$  DK

 $\rightarrow$  S  $\rightarrow$  N  $\rightarrow$  FIN

 $\rightarrow$  TR

 $\rightarrow$  GR  $\rightarrow$  PL

 $\rightarrow$  CZ  $\rightarrow$  H  $\rightarrow$  SK

#### **Zoom de la carte**

Les touches Zoom permettent un zoom progressif dans la carte.

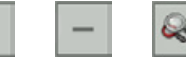

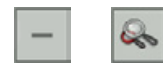

- 
- $\rightarrow$  Appuyez sur agrandir  $\rightarrow$  pour faire un zoom de rapprochement dans la carte et
- visualiser plus précisément les détails représentés.  $\rightarrow$  Appuyez sur réduire  $\boxed{-}$  pour faire un zoom d'éloignement de la carte et avoir
- un apercu plus étendu.  $\rightarrow$  Appuyez sur la touche  $\Box$  pour revenir,
- après un changement, au niveau de zoom défini

#### *Remarque :*

En appuyant longuement sur la touche  $\Box$  ou  $\Box$ , vous parcourez rapidement les niveaux zoom successivement.

## **DÈplacement de la carte**

Vous pouvez déplacer la carte à partir d'un point quelconque.

 $\rightarrow$  Pour ce faire, appuyez brièvement sur la carte.

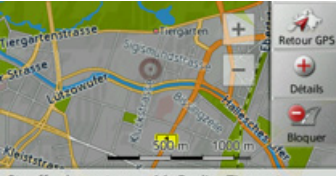

Stauffenbergstrasse 16, Berlin, Tiergarten

>Appuyez sur un point quelconque de votre choix sur la carte puis faites-le rapportant glisser dans la direction souhaitée. La carte se déplace immédiatement en conséquence.

## *Remarque :*

En appuyant sur la touche **Retour GPS**, vous pouvez afficher à nouveau la position actuelle du véhicule.

Vous pouvez également sélectionner un point en tant que destination comme décrit à la section « Sélection d'une destination à partir de la carte » page 54 ou barrer une route.

# **Options de líaffichage de carte**

Dans les options de l'affichage de carte, vous pouvez procéder aux réglages du guidage, de la représentation cartographique et de l'itinéraire.

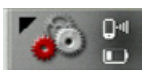

Dans l'affichage de carte, appuyez sur la touche en bas à droite.

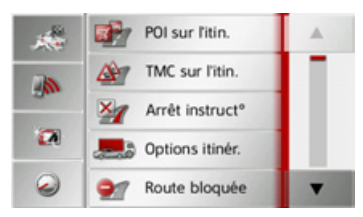

Le menu Options de l'affichage de carte síaffiche.

Vous voyez les options disponibles dans la zone centrale.

Vous pouvez accéder à la page suivante ou précédente des options en appuyant sur les touches  $\bullet$  et  $\bullet$ .

# **MODE NAVIGATION**

 $\rightarrow \rightarrow \rightarrow$ 

 $\rightarrow$  n

 $\rightarrow$  GB

 $\rightarrow$  F

 $\rightarrow$  1

 $\rightarrow$  F

 $\rightarrow P$ 

 $\rightarrow$  NI

 $\rightarrow$  nK

 $\rightarrow$  S

 $\rightarrow$  N

 $\rightarrow$  FIN

 $\rightarrow$  TR

 $\rightarrow$  GR  $\rightarrow$  PI

 $\rightarrow$  C.7

 $\rightarrow$  H

 $\rightarrow$  SK

#### Remarque:

La quantité de fonctions affichées dépend du fait qu'un guidage ou un itinéraire comportant plusieurs destinations soit activé ou non.

Quatre touches d'accès rapide sont affichées dans la zone de gauche du menu Options. Vous pouvez affecter à ces touches, différentes fonctions du menu Options qui vous sont importantes, comme décrit à la rubrique « Définition des touches d'accès rapide » page 93.

Vous quittez le menu Options soit en sélectionnant une fonction, soit en appuyant sur la touche

#### <span id="page-78-0"></span>Destination spéciale sur l'itinéraire

(Disponible uniquement quand le guidage est activé.)

Pendant le guidage, vous pouvez afficher les destinations spéciales se trouvant sur l'itinéraire prévu. Il vous est possible ici de déterminer les catégories de destinations spéciales proposées. Vous avez également le choix entre l'affichage de destinations spéciales immédiatement à proximité, l'affichage de destinations spéciales sur tout l'itinéraire ou l'affichage de destinations spéciales uniquement à proximité de la destination prévue.

Appelez le menu Options pour l'affichage de carte.

POI sur l'itin.

 $\rightarrow$  Appuyez sur la touche **POI sur l'itin.** 

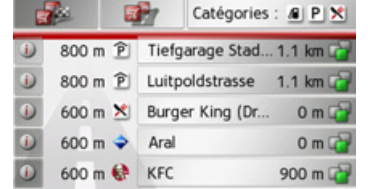

Les prochaines destinations spéciales des trois catégories déterminées s'affichent. La première indication kilométrique indique la distance restante par rapport à la destination spéciale. L'indication à droite de l'écran indique le détour à prendre en compte si vous décidez d'atteindre la destination spéciale.

Les symboles figurant dans la marge de droite montrent d'un seul coup d'œil, si le détour vous permettant de vous diriger vers la destination spéciale correspondante est petit  $(\Box)$ , moven  $(\Box)$  ou grand  $(\Box$ )

En appuyant sur l'une des destinations spéciales, le guidage est lancé dans la direction correspondante. En appuyant sur la touche n, vous pouvez afficher les informations relatives à la destination spéciale.

#### Détermination des catégories

 $\rightarrow$  Appuyez sur la touche Catégories :

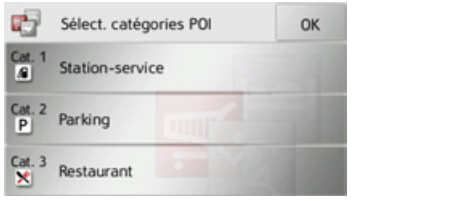

- → Appuyez sur la touche de la catégorie à modifier
- $\rightarrow$  Sélectionnez ensuite la catégorie voulue.

#### **MODE NAVIGATION**  $\rightarrow \rightarrow \rightarrow$

- $\rightarrow$  Valider vos modifications en appuyant sur la touche OK.
- Destination spéciale à proximité de la destination prévue / sur l'itinéraire complet
	- → Dans le menu « Destination spéciale sur l'itinéraire », appuvez sur la touche pour la sélection de destina- $$ tions spéciales à proximité de la destination prévue ou sur la touche  $\mathbb{R}$ pour la sélection de destinations spéciales sur l'itinéraire complet.

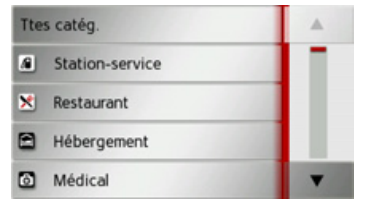

- $\rightarrow$  Sélectionnez la catégorie voulue.
- → Sélectionnez ensuite la destination spéciale voulue.
- Le guidage vers la destination spéciale sélectionnée commence.

#### <span id="page-79-0"></span>TMC sur l'itinéraire

(Disponible uniquement quand le guidage est activé.)

Il vous est possible d'afficher et d'éditer les messages TMC relatifs à votre itinéraire.

#### Remarque:

Les messages TMC ayant entraîné un changement d'itinéraire sont également affichés.

Appelez le menu Options pour l'affichage de carte.

#### TMC sur l'itin.

 $\rightarrow$  Appuyez sur la touche TMC sur l'itin..

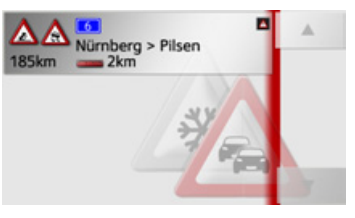

Les messages TMC relatifs à votre itinéraire s'affichent.

Après la sélection d'un message, vous pouvez influencer le système pour que par ex. votre véhicule contourne ou non l'obstacle à la circulation. Veuillez consulter la description sous « Informations routières via TMC » page 69 à ce sujet.

#### Interruption du quidage

(Disponible uniquement quand le guidage est activé.)

Vous pouvez interrompre un guidage ac- $\mathsf{tif}$ 

Appelez le menu Options pour l'affichage de carte.

#### Arrêt instruct<sup>o</sup>

Appuyez sur la touche Arrêt instruct°. Le guidage de toutes les destinations est interrompu.

#### Remarque:

Vous pouvez également interrompre le guidage, comme décrit à la rubrique « Le menu principal » page 26.

 $\rightarrow$  P  $\rightarrow$  NI  $\rightarrow$  NK  $\rightarrow$  S  $\rightarrow$  N  $\rightarrow$  FIN  $\rightarrow$  TR  $\rightarrow$  GR  $\rightarrow$  PI

 $\rightarrow$  n

 $\rightarrow$  GR

 $\rightarrow$  F

 $\rightarrow$  1

 $\rightarrow$  F

## Modification des options d'itinéraire

(Disponible uniquement quand le guidage est activé.)

Pendant le guidage, vous pouvez influencer les options d'itinéraire (choix d'itinéraire etc.).

Appelez le menu Options pour l'affichage de carte.

 $\rightarrow$  Appuyez sur la touche **Options itinér.**.

a Options itinér

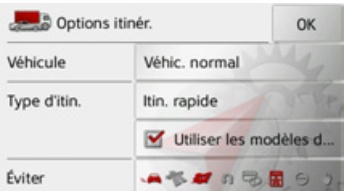

→ Réglez les options d'itinéraire comme décrit à la section « Touche Options itinér. » page 57.

Après modification, l'itinéraire est à nouveau calculé

## Blocage d'une section du traiet

Vous pouvez bloquer une section du trajet restant à parcourir. Ce faisant, vous déterminez une longueur de parcours qui ne doit pas être prise en compte par le véhicule. Traffic Assist essaie alors de calculer une déviation possible.

## Remarques :

- La longueur du blocage sélectionnée n'est qu'approximative car la véritable distance dépend de la disponibilité d'une sortie.
- Vous pouvez aussi établir si la portion doit être barrée durablement ou uniquement pour l'itinéraire en cours.

 $\rightarrow$  Accédez au menu Options de l'affichage de carte.

## Route bloquée

# $\rightarrow$  Appuyez sur la touche **Bloquer**.

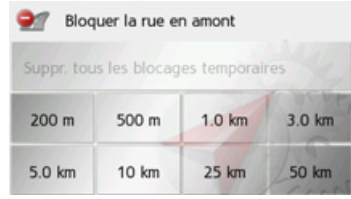

 $\rightarrow$  En appuyant sur l'une des touches, sélectionnez la longueur du blocage souhaitée.

## Remarques :

- · Lorsque le guidage n'est pas activé, vous ne pouvez choisir qu'entre 200 et 500 m. Vous pouvez alors établir directement à quels jours et à quels horaires la portion doit être barrée.
- Tous les blocages temporaires sont supprimés en appuyant sur la touche Suppr. tous les blocages temporaires.

Vous pouvez bloquer en permanence cette section pour tous les calculs d'itinéraires futurs ou uniquement pour l'itinéraire actuel

Bloquer pour l'itinéraire actuel

#### Bloquer en permanence

 $\rightarrow$  Vous pouvez maintenant choisir si la portion doit être barrée durablement ou uniquement pour l'itinéraire en cours. Pour connaître la suite de la commande. consultez la description à la rubrique « La touche Itinéraires bloqués » page 68.

 $\rightarrow \rightarrow \rightarrow$ 

 $\rightarrow$  n

 $\rightarrow$  GB

 $\rightarrow$  F

 $\rightarrow$  1

 $\rightarrow$  F

 $\rightarrow$  P

 $\rightarrow$  NI

 $\rightarrow$  nk

 $\rightarrow$  S

 $\rightarrow$  N

 $\rightarrow$  FIN

 $\rightarrow$  TR

 $\rightarrow$  GR

 $\rightarrow$  PI

 $\rightarrow$  C.7

 $\rightarrow$  D

 $\rightarrow$  GB

 $\rightarrow$  F  $\rightarrow$  1

 $\rightarrow$  F  $\rightarrow P$ 

 $\rightarrow$  NL

 $\rightarrow$  DK

 $\rightarrow$  S  $\rightarrow$  N  $\rightarrow$  FIN

 $\rightarrow$  TR

 $\rightarrow$  GR  $\rightarrow$  PL

 $\rightarrow$  CZ

 $\rightarrow$  H  $\rightarrow$  SK

#### <span id="page-81-0"></span>**Changement de mode carte**

Vous pouvez définir si l'affichage de la carte doit se faire en mode 3D ou 2D, sous forme d'un écran divisé en mode 3D ou 2D ou avec affichage de flèches. En outre, vous pouvez déterminer si la représentation 3D des bâtiments, disponible dans le mode d'affichage 3D des villes, doit síafficher ou non.

Vous disposez d'autres possibilités de réglage dans les paramètres étendus.

→ Accédez au menu Options de l'affichage de carte.

Mode visualisation **Sec.** 

>Appuyez sur la touche **Mode visualisation**.

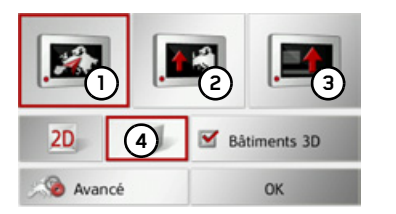

Pour connaître la suite de la commande, consultez la description indiquée à la rubrique « Touche Mode visualisation » [page](#page-59-0) 60.

**Modification de l'orientation de la carte**Vous pouvez visualiser l'environnement

situé autour de votre position en mode 3D.

Vous avez alors la possibilité de modifier l'axe de vision, la perspective cartographique et la taille de la portion de carte.

→ Accédez au menu Options de l'affichage de carte.

#### Orientation carte

>Appuyez sur la touche **Orientation carte**.

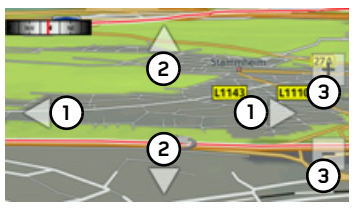

En appuyant sur les touches **(1)**, vous pouvez modifier líaxe de vision ou changer l'orientation de la carte affichée.

La boussole en haut à gauche de l'écran vous indique le point cardinal selon lequel la carte est momentanément orientée.

En appuyant sur les touches **(2)**, vous pouvez modifier la perspective cartographique.

En appuyant sur les touches **(3)**, vous pouvez modifier la taille de la portion de carte affichée.

Pour quitter cette affichage, appuyez sur la touche .

# MODE NAVIGATION

#### **Calculateur de trajet**

Dans le calculateur de trajet s'affichent les vitesses moyennes, la vitesse maximale, etc. et un chronomètre avec la possibilité de chronométrer des tours.

→ Accédez au menu Options de l'affichage de carte.

Ordinateur de bord

<sup>&</sup>gt;Appuyez sur la touche **Ordinateur de bord**.

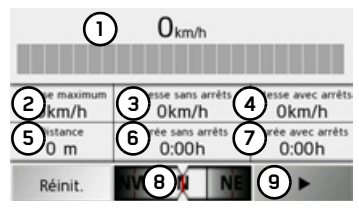

Les données s'affichent à l'écran. Vous pouvez y lire les informations suivantes :

- **1)** Vitesse actuelle (valeur chiffrée et sous forme de graphiques à barres)
- Vitesse maximale**2**
- Vitesse moyenne sans les arrêts **3**
- Vitesse moyenne avec les arrêts **4**
- Itinéraire intégral **5**
- Temps de conduite sans les arrêts **6**
- Temps de conduite avec les arrêts **7**

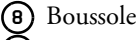

**9)** Accès au chronomètre avec enregistrement du tour

Appuyez sur la touche **Réinit.** pour remettre les valeurs à zéro.

Pour afficher le chronomètre avec la fonction d'enregistrement du tour, appuyez dans l'affichage des données sur la touche . **9**

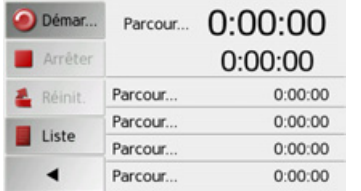

<sup>&</sup>gt;Appuyez sur la touche **Démarrer** pour démarrer le chronométrage.

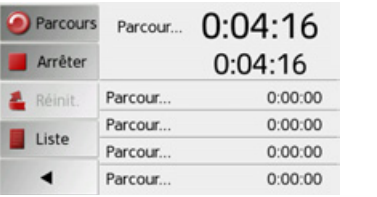

<sup>&</sup>gt;Appuyez sur la touche **Parcours** pour arrêter le chronométrage en cours et lancer un nouveau chronométrage.

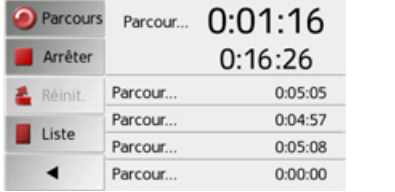

Vous pouvez enregistrer de cette manière jusqu'à 300 tours.

#### *Remarques :*

- Le deuxième temps qui s'affiche en haut indique le temps total pour les tours effectués.
- $\bullet$  Appuyez sur la touche fléchée à gauche dans l'affichage ou appuyez sur la touche pour revenir à l'affichage des données.

 $\rightarrow \rightarrow \rightarrow$ 

 $\rightarrow$  D

 $\rightarrow$  GB

 $\rightarrow$  F  $\rightarrow$  1

 $\rightarrow$  F

 $\rightarrow P$ 

 $\rightarrow$  NL

 $\rightarrow$  DK

 $\rightarrow$  S

 $\rightarrow$  N  $\rightarrow$  FIN

 $\rightarrow$  TR

 $\rightarrow$  GR  $\rightarrow$  PL

 $\rightarrow$  C.7

 $\rightarrow$  D

Appuyez sur la touche **Arrêter** pour arrêter le chronométrage. Appuyez à nouveau sur la touche **Démarrer** pour reprendre le chronométrage.

Appuyez sur la touche **Réinit.** pour supprimer tous les enregistrements et remettre tous les temps à zéro.

Avec la touche **Liste**, vous pouvez afficher les différents tours sous forme de liste

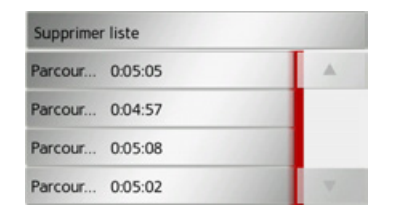

<sup>&</sup>gt;Appuyez sur la touche **Suppr. tt entrées** pour effacer les tours enregistrés.

**RÈglage du mode d'affichage jour/nuit**

Vous pouvez faire passer l'affichage de l'appareil Traffic Assist du mode jour au mode nuit et vice versa.

→ Accédez au menu Options de l'affichage de carte.

#### Jour/Nuit

<sup>&</sup>gt;Appuyez sur la touche **Jour/Nuit**. L'affichage passe du mode jour au mode nuit et vice versa.

#### **SÈlection/RÈglage d'un profil de vÈhicule**

Vous pouvez sélectionner ou régler le profil du véhicule. Vous pouvez définir ou sélectionner les dimensions, le poids, le nombre d'essieux etc., pour les profils camion.

Si le profil correspondant est réglé, l'itinéraire est calculé en tenant compte de ces indications.

#### *Remarque :*

Veuillez noter quíau moment de la livraison de l'appareil, les informations spéciales pour camions ne sont disponibles que dans les pays suivants : Allemagne, Belgique, Autriche, France, Espagne, Italie et Pays-Bas.

Dans tous les autres pays, les réglages des profils camions ne sont plus pris en compte.

 $\rightarrow$  SK

# **MODE NAVIGATION**

## △Risque d'accident!

Les informations des données cartographiques peuvent être erronées en raison de modifications récentes (par ex. chantiers) !

Les conditions de circulation et les panneaux de signalisation sur place ont toujours priorité sur les informations délivrées par le système de navigation.

#### Remarque :

En mode carte, les rues qui ne peuvent être prises conformément aux réglages du profil « Camion » s'affichent avec un contour en rouge vif.

→ Accédez au menu Options de l'affichage de carte

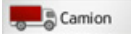

 $\rightarrow$  Appuyez sur la touche Camion.

À cet effet, différents menus s'affichent à l'écran en fonction du profil de véhicule précédemment réglé.

→ Confirmez le profil actuellement défini en sélectionnant OK ou choisissez Changer de profil pour changer de profil.

Dans les menus affichés des profils voiture et camion, vous avez différentes possibilités de commande

Vous n'avez aucune autre possibilité de réglage pour tous les autres profils.

#### Pour le profil voiture :

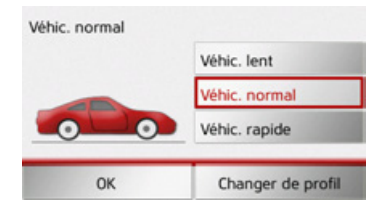

Vous avez la possibilité ici de sélectionner les différents profils voitures à l'aide des touches Véhic. lent. Véhic. normal et Véhic, rapide.

Pour le profil camion général ou les profils camions enregistrés :

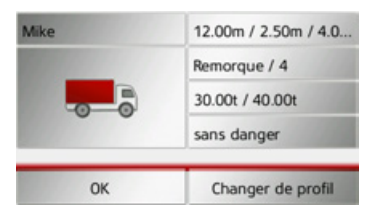

En appuyant sur les touches situées à droite, vous pouvez définir directement les réglages du profil, comme décrit aux pages suivantes

 $\rightarrow \rightarrow \rightarrow$ 

#### *RÈglage des profils camions*

→ Sélectionnez l'un des profils camions enregistrés ou le profil camion général.

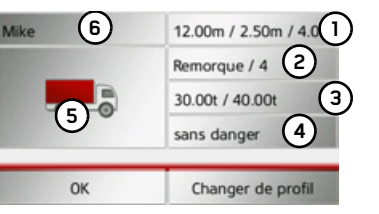

- Vous pouvez maintenant régler le profil choisi :
- **1)** Cette touche vous permet de définir la taille du camion.
- **2)** Cette touche vous permet de déterminer si le camion est équipé d'une remorque et de définir le nombre díessieux.
- **3)** Cette touche vous permet de définir le poids maximal autorisé et le poids réel.
- **4)** Cette touche vous permet de définir la classe de transport de marchandises dangereuses.
- $\rightarrow$  CZ  $\rightarrow$  H Pour les trois profils camions enregistrés, vous avez la possibilité d'adapter le symbole de camion affiché **(5)** et le nom **(6)**.

# *RÈglage de la taille*

→ Dans le réglage de profil, appuyez sur la touche de réglage de la taille.

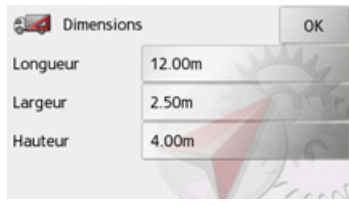

 $\rightarrow$  Appuyez sur la touche située à côté de la dimension à entrer.

Un menu de saisie síaffiche.

 $\rightarrow$  Entrez la dimension souhaitée.

>Confirmez votre saisie dans le menu en

appuyant sur la touche  $\alpha$ .

Une fois que vous avez effectué les réglages souhaités, confirmez-les en sélectionnant

#### **OK**.

#### *RÈglage concernant la remorque et les essieux*

 $\rightarrow$  Dans le réglage de profil, appuyez sur la touche de réglage pour la remorque et les essieux.

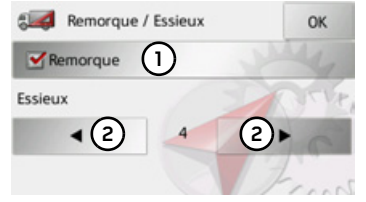

- $\rightarrow$  À l'aide de la touche **(1)**, indiquez si une remorque est présente  $(\vee)$  ou non  $(\Box)$ .
- $\rightarrow$  À l'aide des touches (2), sélectionnez le nombre total díessieux.
- $\rightarrow$  Pour valider vos réglages, sélectionnez **OK**.

# *RÈglage du poids*

 $\rightarrow$  Dans le réglage de profil, appuyez sur la touche de réglage du poids.

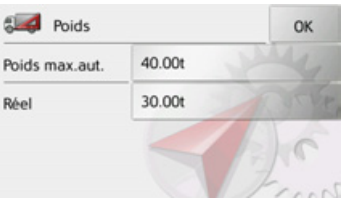

 $\rightarrow$  Appuyez sur la touche située à côté du poids à entrer.

Un menu de saisie síaffiche.

 $\rightarrow$  D  $\rightarrow$  GB

 $\rightarrow$  F  $\rightarrow$  1

 $\rightarrow$  F

 $\rightarrow P$  $\rightarrow$  NL

 $\rightarrow$  DK

 $\rightarrow$  S  $\rightarrow$  N

 $\rightarrow$  FIN  $\rightarrow$  TR

 $\rightarrow$  GR  $\rightarrow$  PL

 $\rightarrow$  SK

#### MODE NAVIGATION $\rightarrow \rightarrow \rightarrow$

 $\rightarrow$  Entrez le poids souhaité.

>Confirmez votre saisie dans le menu enappuyant sur la touche or

Une fois que vous avez effectué les réglages souhaités, confirmez-les en sélectionnant **OK**.

## *RÈglage de la classe de transport de marchandises dangereuses*

→ Dans le réglage de profil, appuyez sur la touche de réglage de la classe de transport de marchandises dangereuses.

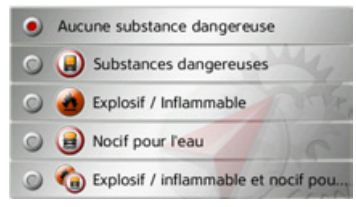

<sup>&</sup>gt;SÈlectionnez la classe de transport de marchandises dangereuses requise.

*Choix du symbole de camion et du nom* Si vous avez modifié l'un des profils camions enregistrés, vous avez la possibilité de choisir le symbole de camion et le nom affichés

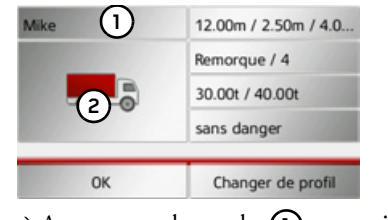

- $\rightarrow$  Appuyez sur la touche **(1)** pour saisir un autre nom.
- Le menu de saisie s'affiche à l'écran.
- $\rightarrow$  Entrez le nom souhaité.
- >Confirmez votre saisie dans le menu en
- appuyant sur la touche  $\alpha$ . Le nom est modifié.

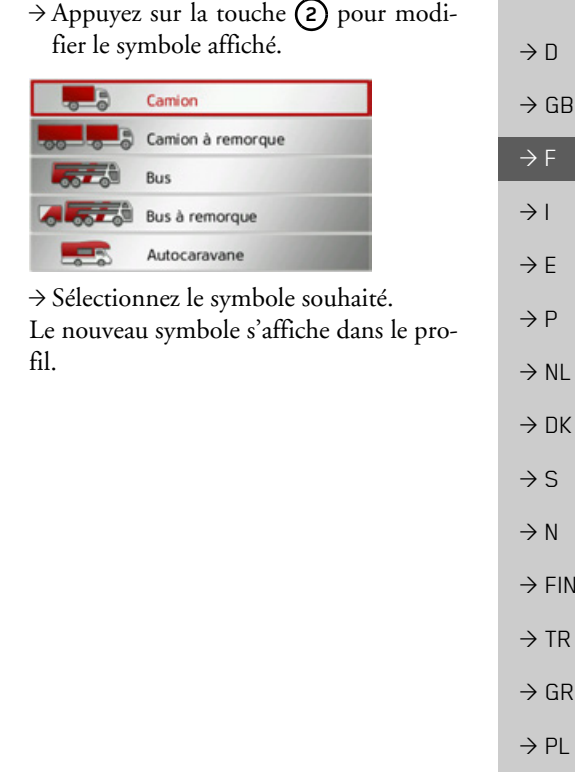

 $\rightarrow$  C.7

#### **Saisie díune destination**

(Disponible uniquement quand le guidage n'est pas activé.) Vous pouvez saisir une destination. → Accédez au menu Options de l'affichage de carte.

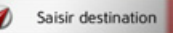

>Appuyez sur la touche **Saisir destination**.

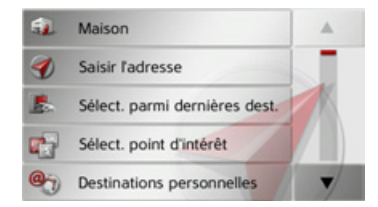

Vous pouvez à présent saisir une étape, comme décrit à la rubrique « Menu de saisie d'une destination » page 37 (Maison, **Saisir l'adresse**, **Sélect. point d'intérêt**, **Destinations personnelles**, **Contacts**, **Planification d'itinéraire**, **Sélect. sur carte** ou **Entrer géo-coordonnées**).

#### **Saisie/effacement díune destination intermÈdiaire**

(Disponible uniquement quand le guidage est activé.)

Avec cette fonction, vous pouvez saisir une destination intermédiaire ou effacer une destination intermédiaire déjà saisie.  $\rightarrow$  Appelez le menu Options pour l'afficha-

ge de carte.

#### Ajout escale

<sup>&</sup>gt;Appuyez sur la touche **Ajout escale**.

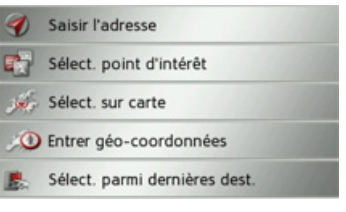

A présent, vous pouvez saisir une destination, comme décrit à la section « Menu de saisie d'une destination » page 37 (Saisir **l'adresse**, **Sélect. point d'intérêt**, **Destinations personnelles**, **Contacts**, **Sélect. sur carte** ou **Entrer géo-coordonnées**) comme destination intermédiaire. En outre, vous avez la possibilité de sélectionner une destination dans le raccourci via latouche **Sélect. parmi dernières dest.**.

Une fois la destination intermédiaire désirée saisie, le système calcule à nouveau l'itinéraire.

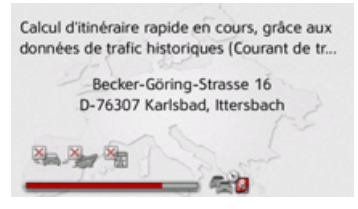

L'étape saisie est indiquée par un drapeau rouge sur la carte.

#### *Suppression díune destination intermÈdiaire*

 $\rightarrow$  Appelez le menu Options pour l'affichage de carte.

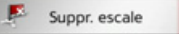

<sup>&</sup>gt;Appuyez sur la touche **Suppr. escale**.

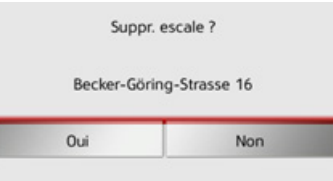

<sup>&</sup>gt;Appuyez sur la touche **Oui**. La destination intermédiaire est effacée.

# $\rightarrow$  GB  $\rightarrow$  F

 $\rightarrow$   $\Box$ 

 $\rightarrow$  1

 $\rightarrow$  F

 $\rightarrow P$  $\rightarrow$  NL

 $\rightarrow$  DK

 $\rightarrow$  S

 $\rightarrow$  N  $\rightarrow$  FIN

 $\rightarrow$  TR

 $\rightarrow$  GR  $\rightarrow$  PL

 $\rightarrow$  C.7

# MODE NAVIGATION

#### Affichage de l'itinéraire complet

(Disponible uniquement quand le guidage est activé.)

Vous pouvez afficher sur la carte l'itinéraire complet jusqu'à la destination finale. Vous avez en outre la possibilité d'afficher une description complète de l'itinéraire et de bloquer certaines portions/routes de l'itinéraire de façon permanente.

Une autre option vous permet d'afficher et de sélectionner à votre gré les divers itinéraires que vous pouvez définir dans les options d'itinéraires.

 $\rightarrow$  Appelez le menu Options pour l'affichage de carte.

 $\frac{10}{2}$  Af. Itin.

<sup>&</sup>gt;Appuyez sur la touche **Af. Itin.**.

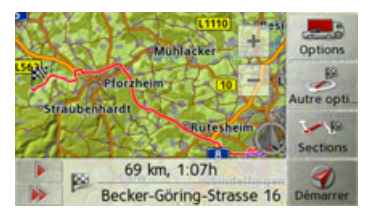

L'itinéraire complet s'affiche.

En appuyant sur la touche **Options**, vous pouvez régler les options d'itinéraire.

En appuyant sur la touche  $\Box$  ou la touche  $\rightarrow$ , il vous est possible de simuler l'intégralité de l'itinéraire de manière lente ou rapide. Vous pouvez mettre fin à la simulation en appuyant légèrement sur  $l'$ écran

#### *Description d'itinÈraire*

 $\rightarrow$  Lorsque l'itinéraire complet s'affiche, appuyez sur la touche **Sections**.

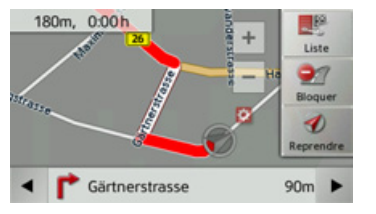

Le premier point de la description d'itinéraire síaffiche sur la carte.

Les touches  $\bullet$  et permettent de faire défiler la description d'itinéraire complète.

Vous pouvez également afficher une version de la description d'itinéraire sous forme de liste. Pour ce faire, appuyez sur la touche **Liste**.

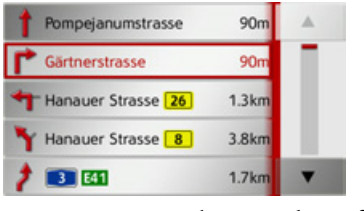

 $\rightarrow$ Appuyez sur les touches fléchées à droite de l'écran pour  $\blacktriangle$ feuilleter la liste.

Si vous appuyez sur une entrée de la description d'itinéraire, celle-ci s'affiche sur la carte.

*Bloquer des portions de trajet/routes* Vous pouvez bloquer des portions de trajet/routes individuelles. Le Traffic Assist calcule une déviation judicieuse pour contourner la portion d'itinéraire bloquée.  $\rightarrow$ À l'aide des touches  $\bullet$  et  $\rightarrow$ , sélectionnez la portion de trajet  $\overline{a}$  bloquer

dans la description d'itinéraire. <sup>&</sup>gt;Appuyez sur la touche **Bloquer**.  $\rightarrow \rightarrow \rightarrow$ 

 $\rightarrow$  D

 $\rightarrow$  GB

 $\rightarrow$  F  $\rightarrow$  1  $\rightarrow$  F

 $\rightarrow P$  $\rightarrow$  NL

 $\rightarrow$  DK

 $\rightarrow$  S

 $\rightarrow$  N  $\rightarrow$  FIN

 $\rightarrow$  TR

 $\rightarrow$  GR  $\rightarrow$  PL

 $\rightarrow$  C.7

 $\rightarrow$  GR  $\rightarrow$  F  $\rightarrow$  1  $\rightarrow$  F  $\rightarrow P$  $\rightarrow$  NI  $\rightarrow$  NK  $\rightarrow$  S  $\rightarrow$  N  $\rightarrow$  FIN  $\rightarrow$  TR  $\rightarrow$  GR

 $\rightarrow$  PI

 $\rightarrow$  C.7

 $\rightarrow$  H  $\rightarrow$  SK

 $\rightarrow$  n

Vous pouvez bloquer en permanence cette section pour tous les calculs d'itinéraires futurs ou uniquement pour l'itinéraire actuel.

Bloquer pour l'itinéraire actuel

Bloquer en permanence

 $\rightarrow$  Sélectionnez Bloquer pour l'itinéraire actuel pour bloquer la portion de trajet uniquement pour le guidage actuel.

#### Remarque:

Si la longueur de la portion d'itinéraire est supérieure à 10 kilomètres, vous pouvez déterminer dans un autre menu, si toute la portion ou une partie seulement doit être bloquée.

 $\rightarrow$  Sélectionnez Bloquer en permanence pour bloquer la portion de trajet également pour les guidages futurs.

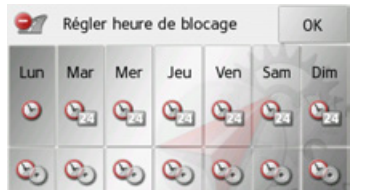

Vous pouvez maintenant régler pour chaque jour de la semaine si la route doit être barrée ou non.

- $\rightarrow$  Appuyez sur les touches avec les jours pendant lesquels la route ne doit pas être barrée (le symbole d'horloge sous le jour disparaît).
- $\rightarrow$  Appuyez sur la touche **OK** pour valider vos réglages.

 $\Omega$ <sup>11</sup>

 $\rightarrow$  Appuyez sur la touche  $\circledcirc$  sous l'un des jours et réglez jusqu'à deux horaires auxquels la route doit être barrée.

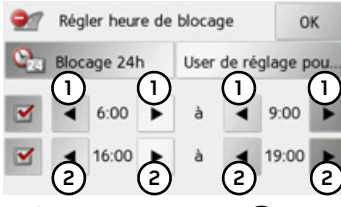

- $\rightarrow$  À l'aide des touches  $\Omega$ , réglez la première période pendant laquelle la route doit être barrée ce jour-là.
- $\rightarrow$  Si nécessaire, réglez à l'aide des touches (2) la deuxième période pendant laquelle la route doit être barrée ce jour-là.

#### Remarque:

Appuyez sur la touche Blocage 24h pour définir un blocage sur toute la journée. Appuyez sur la touche User de réglage pour... pour appliquer le blocage à d'autres jours.

 $\rightarrow$  Appuyez sur la touche **OK** pour valider vos réglages.

#### Remarque:

Vous pouvez éditer la liste des routes que vous avez bloquées durablement comme décrit à la rubrique « La touche Itinéraires bloqués » page 68.

 $\rightarrow$  D

 $\rightarrow$  GB

 $\rightarrow$  F  $\rightarrow$  1  $\rightarrow$  F

 $\rightarrow P$ 

 $\rightarrow$  NL

 $\rightarrow$  DK

 $\rightarrow$  S

 $\rightarrow$  N  $\rightarrow$  FIN

 $\rightarrow$  TR

 $\rightarrow$  GR  $\rightarrow$  PL

 $\rightarrow$  C.7

 $\rightarrow$  H

 $\rightarrow$  SK

## *Affichage/SÈlection de diffÈrents types d'itinÈraire*

Vous pouvez faire afficher les différents itinéraires par le Traffic Assist.

 $\rightarrow$  Lorsque l'itinéraire complet s'affiche, appuyez sur la touche **Autre option**.

Peu de temps après, la carte s'affiche. Chaque itinéraire est calculé successivement et indiqué sur la carte.

Rapide<br>66 km

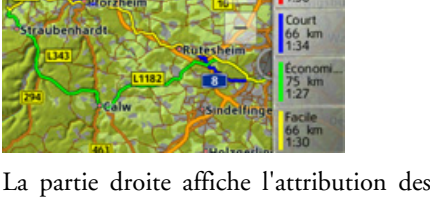

couleurs de chaque itinéraire, le kilométrage à parcourir ainsi que la durée de trajet prévue.

## *Remarque :*

Veuillez noter que dans de nombreux cas, l'itinéraire le plus rapide couvre un itinéraire économique ou direct.

En appuyant sur l'une des touches droites, vous pouvez sélectionner l'itinéraire souhaité.

## **Affichage de la liste des destinations**

Si un itinéraire prévu avec plusieurs destinations est activé, vous pouvez afficher ce dernier dans son intégralité avec toutes les destinations sur la carte ou sous forme deliste.

 $\rightarrow$  Appelez le menu Options pour l'affichage de carte.

Itinéraire

## <sup>&</sup>gt;Appuyez sur la touche **Itinéraire**.

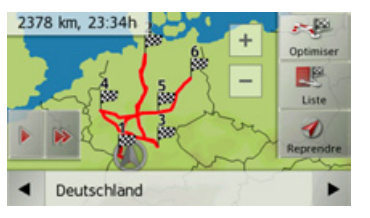

L'itinéraire prévu est représenté sur la carte.

En appuyant sur la touche  $\Box$  ou la touche , il vous est possible de simuler l'intégralité de l'itinéraire de manière lente ou rapide. Vous pouvez mettre fin à la simulation en appuyant légèrement sur l'écran.

Dans la ligne inférieure, il vous est possible de faire défiler chaque étape de l'itinéraire à l'aide des touches et . Lors du parcours de l'itinéraire, l'étape correspondante s'affiche en conséquence. En sÈlectionnant **Eff. form.**, vous pouvez effacer l'étape respective.

Appuyez sur **Liste** pour afficher les étapes de l'itinéraire dans une liste.

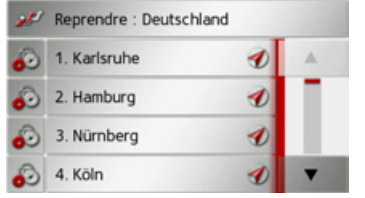

Les étapes individuelles de l'itinéraire s'affichent sous forme de liste. Appuyez sur la touche du haut pour revenir au guidage de l'itinéraire.

Si vous souhaitez éditer l'une des étapes, appuyez sur la touche  $\ddot{\bullet}$ , devant l'étape respective.

Les options suivantes sont possibles :

- ï avec **Afficher détails**, affichage des informations relatives à l'étape sélectionnÈe.
- ï avec **Déplac. haut** et **Déplac. bas**, modification de l'ordre des étapes.

#### **MODE NAVIGATION**  $\rightarrow \rightarrow \rightarrow$

charg..

démarre alors.

l'actuelle destination.

 $\rightarrow$  Accédez au menu

l'affichage de carte.

**Ex E** Destination suivant

vante.

l'étape sélectionnée.

Ignorer une destination

· avec Supprimer étape, effacement de

· avec Démarr. guidage, démarrage du

• Vous pouvez définir le temps de charge-

Si un itinéraire prévu avec plusieurs

destinations est activé, vous pouvez effacer

l'actuelle destination de l'itinéraire. Le

guidage vers la prochaine destination

Cela peut être nécessaire lorsque vous

vous n'êtes pas rendu directement vers

une destination. Le Traffic Assist essaie

sinon de continuer à vous guider vers

Options

pour

ment prévu avec Régler temps de

guidage vers l'étape sélectionnée.

- $\rightarrow$  n  $\rightarrow$  GR  $\rightarrow$  F  $\rightarrow$  1  $\rightarrow$  F  $\rightarrow P$  $\rightarrow$  NI  $\rightarrow$  NK
- 
- $\rightarrow$  S
- $\rightarrow$  N
- 
- $\rightarrow$  FIN
- $\rightarrow$  TR
- $\rightarrow$  GR
- 
- $\rightarrow$  PL
- $\rightarrow$  CZ

 $\rightarrow$  H

 $\rightarrow$  SK

Le guidage vers la prochaine destination démarre.

 $\rightarrow$  Appuyez sur la touche Destination sui-

#### Affichage de la position actuelle

Vous pouvez afficher votre position actuelle et la mémoriser. De plus, vous avez la possibilité d'afficher les informations relatives à la réception GPS actuelle ainsi qu'au pays actuel.

Appelez le menu Options pour l'affichage de carte.

#### Info position

Appuyez sur la touche Info position.

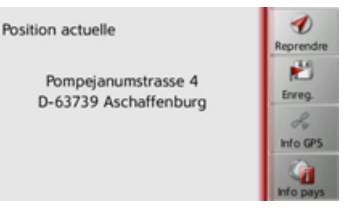

La position actuelle s'affiche. Une adresse s'affiche, si possible, sur la carte. Si aucune adresse n'est disponible pour la position actuelle du véhicule, les coordonnées géographiques s'affichent.

La touche Reprendre vous permet de revenir à la carte.

Après avoir sélectionné Enreg., vous pouvez enregistrer la position actuelle dans le raccourci.

Après avoir appuyé sur la touche Info pays, vous pouvez afficher des informations typiques au pays sélectionné comme par ex. la vitesse maximale autorisée.

Après avoir appuyé sur la touche Info GPS, les informations relatives à la réception GPS s'affichent

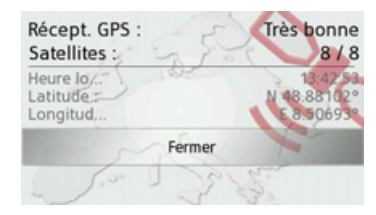

Vous pouvez constater ici combien de satellites sont reçus et si la réception des satellites est suffisante pour la navigation. En outre, l'heure actuelle ainsi que la position géographique du véhicule s'affichent également.

#### MODE NAVIGATION $\rightarrow \rightarrow \rightarrow$

#### **Enregistrer la position du vÈhicule**

Vous pouvez mémoriser la position actuelle.

→ Accédez au menu Options de l'affichage de carte.

Enreg. position

<sup>&</sup>gt;Appuyez sur la touche **Enreg. position**.

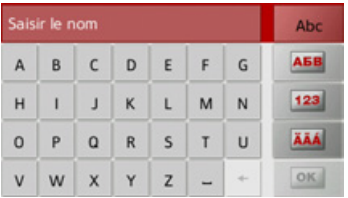

- $\rightarrow$  Saisissez le nom souhaité pour la position.
- $\rightarrow$  Appuyez sur la touche **ok** pour confirmer le nom.

**SÈlection du tÈlÈphone**

- Vous pouvez sélectionner la fonction Téléphone.
- → Accédez au menu Options de l'affichage de carte.

Téléphone

<sup>&</sup>gt;Appuyez sur la touche **Téléphone**. La fonction Téléphone est sélectionnée.

#### **DÈsactivation de l'Ècran**

Pour réduire la distraction du conducteur par l'écran du Traffic Assist, vous pouvez éteindre l'écran. Pendant le guidage, vous ne recevez alors plus que des annonces audio. Tous les messages s'affichent quand même.

 $\rightarrow$  Accédez au menu Options de l'affichage de carte.

#### Ecran désactivé

<sup>&</sup>gt;Appuyez sur la touche **Ecran désactivé**.

Pour supprimer la mise en veille de l'écran, vous pouvez toucher l'écran ou appuyer sur la touche .

#### <span id="page-92-0"></span>**DÈfinition des touches díaccËs rapide**

Le Traffic Assist comporte dans le menu Options à gauche, quatre touches définissables auxquelles vous pouvez affecter des fonctions du menu Options.

Vous avez ainsi rapidement accès aux fonctions qui vous sont importantes. Les touches sont préconfigurées en usine. → Accédez au menu Options de l'affichage de carte.

Raccourcis

#### <sup>&</sup>gt;Appuyez sur la touche **Raccourcis**.

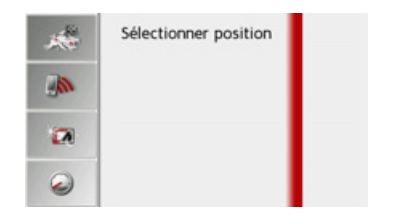

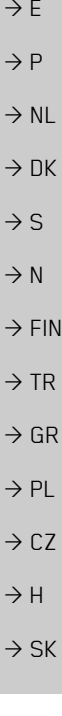

 $\rightarrow$  D

 $\rightarrow$  GB

 $\rightarrow$  F  $\rightarrow$  I

**93**

- >SÈlectionnez maintenant la touche d'ac-
- cès rapide que vous souhaitez modifier.

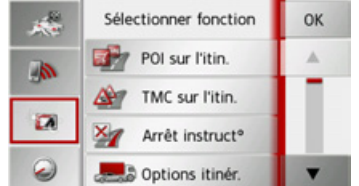

- $\rightarrow$  Sélectionnez la fonction souhaitée dans la liste affichée.
- <sup>&</sup>gt;Appuyez sur la touche **OK** pour valider votre sÈlection.
- $\rightarrow$  DK  $\rightarrow$  S  $\rightarrow$  N L'affichage de la carte apparaît et la prochaine fois que vous accédez au menu Options, la touche d'accès rapide est affectée à la fonction que vous avez choisie.
- $\rightarrow$  FIN

 $\rightarrow$  TR

 $\rightarrow$  GR  $\rightarrow$  PL

 $\rightarrow$  CZ  $\rightarrow$  H  $\rightarrow$  SK

 $\rightarrow$  D

 $\rightarrow$  GB

 $\Rightarrow$  F  $\rightarrow$  1

 $\rightarrow$  E

 $\rightarrow$  P  $\rightarrow$  NL

# MODE TÉLÉPHONE

 $\rightarrow \rightarrow \rightarrow$ 

Vous pouvez connecter votre Traffic Assist à un téléphone portable équipé de la technologie sans fil *Bluetooth*Æ.

Votre Traffic Assist sert dans ce cas de kitmains libres au grand confort díutilisation.

#### *Remarques :*

- Il est possible que certaines des fonctions décrites ici ne soient pas disponibles sur certains téléphones portables équipés de la technologie sans fil *Bluetooth*Æ.
- $\bullet$  Dans les descriptions suivantes, on part du principe que la fonction Bluetooth est activée sur le téléphone portable. Vous trouverez comment activer la fonctionnalité Bluetooth dans la description du téléphone portable.
- Pour une connexion automatique au téléphone portable, cette fonction doit également être activée sur celui-ci.

# **SÈlectionner le mode TÈlÈphone**

Le mode Téléphone est accessible via le menu principal (1) ou l'affichage de la carte comportant un menu d'options affiché **(2)**.

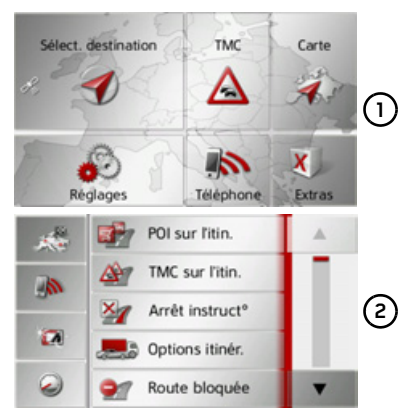

 $\rightarrow$  Pour sélectionner le mode Téléphone, appuyez sur la touche **Téléphone** du menu principal.

ou

<sup>&</sup>gt;Appuyez sur la touche **Téléphone** dans le menu Options de l'affichage de la carte.

Si Bluetooth est activé et que le Traffic Assist est déjà raccordé à un téléphone portable, le menu Téléphone s'affiche.

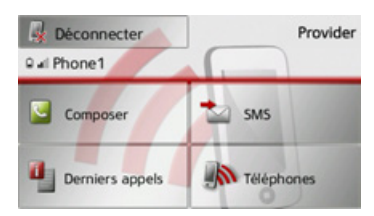

Si Bluetooth n'est pas encore activé lors de la sélection de la fonction de téléphone, il vous est demandé d'activer cette fonctionnalité.

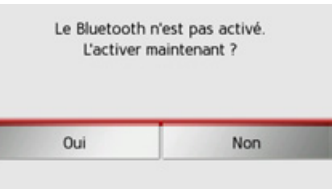

<sup>&</sup>gt;Appuyez sur la touche **Oui** pour activer Bluetooth.

 $\rightarrow$  D  $\rightarrow$  GB  $\rightarrow$  F  $\rightarrow$  1  $\rightarrow$  F  $\rightarrow P$  $\rightarrow$  NL  $\rightarrow$  DK  $\rightarrow$  S  $\rightarrow$  N  $\rightarrow$  FIN  $\rightarrow$  TR  $\rightarrow$  GR  $\rightarrow$  PL  $\rightarrow$  C.7  $\rightarrow$  H  $\rightarrow$  SK

#### $\rightarrow \rightarrow \rightarrow$ MODE TÉLÉPHONE

 $\rightarrow$  D  $\rightarrow$  GB

 $\rightarrow$  F  $\rightarrow$  1  $\rightarrow$  F

- $\rightarrow P$
- $\rightarrow$  NL
- 
- 
- $\rightarrow$  S
- 
- 
- 
- 
- 
- 

 $\rightarrow$  DK

 $\rightarrow$  N

 $\rightarrow$  FIN

 $\rightarrow$  TR

 $\rightarrow$  GR

 $\rightarrow$  PL

 $\rightarrow$  CZ

 $\rightarrow$  H  $\rightarrow$  SK Le Traffic Assist tente maintenant denouveau de se connecter au dernier téléphone portable raccordé. Si la connexion est établie, le menu Téléphone s'affiche quelques secondes après.

Si aucun téléphone portable n'a encore été connecté ou si le dernier appareil connecté <sup>n</sup>'est pas disponible, vous obtenez l'affichage suivant.

> Aucun téléphone n'est connecté. Connectez-en maintenant ? Oui Non

<sup>&</sup>gt;Appuyez sur la touche **Oui** pour rechercher les téléphones portables Bluetooth, comme décrit à la section « Recherche de téléphones portables » [page](#page-102-0) 103.

# **Menu TÈlÈphone**

À partir du menu Téléphone, vous avez la possibilité de :

- pour composer des numéros ou faire une sélection à partir du répertoire,
- afficher des SMS, les éditer et les faire lire,
- accéder à des listes de numéros,
- rechercher des téléphones Bluetooth,
- $\bullet\,$  couper la connexion à un téléphone portable.

Si Bluetooth est activé et que le Traffic Assist est déjà raccordé à un téléphone portable, le menu Téléphone s'affiche une fois la fonction de téléphone sélectionnée.

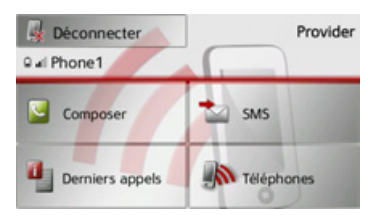

Dans la partie supérieure du menu Téléphone, la qualité de réception du téléphone portable, son état de charge, le nom du téléphone et l'opérateur réseau s'affichent, dans la mesure où ils sont disponibles.

## **Composer un numÈro**

Vous pouvez entrer un numéro de téléphone et établir la communication avec ce numéro ou sélectionner un numéro à partir du répertoire.

 $\rightarrow$  Dans le menu Téléphone, appuyez sur le bouton **Composer**.

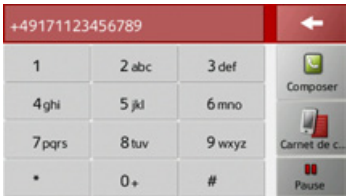

 $\rightarrow$ Saisissez le numéro de téléphone souhaité à l'aide des touches affichées.

# MODE TÉLÉPHONE

# $\rightarrow \rightarrow \rightarrow$

#### Remarque:

Appuyez sur la touche effacer les caractères saisis.

Appuyez sur la touche Pause, si une pause devait être nécessaire pendant la numérotation.

 $\rightarrow$  Appuyez sur la touche **Composer**. Le Traffic Assist essaie alors d'établir une connexion avec le numéro saisi. Pour la suite de l'utilisation, reportez-vous à la section « Communications téléphoniques » page 105.

#### Répertoire

pour

Les entrées du répertoire chargées depuis la carte SIM et la mémoire du téléphone portable s'affichent dans le répertoire. Après sélection de l'entrée souhaitée, vous pouvez appeler le numéro de téléphone correspondant.

#### Remarques :

- · Veuillez noter que le transfert du répertoire peut prendre plusieurs minutes.
- Quand le téléphone portable dont le répertoire a déjà été chargé, est reconnecté, le répertoire n'est pas chargé de nouveau. Si des entrées ont été modifiées ou créées pendant l'intervalle où le téléphone n'était pas connecté, il est nécessaire de charger manuellement le répertoire du Traffic Assist pour le mettre à jour. Voir « Mettre à jour le répertoire » page 109.

 $\rightarrow$  Dans le menu Téléphone, appuyez sur le bouton Composer.

 $\rightarrow$  Appuyez sur le bouton Carnet de con-

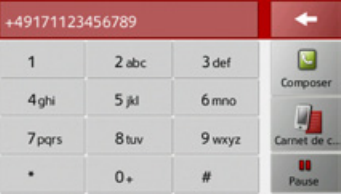

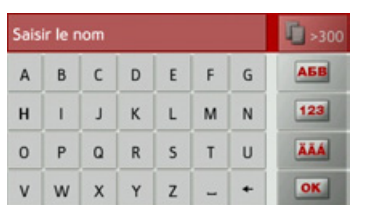

tacts.

Un menu de saisie s'affiche, dans la mesure où il y a plus de 10 entrées dans le répertoire. S'il y a moins de 10 entrées, une liste s'affiche directement avec les entrées.

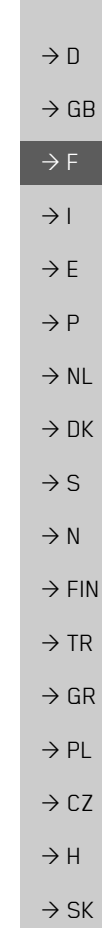

#### MODE TÉLÉPHONE  $\rightarrow \rightarrow \rightarrow$

Remarques:

haut.

entrées.

→ Tapez les premières lettres de l'entrée

· Si vous saisissez par exemple les lettres

ou le prénom commence par « MI »

• Vous pouvez saisir séparément les

premières lettres du nom de famille,

puis celles du prénom en plaçant un

 $\rightarrow$  Appuyez sur la touche **ok** lorsque le

Si 5 entrées ou moins correspondant à la

combinaison de lettres saisie sont disponibles dans le répertoire, une liste

s'affiche automatiquement avec ces

nom désiré s'affiche dans la ligne du

espace (touche \_) entre les deux.

« M » et « I », les entrées dont le nom

s'affichent. Par exemple « Miller Jean »

désirée dans le menu de saisie.

ou « Bonnet Michel ».

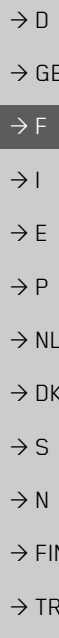

- 
- 

- $\rightarrow$  GR
- 
- $\rightarrow$  PL
- $\rightarrow$  CZ
- $\rightarrow$  H
- 
- $\rightarrow$  SK

#### Remarque:

Vous pouvez aussi préalablement afficher une liste correspondant à la combinaison de lettres saisie. Pour cela, appuyez sur la touche 1 >300 dans le menu de saisie.

 $\rightarrow$  Sélectionnez l'entrée désirée dans la liste.

Si plus d'un numéro est disponible pour l'entrée choisie, vous pouvez maintenant sélectionner le numéro correspondant.

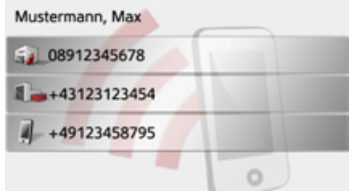

Les différents numéros sont repérés au moyen d'icônes.

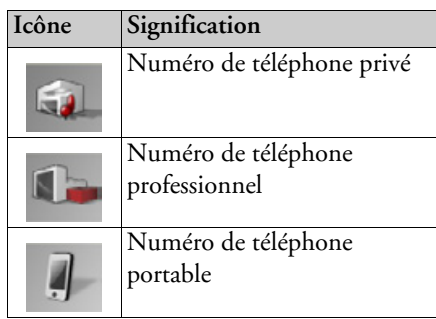

 $\rightarrow$  Sélectionnez le numéro de téléphone souhaité.

Le Traffic Assist essaie alors d'établir une connexion avec le numéro sélectionné. Pour la suite de l'utilisation, reportez-vous « Communications à  $\mathbf{a}$ section téléphoniques » page 105.

 $\rightarrow$  F

 $\rightarrow$  n

 $\rightarrow \rightarrow \rightarrow$ 

# MODE TÉLÉPHONE

## **Messages SMS**

Si le téléphone portable prend en charge cette fonction, tous les messages SMS présents sur la carte SIM et dans la mémoire du téléphone portable sont chargés dans le Traffic Assist. Les SMS peuvent y être affichés ou lus et édités.

→ Dans le menu Téléphone, appuyez sur

le bouton SMS.

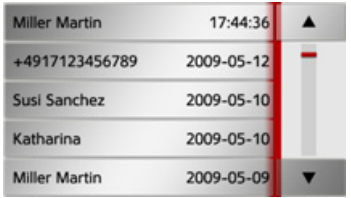

Les messages SMS transmis s'affichent à l'écran. Si possible, le nom de l'expéditeur s'affiche. Dans le cas contraire, c'est le numéro qui s'affiche. Le cas échéant, l'heure de réception ou la date s'affiche en complément.

 $\rightarrow$  Sélectionnez le message SMS souhaité.

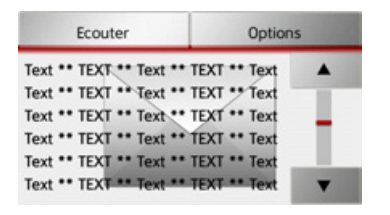

- Le message SMS sélectionné s'affiche à l'écran.
- $\rightarrow$  Appuyez sur la touche **Ecouter** pour faire lire le message.

#### Remarque:

La lecture du message ne peut se faire que si une voix comportant le sigle TTS a été sélectionnée. Voir «Touche Voix» page 66.

 $\rightarrow$  Appuyez sur la touche **Options** pour afficher les options d'édition du message SMS.

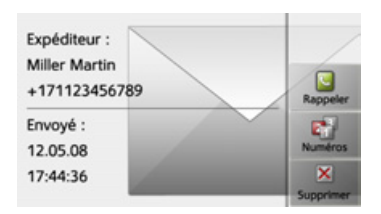

#### • Rappeler

Appuyez sur la touche Rappeler pour passer un appel au numéro de l'expéditeur.

#### • Numéros

En appuyant sur la touche **Numéros**, vous pouvez afficher les numéros figurant dans le texte du message SMS et si vous le désirez, passer un appel à l'un de ces numéros.

#### • Eff. form.

Appuyez sur la touche Eff. form. pour effacer le message SMS sélectionné de la mémoire du Traffic Assist et du téléphone.

 $\rightarrow$  1  $\rightarrow$  F  $\rightarrow P$  $\rightarrow$  NI  $\rightarrow$  nK  $\rightarrow$  S  $\rightarrow$  N  $\rightarrow$  FIN  $\rightarrow$  TR

 $\rightarrow$  PI

 $\rightarrow$  C.7

#### MODE TÉLÉPHONE  $\rightarrow \rightarrow \rightarrow$

 $\rightarrow$  n

 $\rightarrow$  GR

 $\rightarrow$  F

 $\rightarrow$  1

 $\rightarrow$  F

 $\rightarrow$  P

 $\rightarrow$  NI

 $\rightarrow$  NK

 $\rightarrow$  S

 $\rightarrow$  N

 $\rightarrow$  FIN

 $\rightarrow$  TR

 $\rightarrow$  GR

 $\rightarrow$  PI

 $\rightarrow$  C<sub>7</sub>

 $\rightarrow$  H

 $\rightarrow$  SK

#### Message SMS entrant

Un message SMS entrant est signalé différemment selon le réglage effectué à la rubrique « Signalisation SMS » page 110. Si vous avez activé le réglage Affichez le menu instantané.. le menu suivant s'affiche à la réception d'un nouveau message **SMS** 

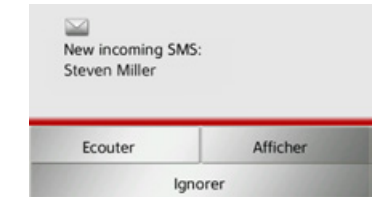

Vous disposez ensuite des possibilités suivantes :

#### • Ecouter

Le message SMS est lu.

#### • Afficher

Le texte du message SMS s'affiche à l'écran

#### • Ignorer

Le message SMS est ignoré mais vous pourrez y accéder ultérieurement.

# Listes de numéros

Les listes de numéros indiquent les derniers appels composés, acceptés ou refusés ou les noms des correspondants par ordre chronologique. Si possible, les numéros ou les noms figurant dans la liste mémorisée sur le téléphone portable sont également affichés dans différentes listes.

#### $\rightarrow$  Dans le menu Téléphone, appuyez sur le bouton Derniers appels.

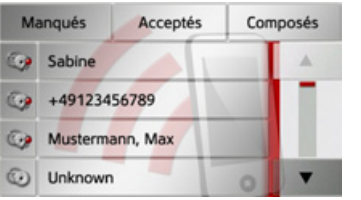

Vous pouvez accéder aux listes chargées sur le téléphone portable, au moyen des touches Manqués, Acceptés et Composés.

La liste des noms ou numéros composés, acceptés ou refusés sur le Traffic Assist est affichée dans les lignes situées en-dessous.

Chaque ligne de la liste de numéros est divisée en deux champs. Chaque champ de la liste est représenté sous forme de touche. Le numéro/le nom s'affiche au niveau de la touche de droite et l'icône de gauche indique les propriétés de l'entrée.

#### Remarques :

- · Les 100 derniers numéros/noms sont automatiquement mémorisés dans la liste des numéros. Si la capacité de stockage de 100 numéros est atteinte, le numéro le plus ancien est automatiquement effacé pour permettre la mémorisation d'un nouveau numéro. Les numéros importants peuvent toutefois être protégés.
- Les entrées figurant dans la liste de numéros se rapportent uniquement au moment où le téléphone portable équipé de la technologie sans fil Bluetooth<sup>®</sup> est raccordé au Traffic Assist.

Le cas échéant, vous pouvez accéder aux listes chargées sur le téléphone portable, au moyen des touches Manqués, Acceptés et Composés.

100

#### MODE TÉLÉPHONE  $\rightarrow \rightarrow \rightarrow$

#### Icônes utilisées

Les icônes suivantes sont utilisées dans la liste des numéros.

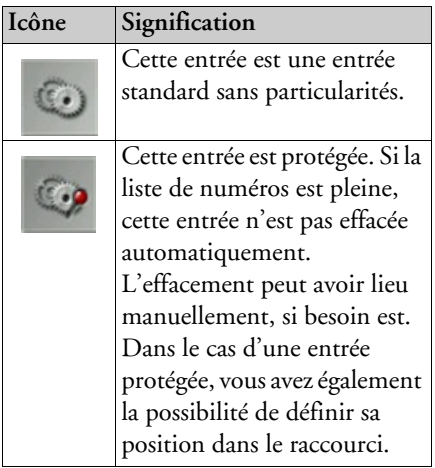

#### Parcourir la liste de numéros

Les touches | 1 | v | permettent de parcourir la liste de numéros dans le sens de la flèche correspondante.

#### Composer un numéro existant

Il est possible de composer directement les numéros/noms présents dans la liste de numéros.

 $\rightarrow$  Appuyez sur la touche comportant l'entrée souhaitée pour démarrer l'appel.

L'appel commence.

#### Afficher nu éditer des entrées

Chaque entrée figurant dans la liste de numéros peut être affichée ou modifiée.  $\rightarrow$  Appuyez sur le champ de touches à gauche de l'entrée souhaitée. Un menu de sélection s'affiche.

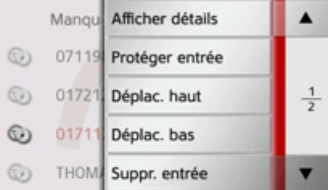

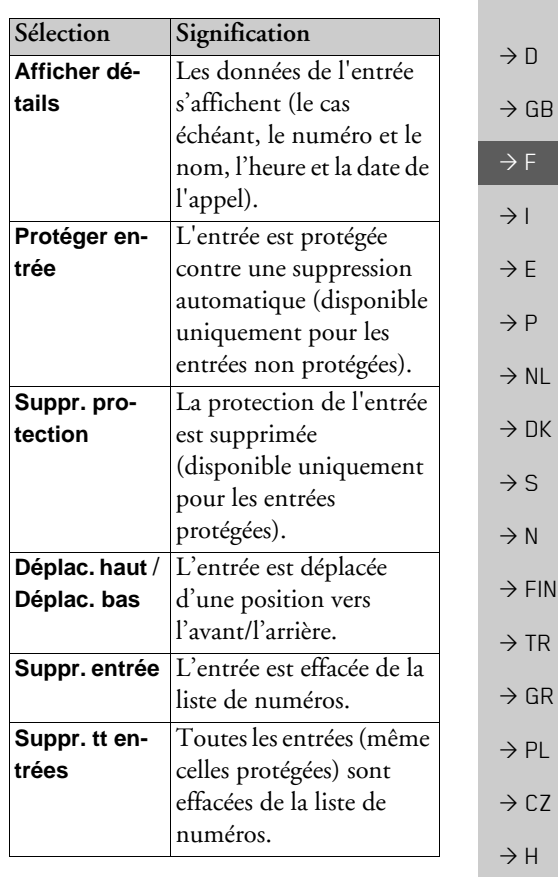

 $\rightarrow$  SK

#### $\rightarrow \rightarrow \rightarrow$ MODE TÉLÉPHONE

 $\rightarrow$  D

 $\rightarrow$  GB

 $\rightarrow$  F  $\rightarrow$  1

 $\rightarrow$  F

 $\rightarrow P$  $\rightarrow$  NL

 $\rightarrow$  DK

 $\rightarrow$  S

 $\rightarrow$  N  $\rightarrow$  FIN

 $\rightarrow$  TR

 $\rightarrow$  GR  $\rightarrow$  PL

 $\rightarrow$  CZ

 $\rightarrow$  H  $\rightarrow$  SK Listes chargées du téléphone portable

 $\rightarrow$  Accédez à la liste correspondante dans la liste de numéros, au moyen des touches **Manqués**, **Acceptés** et **Composés**.

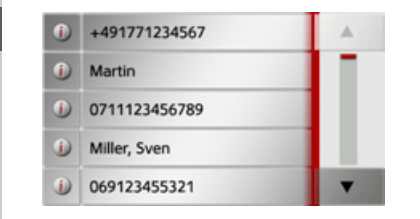

Les touches permettent de parcourir la liste dans le sens de la flèche correspondante.

 $\rightarrow$ Appuyez sur la touche comportant l'entrée souhaitée pour démarrer un appel.

#### *Remarque :*

Les données de l'entrée s'affichent (le cas échéant, le numéro et le nom, l'heure et la date de l'appel) en appuyant sur la touche i située devant l'entrée.

#### **Connexion des tÈlÈphones Bluetooth**

Pour que vous puissiez téléphoner avec votre Traffic Assist, il faut qu'un téléphone portable équipé de la technologie sans fil Bluetooth® soit raccordÈ au Traffic Assist. Le texte suivantdécrit les différentes possibilités d'établir une connexion.

#### **AccÈder ‡ une liste d'appareils**

 $\rightarrow$ Dans le menu Téléphone, appuyez sur la touche **Téléphones**.

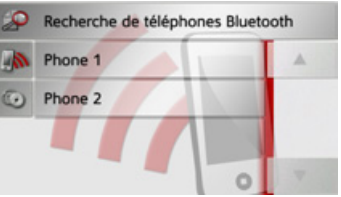

La liste d'appareils s'affiche. Vous pouvez rechercher ou raccorder des téléphones portables à partir de la liste d'appareils.

#### *Remarque :*

La liste est vide, si vous n'avez pas encore établi de connexion à des téléphones portables.

La liste d'appareils montre ligne par ligne, tous les téléphones portables qui ont déjà ÈtÈ raccordÈs au Traffic Assist.

Chaque ligne de la liste d'appareils est divisée en deux champs. Chaque champ de la liste est représenté sous forme de touche. Líappareil síaffiche au niveau de la touche de droite et l'icône de gauche indique ses propriétés.

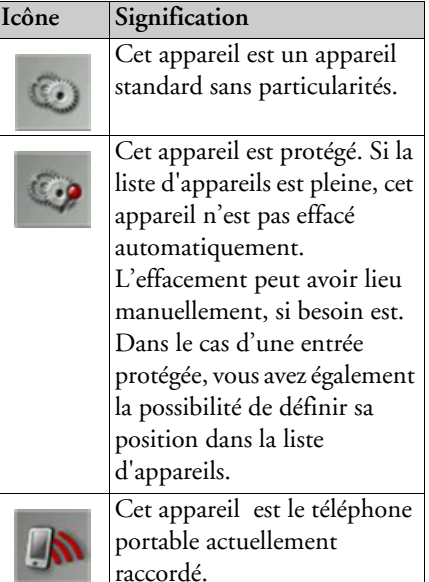

# MODE TÉLÉPHONE

En appuyant sur l'icône, vous pouvez accéder à un menu vous permettant par ex. de protéger l'appareil.

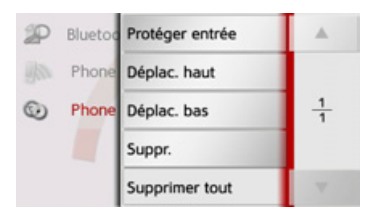

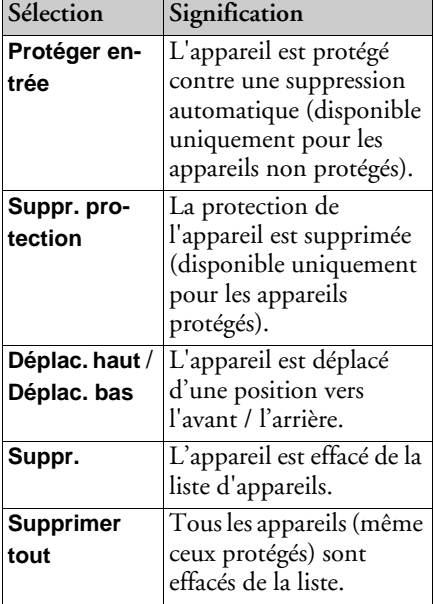

#### **Connexion automatique**

Après la mise en marche, votre Traffic Assist essaie d'établir une connexion avec le dernier téléphone portable raccordé.

#### Remarque:

Le dernier téléphone portable raccordé est connecté uniquement si aucun appareil protégé ne figure avant ce téléphone dans la liste des appareils.

Vous pouvez activer ou désactiver cette fonction comme décrit à la section « Connexion automatique » page 108.

Les conditions préalables nécessaires à une bonne connexion sont les suivantes :

- La fonction Bluetooth® est activée sur votre Traffic Assist. (Voir « Activer / désactiver Bluetooth » page 108.)
- · Le téléphone portable est allumé, à portée de votre appareil et la fonction Bluetooth<sup>®</sup> est activée

#### <span id="page-102-0"></span>Recherche de téléphones portables

م

vous

che.

avoir

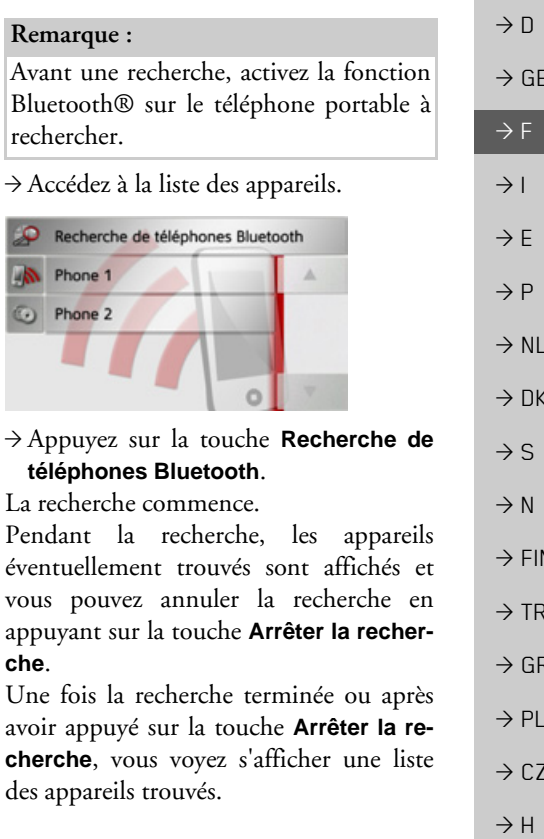

 $\rightarrow \rightarrow \rightarrow$ 

#### $\rightarrow \rightarrow \rightarrow$ MODE TÉLÉPHONE

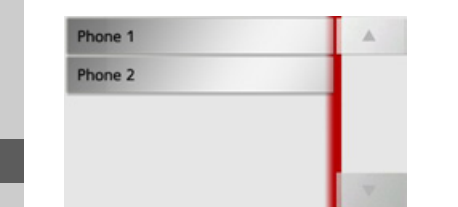

<sup>&</sup>gt;Appuyez maintenant sur le nom du téléphone portable à connecter.

Le Traffic Assist essaie alors d'établir la connexion. Le téléphone portable devrait maintenant vous demander d'entrer unmot de passe. Ce mot de passe est indiquÈ par le Traffic Assist.

> Veuillez saisir le code PIN suivant sur votre téléphone portable : 0000

> > Annuler

- $\rightarrow$  Saisissez le mot de passe affiché sur le téléphone portable.
- Le système établit la connexion. Le menu TÈlÈphone síaffiche une fois la connexion Ètablie.

#### **Connexion ‡ partir de la liste d'appareils**

Vous pouvez initialiser la connexion à un téléphone portable, à partir de la liste d'appareils. Si un téléphone portable est déjà raccordé, la connexion est automatiquement coupée et le nouvel appareil est connecté.

 $\rightarrow$  Accédez à la liste des appareils.

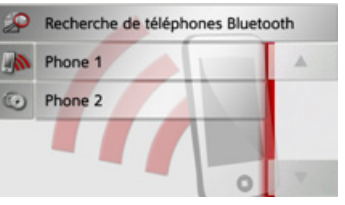

 $\rightarrow$ Appuyez sur le téléphone portable souhaité dans la liste.

La connexion au téléphone portable souhaité s'établit ensuite. Le menu Téléphone s'affiche une fois la connexion Ètablie.

#### Connexion d'un téléphone portable

Vous pouvez également tenter d'établir la connexion au Traffic Assist à partir d'un téléphone portable.

Si la demande est faite depuis un téléphone portable pas encore connecté, il vous est demandé si vous souhaitez autoriser la connexion.

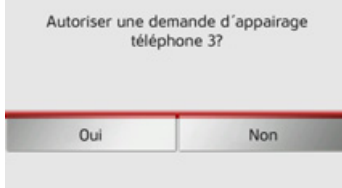

<sup>&</sup>gt;Appuyez sur la touche **Oui** pour autoriser la connexion.

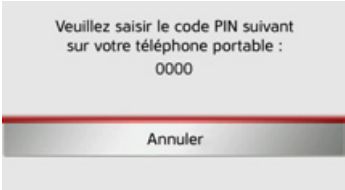

 $\rightarrow$  Saisissez le mot de passe affiché (le zéro quatre fois) sur le téléphone portable. Le système établit la connexion. Le menu TÈlÈphone síaffiche une fois la connexion Ètablie.

 $\rightarrow$  1  $\rightarrow$  F  $\rightarrow P$  $\rightarrow$  NL  $\rightarrow$  DK  $\rightarrow$  S  $\rightarrow$  N  $\rightarrow$  FIN

 $\rightarrow$  D

 $\rightarrow$  GB

 $\rightarrow$  F

 $\rightarrow$  TR

 $\rightarrow$  CZ

 $\rightarrow$  SK

 $\rightarrow \rightarrow \rightarrow$ 

 $\rightarrow$  n

 $\rightarrow$  GB

 $\rightarrow$  F

 $\rightarrow$  1

 $\rightarrow$  F

 $\rightarrow P$ 

 $\rightarrow$  NI

 $\rightarrow$  nK

 $\rightarrow$  S

#### Déconnexion d'un téléphone raccordé

Vous pouvez couper la connexion au téléphone portable actuellement raccordé via Bluetooth

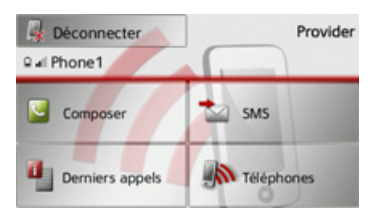

→ Appuyez sur la touche Déconnecter. La connexion au téléphone portable actuellement raccordé est coupée.

# <span id="page-104-0"></span>Communications téléphoniques

Sous point Communications le téléphoniques, sont récapitulées les possibilités de commande disponibles à l'établissement d'une communication, l'acceptation d'un appel et pour terminer une communication.

## Établissement d'une communication

 $\rightarrow$  Saisissez un numéro de téléphone ou sélectionnez une entrée à partir de la liste de numéros ou du répertoire.

Le numéro est composé.

Si l'on décroche de l'autre côté, l'affichage change et vous êtes mis en relation avec l'interlocuteur.

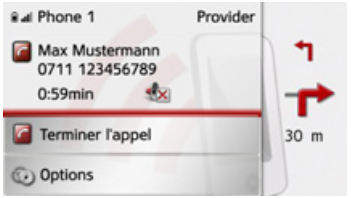

## Acceptation d'une communication

Une sonnerie retentit lors d'un appel entrant. L'affichage suivant apparaît en outre.

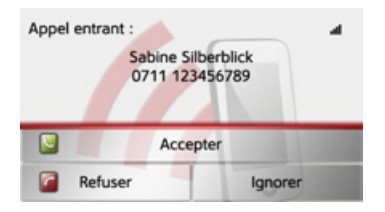

Le numéro de téléphone et le nom de l'appelant s'affichent le cas échéant. Lors d'appels entrants, vous avez le choix entre plusieurs commandes :

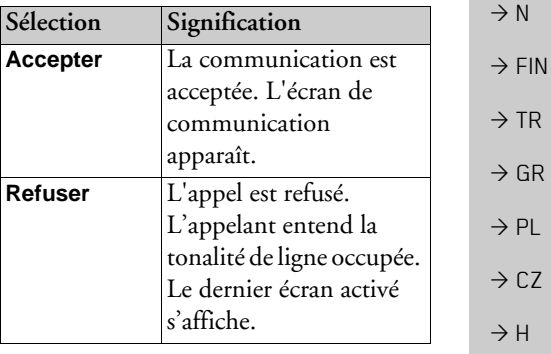

#### $\rightarrow \rightarrow \rightarrow$ MODE TÉLÉPHONE

touche **Accepter**.

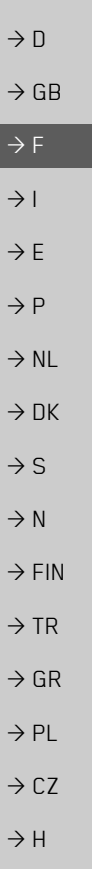

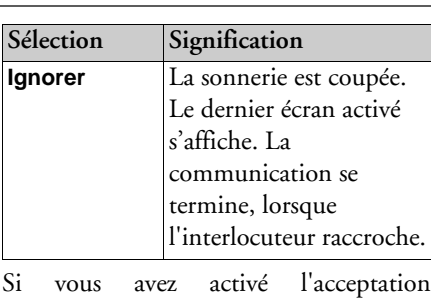

automatique d'appels, comme décrit à la section « Prise automatique de l'appel » page [109](#page-108-1), le temps s'écoulant avant la prise de líappel s'affiche en plus de la

**Fin díune communication**

Vous pouvez terminer une communication en cours.

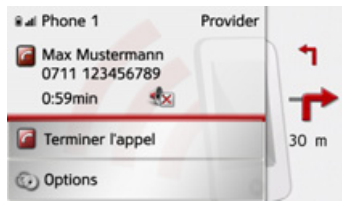

 $\rightarrow$ Dans l'écran de communication, appuyez sur la touche **Terminer l'appel**. La communication est stoppée. Le dernier écran activé s'affiche.

#### *Remarque :*

La communication se termine également, lorsque l'interlocuteur raccroche. Le dernier Ècran activÈ síaffiche aussi dans cecas.

#### **Pendant une communication**

Vous disposez de différentes possibilités de commande pendant une communication.

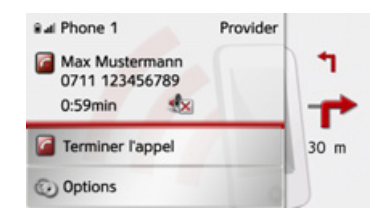

Dans l'écran de communication, la qualité de réception du téléphone portable, son état de charge, le nom du téléphone et l'opérateur réseau s'affichent dans la zone supérieure, dans la mesure où ils sont disponibles.

La durée de la communication et, le cas échéant, le numéro de téléphone ou le nom de l'interlocuteur síaffichent endessous.

Si le guidage est activé, vous recevez les consignes de navigation avec des flèches s'affichant dans l'écran de communication.

#### *Remarque :*

Si un autre appel se produit pendant la communication, celui-ci n'est pas signalé. Le numéro de l'appelant apparaît toutefois dans la liste des numéros.

 $\rightarrow$  SK

# MODE TÉLÉPHONE

 $\rightarrow \rightarrow \rightarrow$ 

 $\rightarrow$  D

 $\rightarrow$  GB

 $\rightarrow$  F  $\rightarrow$  1  $\rightarrow$  F

 $\rightarrow P$  $\rightarrow$  NL

 $\rightarrow$  DK

 $\rightarrow$  S  $\rightarrow$  N

 $\rightarrow$  FIN

 $\rightarrow$  TR

 $\rightarrow$  GR  $\rightarrow$  PL

 $\rightarrow$  C.7

 $\rightarrow$  H  $\rightarrow$  SK

<sup>&</sup>gt;Appuyez sur la touche **Options** pour afficher le menu d'options de l'écran de communication.

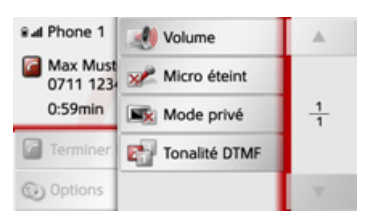

#### ï **Volume**

En appuyant sur la touche **Volume**, vous pouvez accéder au réglage du volume. Voir « Volume du téléphone » [page](#page-108-2) 109.

ï **Micro éteint**/**Micro allumé**

Vous pouvez désactiver le microphone du Traffic Assist pour une conversation privée dans le véhicule. Votre interlocuteur n'entend alors plus rien. Appuyez sur la touche **Micro éteint** pour désactiver le microphone. Appuyez sur la touche **Micro allumé**, pour réactiver le microphone.

ï **Mode privé**/**Mains libres**

Vous avez la possibilité de repasser une communication vers le téléphone portable. La fonction mains libres est dans ce cas désactivée

Une fois la conversation terminée, la connexion au téléphone portable est automatiquement rétablie.

Appuyez sur la touche **Mode privé**. La fonction mains libres est désactivée. Appuyez sur la touche **Mains libres**, pour téléphoner de nouveau via le Traffic Assist avant de terminer la communication.

**• Tonalité DTMF** 

Vous pouvez envoyer des tonalités DTMF (par ex. interroger le répondeur) pendant une communication.

Appuyez sur la touche **Tonalité DTMF**. Entrez la tonalité correspondante dans le menu affiché, à l'aide de la touche souhaitée.

# **RÈglages du tÈlÈphone**

La section Réglages du téléphone comporte tous les réglages importants pour le mode Téléphone.

#### *Remarque :*

Tous les réglages doivent être validés en appuyant sur la touche **OK**. La touche vous permet de quitter à tout moment le menu actuel, sans avoir rien modifié.

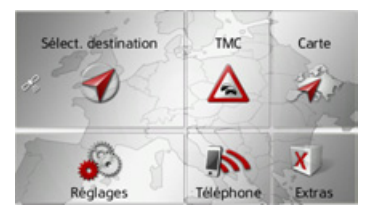

 $\rightarrow$ Dans le menu principal, appuyez sur la touche **Réglages**.

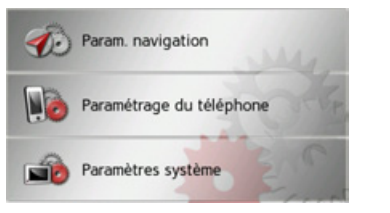

<sup>&</sup>gt;Appuyez sur la touche **Paramétrage du téléphone**.

#### $\rightarrow \rightarrow \rightarrow$ MODE TÉLÉPHONE

Vous accédez au menu des réglages du téléphone.

#### *Structure*

 $\rightarrow$  D

 $\rightarrow$  GB

 $\rightarrow$  F  $\rightarrow$  1  $\rightarrow$  F

 $\rightarrow P$  $\rightarrow$  NL

 $\rightarrow$  DK

 $\rightarrow$  S

 $\rightarrow$  N  $\rightarrow$  FIN

 $\rightarrow$  PL

 $\rightarrow$  CZ

 $\rightarrow$  H  $\rightarrow$  SK Le menu vous propose plusieurs pages relatives aux fonctions :

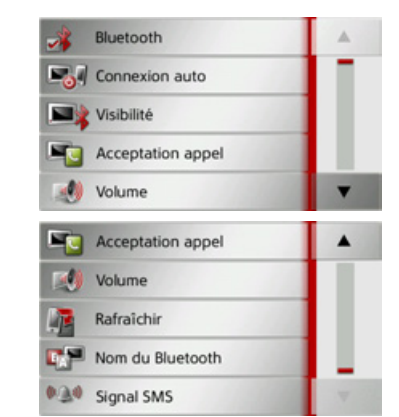

 $\rightarrow$  TR  $\rightarrow$  GR Vous pouvez accéder à la page suivante ou précédente des réglages en appuyant sur les touches  $\begin{array}{|c|c|c|}\n\hline\n\end{array}$  et  $\begin{array}{|c|c|}\n\hline\n\end{array}$ .

## <span id="page-107-1"></span>**Activer / dÈsactiver Bluetooth**

La touche **Bluetooth** vous permet d'activer ou de dÈsactiver Bluetooth.

<sup>&</sup>gt;Appuyez sur la touche **Bluetooth** dans le menu des réglages.

Selon le réglage précédent, activez ou désactivez Bluetooth.

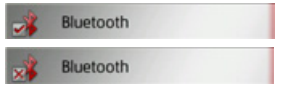

- Icône supérieure : fonction activée
- $\bullet\,$  Icône inférieure : fonction désactivée

# <span id="page-107-0"></span>**Connexion automatique**

¿ líaide de la touche **Connexion auto**, vous pouvez activer ou désactiver la fonction déterminant si une connexion doit être automatiquement établie avec le dernier téléphone portable raccordé, une fois le Traffic Assist mis en marche.

<sup>&</sup>gt;Appuyez sur la touche **Connexion auto** dans le menu des réglages.

Selon le réglage précédent, activez ou désactivez la fonction.

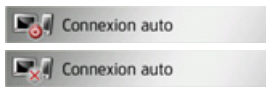

- $\bullet\,$  Icône supérieure : fonction activée
- $\bullet\,$  Icône inférieure : fonction désactivée

## **VisibilitÈ**

La touche **Visibilité** vous permet d'activer ou de désactiver la fonction déterminant si lors d'une recherche, d'autres appareils Bluetooth peuvent détecter ou non le Traffic Assist.

<sup>&</sup>gt;Appuyez sur la touche **Visibilité** dans le menu des réglages.

Selon le réglage précédent, activez ou dÈsactivez la fonction.

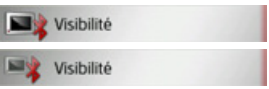

- Icône supérieure : fonction activée
- $\bullet\,$  Icône inférieure : fonction désactivée
#### MODE TÉLÉPHONE  $\rightarrow \rightarrow \rightarrow$

## <span id="page-108-0"></span>Prise automatique de l'appel

Avec cette fonction, vous pouvez régler si et après quelle durée un appel entrant est automatiquement accepté.

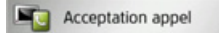

 $\rightarrow$  Appuyez sur la touche **Acceptation ap**pel dans le menu des réglages.

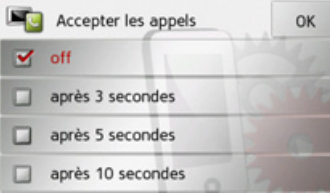

- $\rightarrow$  Sélectionnez si des appels entrants doivent être automatiquement pris au bout de 3, 5 ou 10 secondes.
- La fonction est désactivée en sélectionnant Inactif.
- Le réglage actuellement sélectionné est repéré par une coche  $(\blacktriangledown)$ .
- $\rightarrow$  Appuyez sur la touche OK pour valider vos réglages.

## <span id="page-108-1"></span>Volume du téléphone

Cette fonction vous permet de définir le volume de la sonnerie et celui de la communication.

Volume

 $\rightarrow$  Appuyez sur la touche **Volume** dans le menu des réglages.

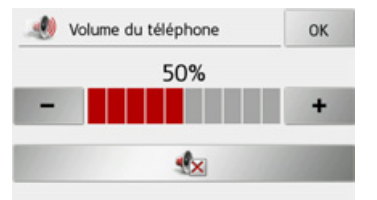

- → Réglez le volume désiré à l'aide des  $touches - et +$
- $\rightarrow$  Appuyez sur la touche  $\rightarrow$ , pour mettre le volume en sourdine.
- $\rightarrow$  Appuyez sur la touche **OK** pour valider vos réglages.

## <span id="page-108-2"></span>Mettre à jour le répertoire

Avec cette fonction, vous pouvez mettre à ou retransmettre les entrées iour mémorisées dans le répertoire du Traffic Assist.

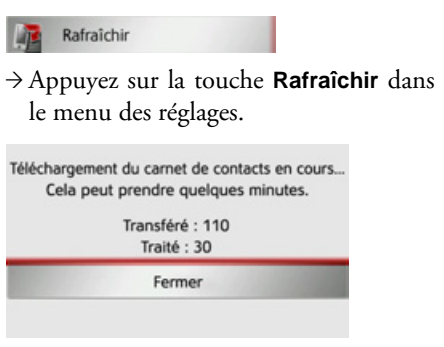

Veuillez noter que le chargement du répertoire peut prendre plusieurs minutes.

#### $\rightarrow \rightarrow \rightarrow$ MODE TÉLÉPHONE

 $\rightarrow$  D

 $\rightarrow$  GB

 $\rightarrow$  F  $\rightarrow$  1

 $\rightarrow$  F

 $\rightarrow P$ 

 $\rightarrow$  NL

 $\rightarrow$  DK

 $\rightarrow$  S

 $\rightarrow$  N

 $\rightarrow$  FIN  $\rightarrow$  TR

 $\rightarrow$  GR  $\rightarrow$  PL

 $\rightarrow$  CZ

 $\rightarrow$  H  $\rightarrow$  SK

## **Nom Bluetooth**

Cette fonction vous permet d'attribuer un nom à votre Traffic Assist. Le nom attribué est affiché sur d'autres appareils Bluetooth.

## Nom du Bluetooth

>Appuyez sur la touche **Nom du Blue**tooth dans le menu des réglages.

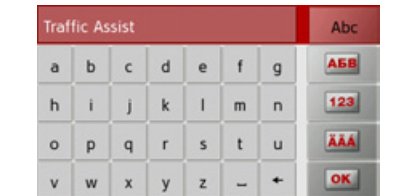

 $\rightarrow$  Saisissez le nom souhaité.

<sup>&</sup>gt;Validez le nom saisi en appuyant sur la touche **OK**.

## **Signalisation SMS**

Cette fonction vous permet de définir la manière dont le Traffic Assist doit se comporter à la réception d'un nouveau message SMS.

## **DAV** Signal SMS

<sup>&</sup>gt;Appuyez sur la touche **Signal SMS** dans le menu des réglages.

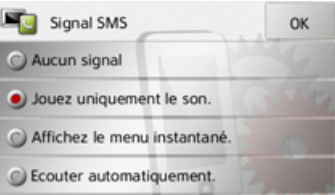

 $\rightarrow$  Sélectionnez le réglage souhaité.

- ï **Aucun signal** Aucun signal n'est émis.
- ï **Jouez uniquement le son.** Un signal sonore est émis.
- **Affichez le menu instantané.** Un menu síaffiche dans lequel vous pouvez choisir si le message doit être affiché, lu ou ignoré. Voir « Message SMS entrant » page 100.

## **• Ecouter automatiquement.**

Un message SMS entrant est automatiquement lu.

## *Remarque :*

La lecture du message ne peut se faire que si une voix comportant le sigle TTS a été sélectionnée. Voir «[Touche Voix](#page-65-0) » [page](#page-65-0) 66.

<sup>&</sup>gt;Appuyez sur la touche **OK** pour valider vos réglages.

**EXTRAS** 

Les fonctions suivantes sont récapitulées sous Extras :

- $\bullet$  Lecteur MP3\*
- $\bullet$  Visionneuse<sup>\*</sup>
- $\bullet$  Lecteur vidéo\*
- Informations sur les pays

Le menu Extras peut être sélectionné depuis le menu principal.

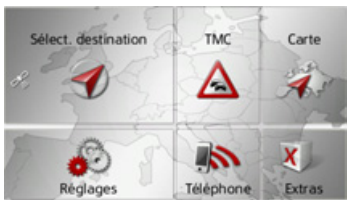

 $\rightarrow$  Dans le menu principal, appuyez sur la touche Extras.

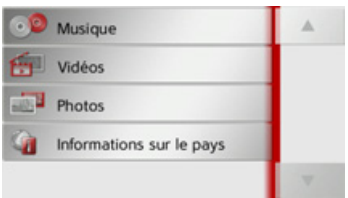

Le menu Extras s'affiche.

 $\rightarrow$  En appuyant sur l'une des touches, sélectionnez la fonction souhaitée.

## Lecteur MP3\*

<span id="page-110-1"></span>Avec le lecteur MP3, vous pouvez lire les titres MP3 enregistrés sur une carte mémoire Micro SD insérée ou dans la mémoire interne

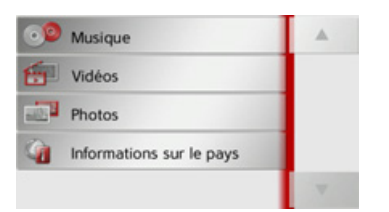

Appuyez sur la touche Musique.

Si la lecture est en cours, le menu de lecture s'affiche immédiatement.

Si la lecture n'est pas en cours, le système passe au menu de sélection.

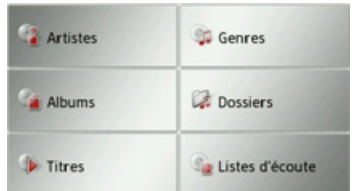

## Sélection d'un titre

Les titres ou morceaux peuvent être choisis via le menu de sélection.

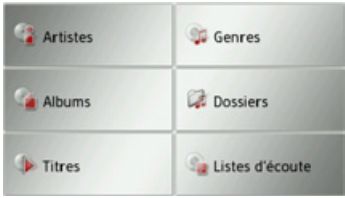

Dans le menu de sélection, vous disposez de 6 options de sélection de titres.

## Remarque :

<span id="page-110-0"></span>Pour pouvoir sélectionner des titres ou morceaux via les catégories Artistes, Genres et Albums, l'ID3-Tag des fichiers PM3 doit être entretenu La catégorie Listes d'écoute vous permet uniquement de sélectionner des titres si des playlists se trouvent sur le périphérique de stockage.

## • Artistes

Après avoir sélectionné Artistes, les titres de la carte mémoire sont classés par interprètes et mis à disposition.

 $\rightarrow \rightarrow \rightarrow$  $\rightarrow$  n  $\rightarrow$  GB  $\rightarrow$  F  $\rightarrow$  1  $\rightarrow$  F  $\rightarrow P$  $\rightarrow$  NI  $\rightarrow$  nK  $\rightarrow$  S  $\rightarrow$  N  $\rightarrow$  FIN  $\rightarrow$  TR  $\rightarrow$  GR  $\rightarrow$  PI  $\rightarrow$  C.7  $\rightarrow$  H  $\rightarrow$  SK

#### $\rightarrow \rightarrow \rightarrow$ EXTRAS

#### ï **Genres**

Après avoir sélectionné Genres, les titres de la carte mémoire sont classés par genres musicaux et mis à disposition.

#### ï **Albums**

Après avoir sélectionné **Albums**, les titres de la carte mémoire sont classés par albums et mis à disposition.

### ï **Dossiers**

Après avoir sélectionné **Dossiers**, vous pouvez choisir les titres de la carte mÈmoire en fonction de la structure de fichier de cette dernière.

## ï **Titres**

Après avoir sélectionné Titres, tous les titres de la carte mémoire sont mis à disposition, classés par ordre alphabétique sous forme de liste.

## ï **Listes d'écoute**

Après avoir sélectionné Listes d'écoute, les playlists de la carte mémoire sont mis à disposition.

La sélection via **Dossiers** est décrite à titre d'exemple. Les autres possibilités de sélection ont une fonction similaire.

## <sup>&</sup>gt;Appuyez sur la touche **Dossiers**.

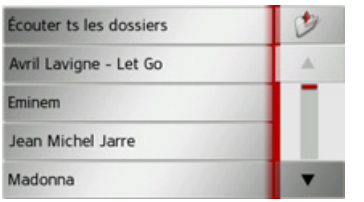

Les répertoires de la carte mémoire s'affichent.

En appuyant sur la touche **Écouter ts les dossiers**, vous pouvez lire tous les titres du niveau de répertoire actuel.

En appuyant sur les touches fléchées  $\parallel \cdot \parallel$  à droite de l'écran, vous pou- $\blacktriangle$ vez feuilleter dans le niveau de dossier actuel.

En appuyant sur la touche  $\Box$ , vous pouvez toujours revenir au niveau précédent de la hiérarchie du répertoire.

 $\rightarrow$  Sélectionnez le dossier souhaité ou díautres sous-dossiers.

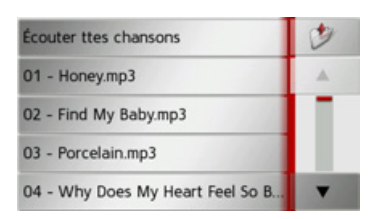

 $\rightarrow$  Sélectionnez le titre souhaité ou appuyez sur **Écouter ttes chansons** pour procéder à la lecture de tous les titres du dossier choisi.

Le menu de lecture s'affiche.

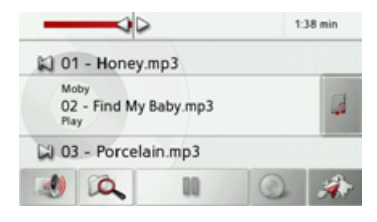

 $\rightarrow$  CZ

 $\rightarrow$  GR  $\rightarrow$  PL

 $\rightarrow$   $\Box$ 

 $\rightarrow$  GB

 $\rightarrow$  F  $\rightarrow$  1

 $\rightarrow$  F

 $\rightarrow P$  $\rightarrow$  NL

 $\rightarrow$  DK

 $\rightarrow$  S

 $\rightarrow$  N

 $\rightarrow$  FIN  $\rightarrow$  TR

 $\rightarrow \rightarrow \rightarrow$ 

 $\rightarrow$  D

 $\rightarrow$  GB

 $\rightarrow$  F  $\rightarrow$  1  $\rightarrow$  F

 $\rightarrow P$  $\rightarrow$  NL

 $\rightarrow$  DK

 $\rightarrow$  S

 $\rightarrow$  N  $\rightarrow$  FIN

 $\rightarrow$  TR

 $\rightarrow$  GR  $\rightarrow$  PL

 $\rightarrow$  C.7

 $\rightarrow$  H  $\rightarrow$  SK

## **Menu de lecture**

Dans le menu de lecture, vous pouvez commander la lecture des titres MP3.

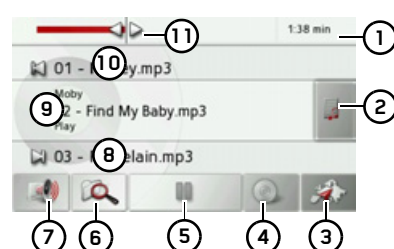

- Durée écoulée du titre **1**
- Affichage de la liste des titres **2**
- Appel du mode Navigation **3**
- Commutation entre lecture aléatoire et répétition de titre **4**
- **5)** Démarrage de la lecture/pause
- Ouverture de la vue díensemble des dossiers**6**
- Réglage du volume **7**
- Affichage/touche pour titre suivant **8**
- Titre actuel**9**
- **10)** Affichage/touche pour titre précédent
- Affichage graphique de la durée de lecture /avance/retour rapide **11**

## <span id="page-112-2"></span>**Saut de titre**

La plage précédente et la plage suivante sont affichées par leur nom au-dessus et au-dessous de la plage actuelle.

 $\rightarrow$  Appuyez sur un titre de musique. Le titre de musique est chargé dans la ligne de titre.

- ï Si vous níappuyez pas sur la touche de lecture, le titre ne peut pas être lu.
- Si un morceau de musique est en cours de lecture, la lecture est interrompue et la lecture du nouveau titre commence.

## <span id="page-112-3"></span>**Lecture**

Les morceaux de musique sont lus à partir du titre affiché dans la ligne de titre à l'aide de la touche suivante :

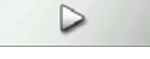

 $\rightarrow$ Appuyez sur la touche avec l'icône de lecture.

Le lecteur MP3 commence la lecture. La représentation des touches passe à l'icône Pause.

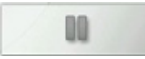

Le temps écoulé est indiqué dans l'affichage en haut à droite. A côté, il est visualisé par une barre. En appuyant et en déplacant les flèches à l'extrémité de la barre, vous pouvez modifier la position de lecture du titre actuel.

### *Remarque :*

Les temps indiqués peuvent différés du temps réel en fonction du débit binaire (compression) utilisÈ pour le morceau MP3.

## <span id="page-112-1"></span><span id="page-112-0"></span>**Interruption de la lecture**

Il est à tout moment possible d'interrompre et ensuite de poursuivre la lecture d'un morceau.

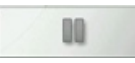

 $\rightarrow$  Appuyez sur la touche avec l'icône Pause.

La lecture est interrompue. Le titre actuel reste affiché dans la ligne de titre. La représentation des touches passe à l'icône de lecture. Si vous appuyez à nouveau sur la touche, la lecture se poursuit.

#### $\rightarrow \rightarrow \rightarrow$ **EXTRAS**

 $\rightarrow$  n

 $\rightarrow$  GB

 $\rightarrow$  F

 $\rightarrow$  1

 $\rightarrow$  F

 $\rightarrow P$ 

 $\rightarrow$  NI

 $\rightarrow$  DK

 $\rightarrow$  S

 $\rightarrow$  N

 $\rightarrow$  FIN

 $\rightarrow$  TR

 $\rightarrow$  GR  $\rightarrow$  PL

 $\rightarrow$  CZ  $\rightarrow$  H  $\rightarrow$  SK

### <span id="page-113-3"></span><span id="page-113-1"></span>Répétition de titre/lecture aléatoire

Vous pouvez réécoutez constamment un même titre ou procéder à une lecture des titres en mode aléatoire

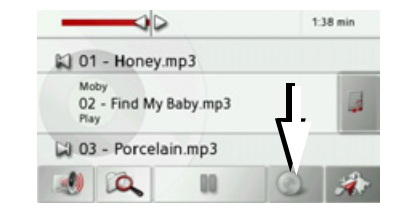

- $\rightarrow$  Appuyez autant de fois que nécessaire sur la touche repérée par une flèche pour activer la fonction souhaitée. L'icône affiché change selon la fonction sélectionnée.
	- = fonctions désactivées  $\bullet$  Icône
	- = lecture aléatoire activée  $\bullet$  Icône
	- = répétition de titre activée  $\bullet$  Icône

### <span id="page-113-2"></span>Réglage du volume

Vous pouvez régler le volume de lecture MP3.

## **∧Attention!**

Réglez le volume de façon à pouvoir encore entendre tous les bruits ambiants.

 $\rightarrow$  Appuyez sur la touche dans le menu de lecture.

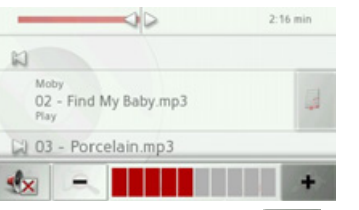

 $\rightarrow$  Appuyez sur la touche  $\overline{\phantom{a}}$  $\Omega$ 11 pour augmenter ou réduire le volume.

 $\rightarrow$  Appuyez sur la touche  $\left|\mathbf{w}\right|$  pour mettre la musique en sourdine.

 $\rightarrow$  Appuyez à nouveau sur la touche pour désactiver la sourdine.

### <span id="page-113-0"></span>Arrêt du lecteur MP3

En appuyant sur la touche (N), vous arrêtez le lecteur MP3 et le menu Média s'affiche.

## Remarque:

Notez que même si vous avez quitté le menu de lecture, la lecture des morceaux continue. Pour mettre fin à la lecture, appuyez sur l'icône Pause. (Siehe "Interruption de la lecture" auf Seite 113.)

**EXTRAS** 

 $\rightarrow \rightarrow \rightarrow$ 

 $\rightarrow$  n

 $\rightarrow$  GB

## Visionneuse\*

### Remarque:

La visionneuse ne peut pas être appelée lorsqu'un guidage est encore actif.

La visionneuse vous permet de voir les images enregistrées sur une carte mémoire Micro SD insérée ou dans la mémoire interne.

<span id="page-114-0"></span>L'appareil est compatible avec les formats jpg et bmp.

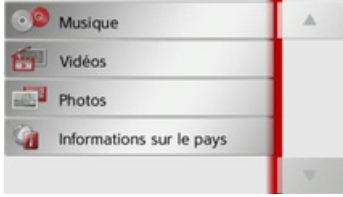

Appuyez sur la touche Photos.

Pour des raisons de sécurité, vous ne devez pas utiliser cette fonction en conduisant.

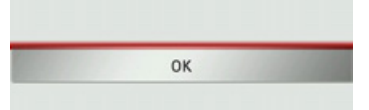

Un message indiquant que la visionneuse ne doit pas être utilisée pendant la conduite s'affiche. Veuillez observer attentivement ce message.

→ Validez le message en appuyant sur la touche OK.

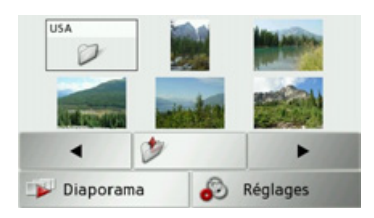

Le menu Visionneuse s'affiche.

## **Menu Visionneuse**

Dans le menu Visionneuse, vous pouvez sélectionner des images, lancer un diaporama et appeler les réglages.

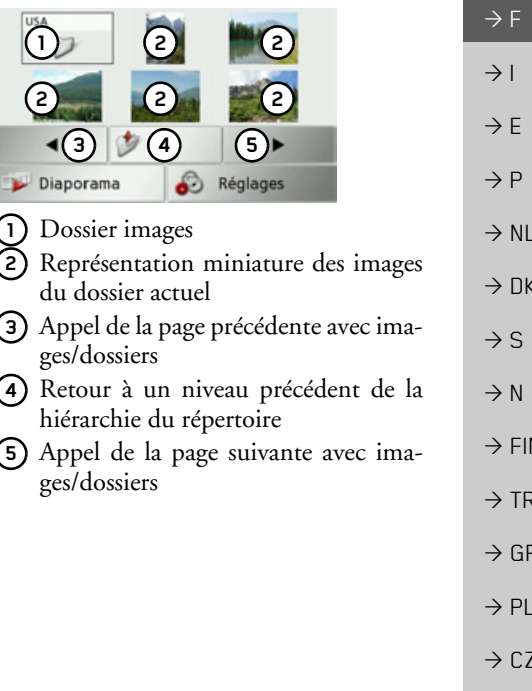

 $\rightarrow$  H

 $\rightarrow$  SK

#### $\rightarrow \rightarrow \rightarrow$ EXTRAS

## **SÈlection de líimage**

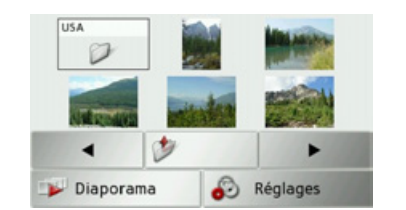

 $\rightarrow$  Dans le menu Visionneuse, sélectionnez le dossier puis l'image souhaitée.

Les touches  $\leftarrow$  et  $\rightarrow$  permettent d'appeler les autres pages avec les images/dossiers.

L'image sélectionnée s'affiche avec un menu Image.

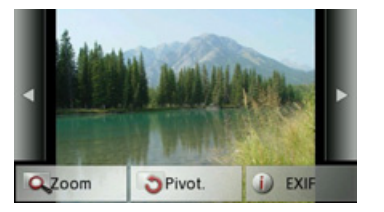

A líaide des touches du menu, vous pouvez faire pivoter l'image, l'agrandir ou afficher des informations s'y rapportant.

Appuyez sur les touches à droite et à gauche de l'image pour passer à l'image suivante ou précédente.

En appuyant au centre de líimage, le menu Image disparaît de l'affichage.

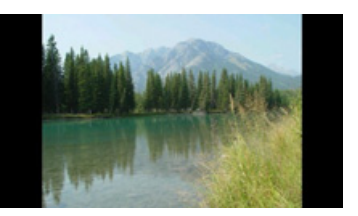

Appuyez sur le côté droit ou gauche de l'écran pour passer à l'image suivante ou précédente.

En appuyant au centre de líimage, le menu Image réapparaît sur l'affichage.

### **Agrandissement de líimage**

- <sup>&</sup>gt;Affichez le menu Image.
- <sup>&</sup>gt;Appuyez sur la touche **Zoom**.

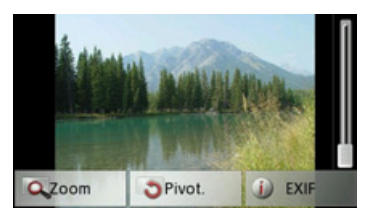

→ Poussez le bouton de réglage à droite de l'écran sur la plage d'agrandissement souhaitée.

L'image peut être déplacée à présent. En appuyant au centre de l'image, l'agrandissement est annulé.

## **Faire pivoter líimage**

- <sup>&</sup>gt;Affichez le menu Image.
- <sup>&</sup>gt;Appuyez sur la touche **Pivot.** autant de fois que nécessaire pour obtenir l'orientation de l'image voulue.

En appuyant au centre de líimage, le menu Image disparaît à nouveau de l'affichage.

 $\rightarrow$  D

 $\rightarrow$  GB

 $\rightarrow$  F  $\rightarrow$  1  $\rightarrow$  F

 $\rightarrow P$  $\rightarrow$  NL

 $\rightarrow$  DK

 $\rightarrow$  S

 $\rightarrow$  N  $\rightarrow$  FIN

 $\rightarrow$  TR

 $\rightarrow$  GR  $\rightarrow$  PL

 $\rightarrow$  CZ

 $\rightarrow$  H

 $\rightarrow$  SK

EXTRAS

 $\rightarrow \rightarrow \rightarrow$ 

 $\rightarrow$  D

## **Affichage des informations relatives ‡ líimage**

<sup>&</sup>gt;Affichez le menu Image.

<sup>&</sup>gt;Appuyez sur la touche **EXIF**.

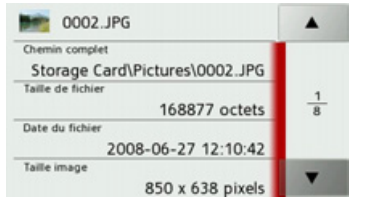

Les informations relatives à l'image actuelle síaffichent.

 $\rightarrow$  Appuyez sur la touche  $\sqrt{ }$  pour fermer le menu d'affichage des informations.

## **Diaporama**

<span id="page-116-0"></span>Pendant le diaporama, toutes les images du niveau de dossier actuel síaffichentautomatiquement par ordre successif. <sup>&</sup>gt;Appuyez sur la touche **Diaporama** dans

le menu Visionneuse.

L'affichage d'image passe à l'affichage plein écran et démarre la présentation avec la première image du niveau de dossier actuel, en fonction des réglages réalisés. Lorsque toutes les images ont été affichées, la présentation est terminée. En appuyant sur la touche **,** la présentation peut être interrompue prématurément.

## **RÈglages**

Dans les réglages, vous pouvez déterminer la vitesse à laquelle les images doivent être affichées, si certains effets doivent être utilisés lors de l'affichage de la nouvelle image et si les images doivent être téléchargées à haute résolution.

>Appuyez sur la touche **Paramètres diaporama** dans le menu Visionneuse.

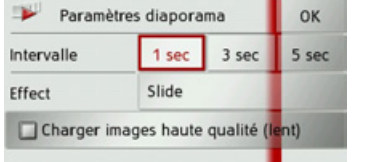

 $\left(\left|\right|\right)$  ou

lent.

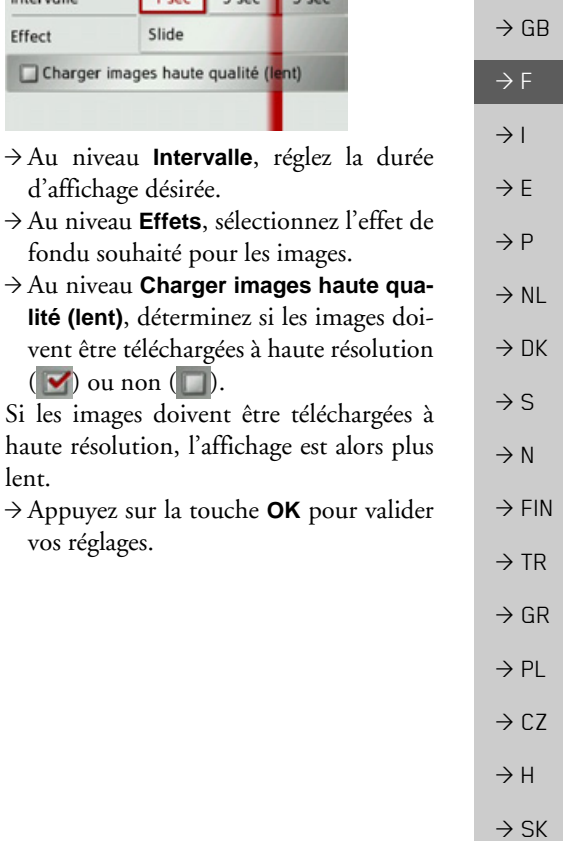

#### **EXTRAS**  $\rightarrow \rightarrow \rightarrow$

 $\rightarrow$  n

 $\rightarrow$  GB

 $\rightarrow$  F

 $\rightarrow$  1

 $\rightarrow$  F

 $\rightarrow P$ 

 $\rightarrow$  NI

 $\rightarrow$  NK

 $\rightarrow$  S  $\rightarrow$  N

 $\rightarrow$  FIN  $\rightarrow$  TR

 $\rightarrow$  GR

 $\rightarrow$  PL

 $\rightarrow$  CZ  $\rightarrow$  H

 $\rightarrow$  SK

## Lecteur vidéo\*

## Remarque:

Le lecteur vidéo ne peut pas être appelé lorsqu'un guidage est encore actif. Le lecteur vidéo ne doit pas être utilisé pendant la conduite.

Le lecteur vidéo vous permet de visualiser les vidéos enregistrées sur une carte mémoire Micro SD insérée ou dans la mémoire interne.

<span id="page-117-0"></span>Traffic Assist est compatible avec le format vidéo MPEG4 Part2 portant le suffixe  $\kappa$  avi ».

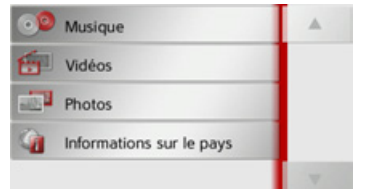

Appuyez sur la touche Films.

Pour des raisons de sécurité, vous ne devez pas utiliser cette fonction en conduisant. OK

Un message indiquant que lecteur vidéo ne doit pas être utilisé pendant la conduite s'affiche. Veuillez observer attentivement ce message.

 $\rightarrow$ Validez le message en appuyant sur la touche OK.

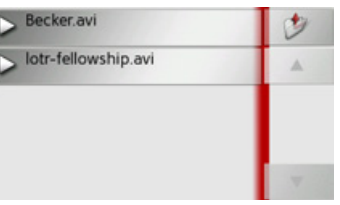

Le menu de sélection s'affiche. Dans le menu de sélection, tous les dossiers comportant des vidéos s'affichent. → Dans le menu de sélection, choisissez le dossier puis la vidéo souhaitée.

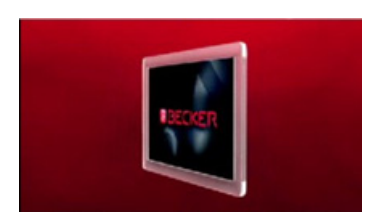

La vidéo sélectionnée s'affiche en mode plein écran.

\*Cette fonction peut être ajoutée ultérieurement via le Content Manager.

EXTRAS

## **Affichage du menu VidÈo**

Dans le menu Vidéo, vous pouvez commander la lecture de la vidéo.

 $\rightarrow$  Appuyer sur l'écran pendant la restitution de la vidéo en mode plein écran.

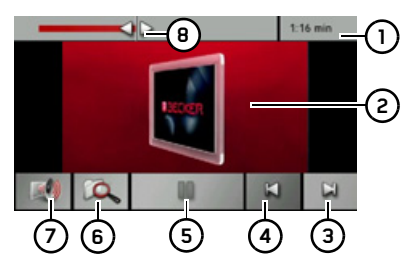

Le menu Vidéo s'affiche

- Durée écoulée du titre **1**
- Vidéo en cours de lecture **2**
- **3)** Appel de la vidéo suivante dans le dossier
- **4)** Appel de la vidéo précédente dans le dossier
- **5)** Démarrage de la lecture/pause
- Ouverture de la vue díensemble des dossiers**6**
- **7)** Réglage du volume
- **8)** Affichage graphique de la durée de lecture /avance/retour rapide

Si vous n'effectuez aucune opération dans les secondes qui suivent, le menu Vidéo est automatiquement désactivé.

## <span id="page-118-1"></span>**Lecture**

La vidéo affichée est lue à l'aide de la touche suivante :

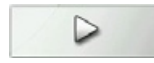

 $\rightarrow$ Appuyez sur la touche avec l'icône de lecture.

Le lecteur vidéo commence la lecture. La représentation des touches passe à l'icône Pause.

# OO

Le temps écoulé est indiqué dans l'affichage en haut à droite. A côté, il est visualisé par une barre. En appuyant et en déplaçant les flèches à l'extrémité de la barre, vous pouvez modifier la position de lecture de la vidéo actuelle.

### <span id="page-118-0"></span>**Interruption de la lecture**

Il est à tout moment possible d'interrompre et ensuite de poursuivre la lecture d'une vidéo.

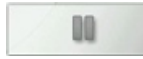

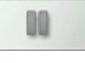

 $\rightarrow$  Appuyez sur la touche avec l'icône Pause.La lecture est interrompue. Le titre actuel

reste affiché dans la ligne de titre. La représentation des touches passe à l'icône de lecture. Si vous appuyez à nouveau sur la touche, la lecture se poursuit.

 $\rightarrow \rightarrow \rightarrow$ 

#### $\rightarrow \rightarrow \rightarrow$ EXTRAS

 $\rightarrow$  D

 $\rightarrow$  GB

 $\rightarrow$  F  $\rightarrow$  1  $\rightarrow$  F

 $\rightarrow P$  $\rightarrow$  NL

 $\rightarrow$  DK

 $\rightarrow$  S  $\rightarrow$  N  $\rightarrow$  FIN

 $\rightarrow$  TR  $\rightarrow$  GR  $\rightarrow$  PL

 $\rightarrow$  CZ

 $\rightarrow$  H  $\rightarrow$  SK

## <span id="page-119-1"></span>**RÈglage du volume**

Vous pouvez régler le volume de lecture MP3

## !**Attention !**

Réglez le volume de façon à pouvoir en*core entendre tous les bruits ambiants.*

 $\rightarrow$ Appuyez sur la touche dans le menu de lecture.

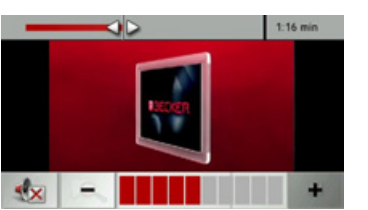

- $\rightarrow$ Appuyez sur la touche  $+$  ou pour augmenter ou réduire le volume.  $\rightarrow$  Appuyez sur la touche  $\left|\mathcal{A}_{\mathbf{x}}\right|$  pour mettre la musique en sourdine.
	- $\rightarrow$  Appuyez à nouveau sur la touche pour désactiver la sourdine.

## **Informations sur les pays**

Les informations sur les pays vous permettent d'afficher des informations typiques sur de nombreux pays (vitesse maximale, limite autorisée du taux d'alcoolémie. etc.).

<span id="page-119-0"></span>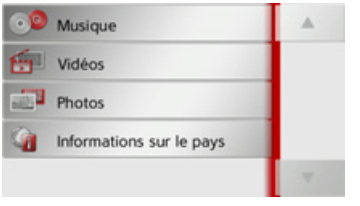

<sup>&</sup>gt;Appuyez sur la touche **Informations sur le pays**.

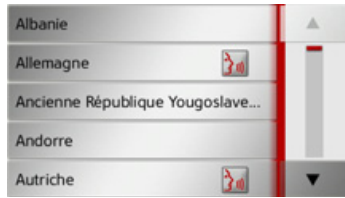

La liste des pays s'affiche à l'écran.  $\rightarrow$  Appuyez sur la touche du pays souhaité.

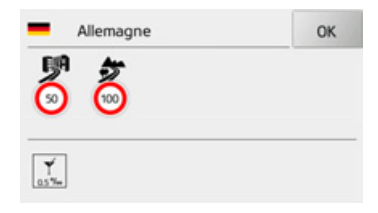

Les informations typiques sur le pays (vitesse maximale, limite autorisée du taux d'alcoolémie, etc.) s'affichent à l'écran.

## *Remarque :*

Veuillez noter que les informations sont éventuellement incomplètes et qu'il peut exister encore d'autres prescriptions pour les différents pays.

Voici une brève description des symboles utilisés :

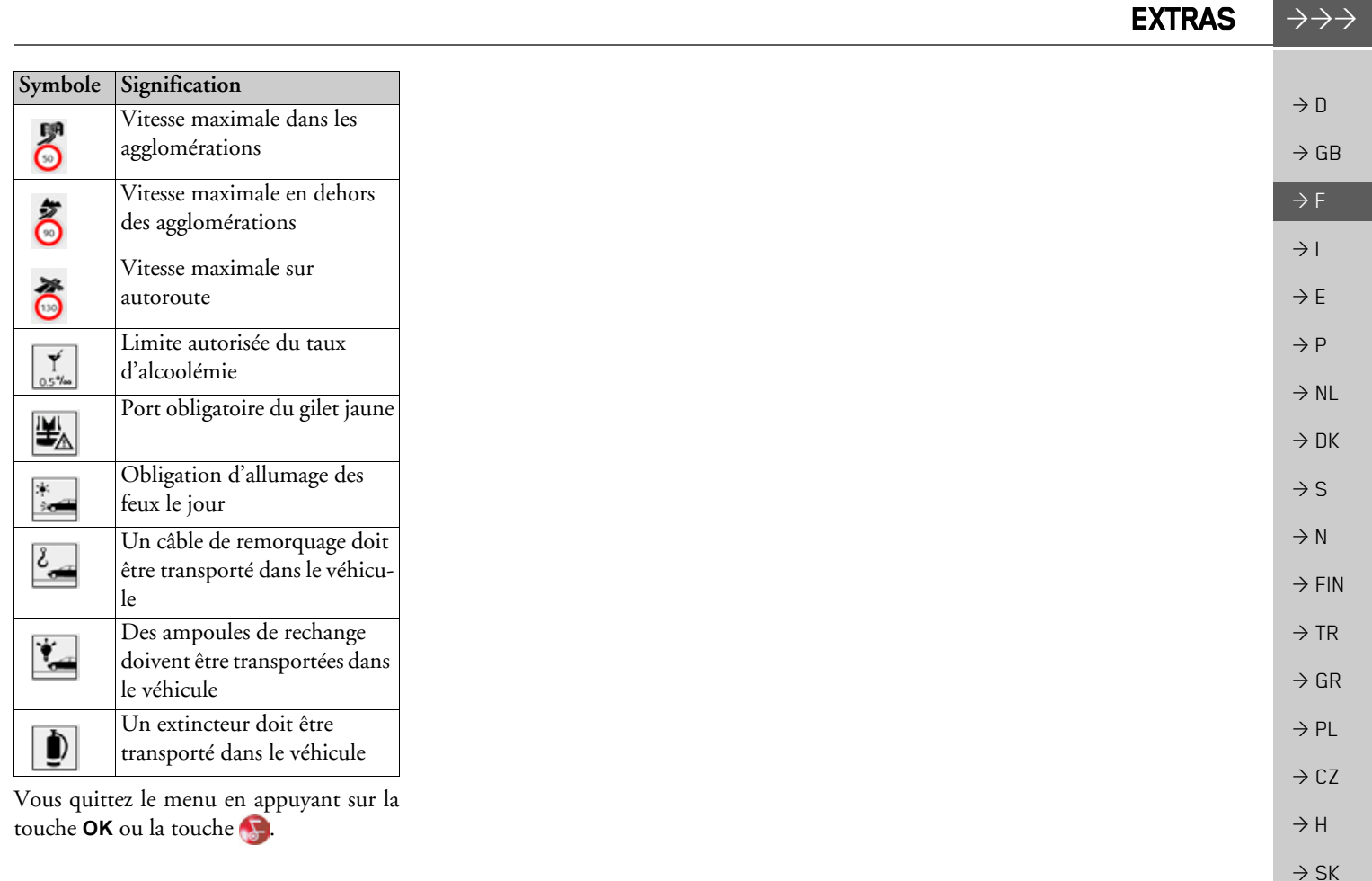

#### $\rightarrow \rightarrow \rightarrow$ **RÉGLAGES**

# *RÈglages* **SÈlection des rÈglages du systËme**

Vous pouvez définir différents réglages de base pour toutes les fonctions de Traffic Assist.

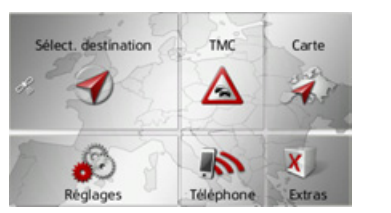

<sup>&</sup>gt;Dans le menu principal, appuyez sur la touche **Réglages**.

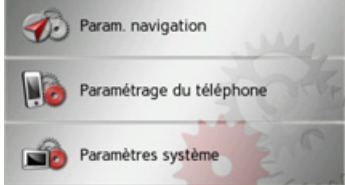

<span id="page-121-0"></span>>Appuyez sur la touche **Paramètres système**.

<span id="page-121-1"></span>Le menu des réglages du système s'affiche.

## Menu des réglages du système

A partir du menu des réglages du système, il est possible de sélectionner différentes options de réglage.

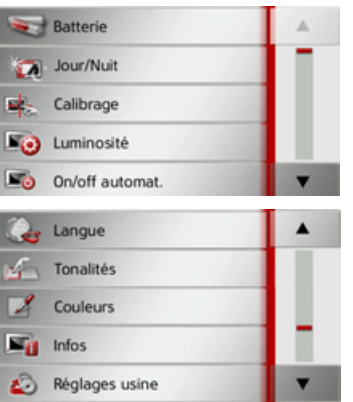

## **Commande**

## **Options possibles**

La sélection choisie est effectuée par pression de la touche souhaitée. La fonctionnalité des touches diffère en fonction de la sélection et est décrite à la section « Différentes options de menu » page 123. Vous pouvez accéder à la page suivante ou précédente des réglages en appuyant sur les touches  $\overline{\phantom{a}}$  et  $\overline{\phantom{a}}$ .

## **Fermeture du menu de rÈglage**

En appuyant sur la touche **, le** menu de réglage se ferme.

 $\rightarrow$  GB

 $\rightarrow$  F  $\rightarrow$  1

 $\rightarrow$  E  $\rightarrow P$ 

 $\rightarrow$  NL

 $\rightarrow$  DK

 $\rightarrow$  S

 $\rightarrow$  N  $\rightarrow$  FIN

 $\rightarrow$  TR

 $\rightarrow$  GR  $\rightarrow$  PL

 $\rightarrow$  CZ

 $\rightarrow$  H

 $\rightarrow$  SK

#### **RÉGLAGES**  $\rightarrow \rightarrow \rightarrow$

## <span id="page-122-0"></span>Différentes options de menu

## **Batterie**

Votre appareil Traffic Assist peut fonctionner via une alimentation externe ou via l'accu intégré.

## Remarque:

En mode Batterie, l'indication du niveau de charge actuel est particulièrement importante. Si trop peu d'énergie est disponible, la navigation peut par ex. ne plus pouvoir être fonctionnelle, jusqu'à ce que la destination finale soit atteinte

Alimentation en énergie et niveau sont visualisés dans un affichage d'état.

### Affichage de l'alimentation en énergie Vous pouvez appeler l'affichage d'état à l'aide de la touche suivante :

**Batterie** 

 $\rightarrow$  Appuyez sur la touche **Batterie**.

L'affichage d'état est appelé et l'alimentation en énergie visualisée.

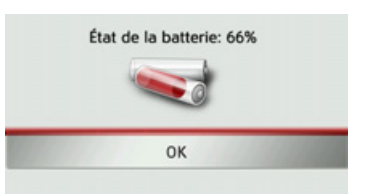

Le niveau de charge s'affiche en fonction du capteur de niveau. Dans l'exemple, l'accu est encore chargé à env. deux tiers. Le chargement est symbolisé par l'image d'un connecteur dans l'affichage d'état.

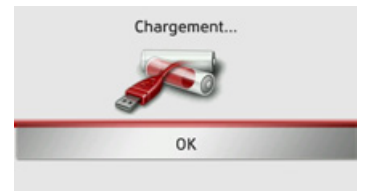

## Mettre fin à l'affichage d'état

En appuyant sur la touche OK, vous mettez fin à l'affichage d'état et le menu de réglage s'affiche.

## Mode d'affichage jour/nuit

Vous pouvez régler l'affichage de l'appareil Traffic Assist sur le mode jour, le mode nuit ou le mode automatique. En mode automatique, l'appareil passe de l'affichage jour à l'affichage nuit et vis versa en fonction de l'heure, de la position actuelle du véhicule et de l'époque de l'année.

Vous pouvez appeler le réglage à l'aide de la touche suivante :

## Jour/Nuit

## $\rightarrow$  Appuyez sur la touche **Jour/Nuit**.

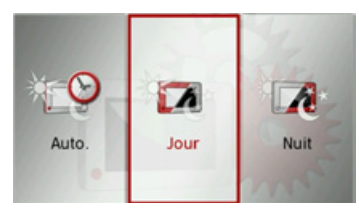

 $\rightarrow$  Sélectionnez Auto., Jour ou Nuit. La fonction désirée est activée et les réglages du système s'affichent.

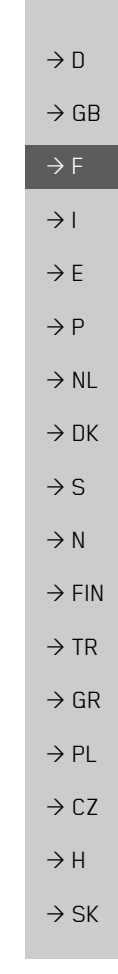

#### $\rightarrow \rightarrow \rightarrow$ **RÉGLAGES**

 $\rightarrow$  D

 $\rightarrow$  GB

 $\rightarrow$  F  $\rightarrow$  1

 $\rightarrow$  F

 $\rightarrow P$  $\rightarrow$  NL

 $\rightarrow$  DK

 $\rightarrow$  S  $\rightarrow$  N

 $\rightarrow$  FIN  $\rightarrow$  TR

 $\rightarrow$  GR  $\rightarrow$  PL

### **Calibrage**

Si l'écran tactile réagit de manière incorrecte aux effleurements des boutons, un calibrage doit être effectué.

## *DÈmarrage du calibrage*

Vous pouvez démarrer le calibrage à l'aide de la touche suivante :

Calibrage E.

<sup>&</sup>gt;Appuyez sur la touche **Calibrage**. La procédure de calibrage démarre. Des instructions textuelles vous indiquent la procédure à suivre.

## **LuminositÈ**

Vous pouvez régler séparément la luminosité de l'écran pour l'affichage de jour ou de nuit.

Vous pouvez accéder au réglage à l'aide de la touche suivante :

### **No** Luminosité

<sup>&</sup>gt;Appuyez sur la touche **Luminosité**.

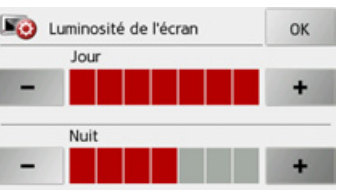

 $\rightarrow$  Réglez la luminosité souhaitée pour l'affichage de jour ou de nuit, à l'aide  $\frac{d}{dx}$  touches  $\frac{d}{dx}$  -  $\frac{d}{dx}$  +

<sup>&</sup>gt;Appuyez sur la touche **OK** pour valider vos réglages.

## **Langue**

Les textes des représentations de l'écran tactile peuvent être affichés en différentes langues.

## *Appel de la sÈlection de la langue*

Vous pouvez choisir entre plusieurs langues à l'aide de la touche suivante :

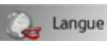

<sup>&</sup>gt;Appuyez sur la touche **Langue**. La sélection de la langue s'affiche.

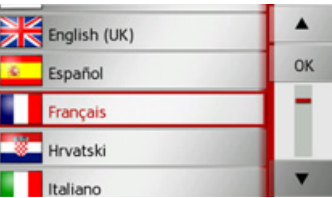

La sélection de la langue indique les langues disponibles dans une liste de plusieurs pages. Chaque champ de la liste est représenté sous forme de bouton. Chaque bouton est caractérisé par la désignation de la langue et par le drapeau du pays.

 $\rightarrow$  SK

#### **RÉGLAGES**  $\rightarrow \rightarrow \rightarrow$

 $\rightarrow$  n

 $\rightarrow$  GB

 $\rightarrow$  F

 $\rightarrow$  1

 $\rightarrow$  F

 $\rightarrow P$ 

 $\rightarrow$  NI

 $\rightarrow$  nK

 $\rightarrow$  S

 $\rightarrow$  N

 $\rightarrow$  FIN

 $\rightarrow$  TR

 $\rightarrow$  GR

 $\rightarrow$  PI

 $\rightarrow$  C.7

 $\rightarrow$  H

 $\rightarrow$  SK

## Défilement

Les touches  $\blacksquare$ permettent de  $\mathbf{v}$ feuilleter la liste dans le sens de la flèche correspondant.

## Sélection de la langue

- Appuyez sur le bouton de commande de la langue souhaitée.
- $\rightarrow$  En appuyant sur la touche **OK**, la sélection est validée

Un message relatif au redémarrage du logiciel s'affiche et le système vous demande si vous souhaitez vraiment modifier la langue.

 $\rightarrow$  Confirmez la demande avec **Oui** 

## Annulation de la sélection de la langue

En appuyant sur la touche **N**, vous annulez la sélection de la langue et le menu de réglage s'affiche.

## Connexion/déconnexion automatique

Traffic Assist peut passer automatiquement en mode veille lorsque le contact du véhicule est coupé. Conditions préalables :

- Traffic Assist est raccordé à l'allume-cigare du véhicule (voir également page  $18)$ .
- l'allume-cigare est hors tension une fois le contact coupé.
- · la fonction correspondante est activée sur l'appareil Traffic Assist.

Activation/désactivation de la fonction  $\rightarrow$  Appuyez sur la touche On/off automat.. Selon le réglage précédent, activez ou désactivez la fonction. Le réglage actuel est indiqué par un icône.

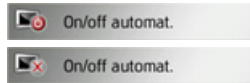

- Icône supérieure : la fonction est activée. Traffic Assist se désactive automatiquement.
- Icône inférieure : la fonction est désactivée, Traffic Assist ne se désactive pas automatiquement.

Pendant la mise en veille automatique, la page suivante s'affiche. Le dispositif passera en mode

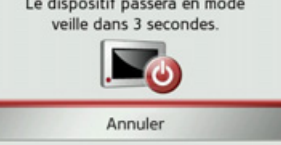

Vous avez la possibilité d'interrompre la mise en veille automatique en appuyant sur la touche Abbrechen.

## **Tonalités**

Vous pouvez activer/désactiver les signaux sonores de l'appareil Traffic Assist. Cela comprend également le cliquètement des touches de l'écran.

 $\rightarrow$  Appuyez sur la touche Tonalités. Selon le réglage précédent, activez ou désactivez les signaux sonores.

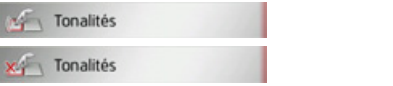

- · Icône supérieure : signaux sonores activés
- · Icône inférieure : signaux sonores désactivés

#### **RÉGLAGES**  $\rightarrow \rightarrow \rightarrow$

### Réglage des couleurs

Vous pouvez modifier la couleur des icônes et autres éléments du design.

## Couleurs

## $\rightarrow$  Appuyez sur la touche Couleurs.

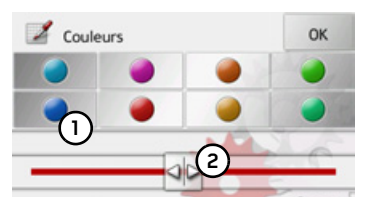

 $\rightarrow$  Sélectionnez une des 8 couleurs prédéfinies.

La couleur de la touche  $\Omega$  correspond à

 $\rightarrow$  Appuyez sur la touche **OK** pour valider

la couleur rouge réglée en usine.

### $\Omega$ 11  $\rightarrow$  À l'aide du curseur (2), sélectionnez la couleur désirée dans la partie inférieure

de l'écran.

Remarque:

vos réglages.

 $\rightarrow$  TR  $\rightarrow$  GR

 $\rightarrow$  FIN

 $\rightarrow$  n

 $\rightarrow$  GR

 $\rightarrow$  F

 $\rightarrow$  1

 $\rightarrow$  F

 $\rightarrow$  P

 $\rightarrow$  NI

 $\rightarrow$  NK

 $\rightarrow$  S

 $\rightarrow$  N

- $\rightarrow$  PI
- 
- $\rightarrow$  C<sub>7</sub>
- $\rightarrow$  H
- $\rightarrow$  SK

## Réglages d'usine

Vous pouvez rétablir les réglages d'usine de votre Traffic Assist.

Les données modifiées suivantes sont alors effacées : destinations enregistrées, itinéraires mémorisés, adresse du domicile, données du téléphone, images, vidéos, etc. enregistrées dans la mémoire interne.

## Réglages usine

 $\rightarrow$  Appuyez sur la touche **Réglages usine.** 

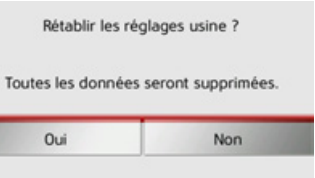

 $\rightarrow$  Appuyez sur la touche **Oui**. Les réglages d'usine de votre Traffic Assist sont rétablis.

## Information

La touche suivante vous permet d'afficher les informations relatives au Traffic Assist.

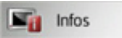

 $\rightarrow$  Appuyez sur la touche **Infos.** L'affichage des informations apparaît.

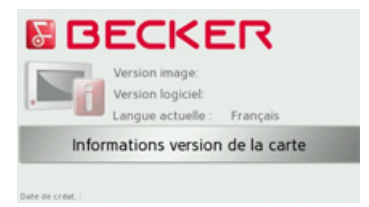

Notez plus particulièrement la désignation du produit ainsi que les données relatives à la version de logiciel. Utilisez systématiquement ces données pour vos requêtes auprès des services de la société Harman/Becker.

Via la touche Informations version de la carte, vous pouvez afficher les informations concernant les données cartographiques installées.

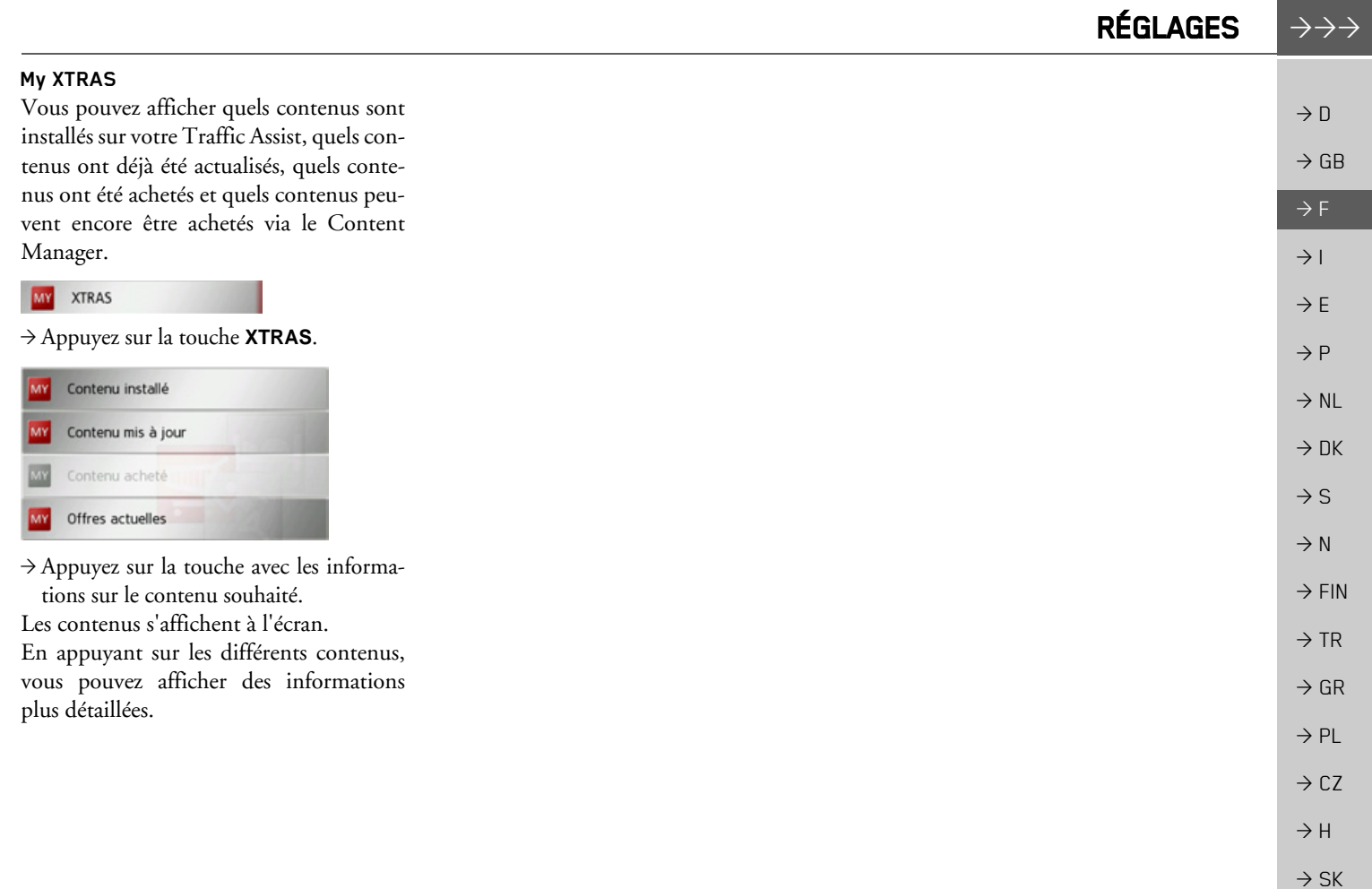

#### $\rightarrow \rightarrow \rightarrow$ **GLOSSAIRE**

#### <span id="page-127-2"></span>**GMT**

 $\rightarrow$  n

 $\rightarrow$  GB

 $\rightarrow$  F

 $\rightarrow$  1

 $\rightarrow$  F

 $\rightarrow P$ 

 $\rightarrow$  NI

 $\rightarrow$  NK

 $\rightarrow$  S

 $\rightarrow$  N

 $\rightarrow$  FIN

 $\rightarrow$  TR

 $\rightarrow$  GR

 $\rightarrow$  PL

 $\rightarrow$  CZ

 $\rightarrow$  H

 $\rightarrow$  SK

(Greenwich Mean Time) Heure de l'Europe centrale Heure standard sur le degré de longitude 0 (le méridien de Greenwich qui traverse la Grande-Bretagne). Cette heure est utilisée dans le monde entier comme heure standard pour la synchronisation de la collecte des données

#### **Bluetooth**

<span id="page-127-1"></span>Technique de transmission de données sans fil sur une courte distance (10 mètres au maximum).

#### <span id="page-127-3"></span>**GPS**

(Global Positioning System)

Le système GPS détermine votre position géographique actuelle à l'aide de satellites. Il se base sur un total de 24 satellites, qui sont positionnés autour de la terre et émettent des signaux. Le récepteur GPS reçoit ces signaux et calcule, à partir des écarts temporels des signaux, la distance par rapport aux différents satellites et donc sa position actuelle en longitude et latitude géographiques. La détermination de la position nécessite la réception des signaux d'au moins trois satellites ; à partir du quatrième, l'altitude actuelle peut également être déterminée.

#### <span id="page-127-0"></span>**Balise ID3**

"Sommaire" d'un titre MP3 Contient des informations, telles que le titre, l'interprête, l'album, l'année et le genre.

### <span id="page-127-4"></span>**IPG/IPEG**

(Joint Photographic Experts Group)

JPEG est le format d'enregistrement le plus courant pour la compression d'images sujette aux pertes. Cela signifie que des détails de l'image sont perdus lors de la compression. Offre une bonne qualité d'image malgré la compression ; les niveaux de compression peuvent être sélectionnés. Format le plus courant pour la représentation et l'échange d'images sur Internet

## <span id="page-127-5"></span> $MP3$

Procédé spécial de compression pour des données audio (p. ex. de la musique).

### Carte SD

(Secure Digital)

La carte SecureDigital a été développée en 2001 par SanDisk sur la base de l'ancien standard MMC. Une carte SD est une carte mémoire réinscriptible.

## <span id="page-127-6"></span>Stylet

Un stylet est un stylo qui est utilisé pour la commande d'écrans tactiles, de portables ou d'assistants numériques personnels. Le stylet se compose en principe d'un stylo en plastique avec un novau en plastique mou. La gaine est dure et résistante aux manipulations, le novau mou finit en pointe et est concu pour toucher l'écran le plus possible en douceur (donc sans risque de ravures).

Le stylet est plus précis que la commande à l'aide des doigts, car seule la pointe fine touche l'écran. De plus, on évite ainsi l'encrassement de l'écran par les empreintes digitales.

<span id="page-128-0"></span>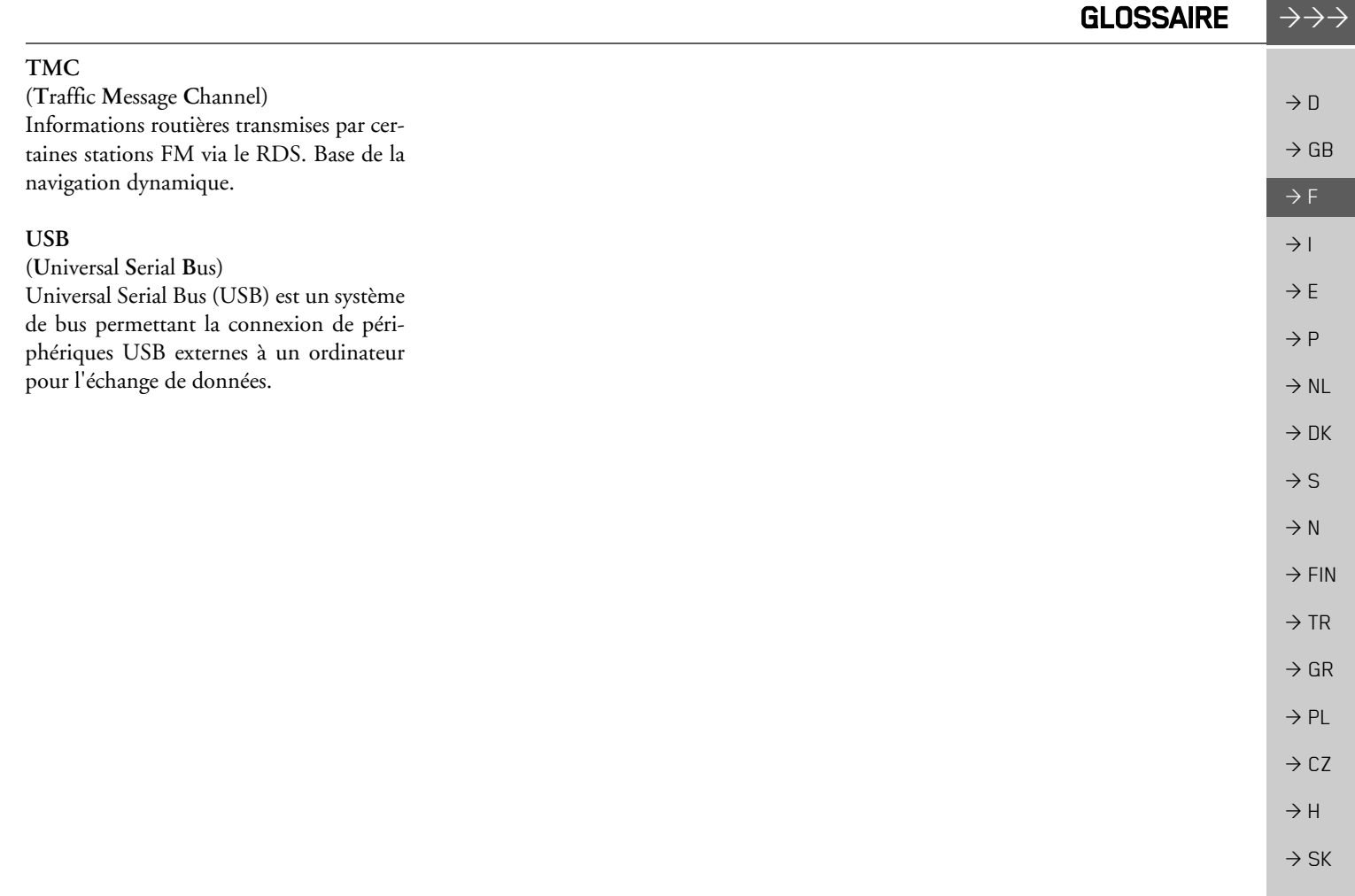

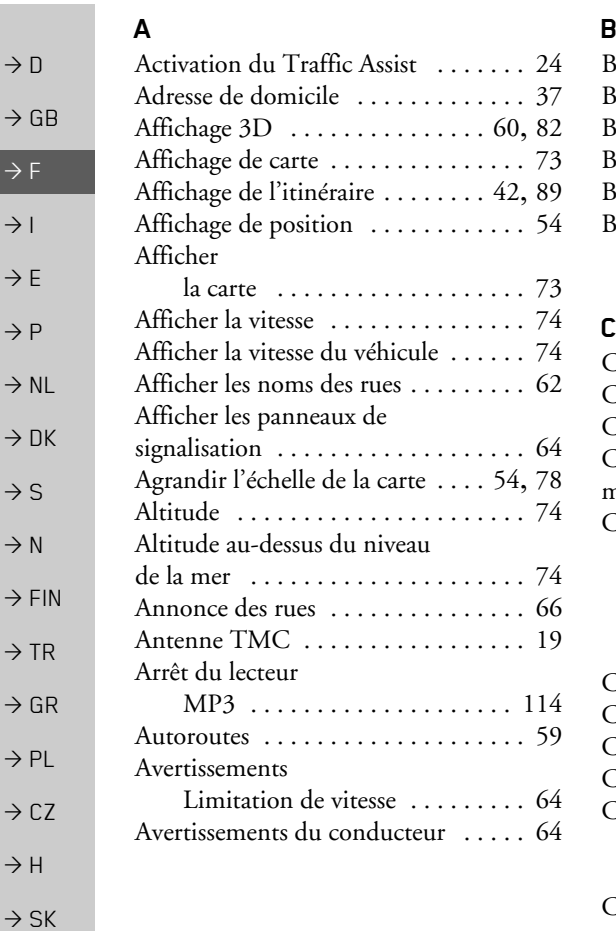

#### **B**

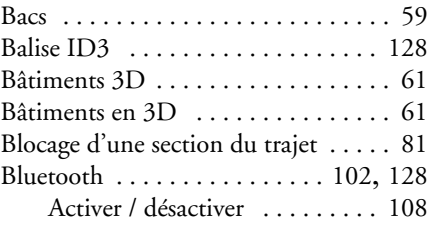

114

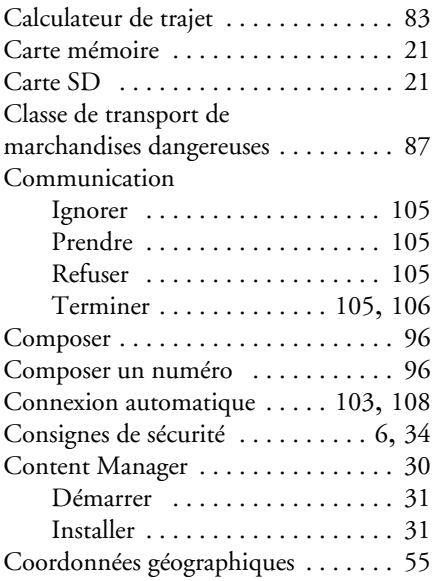

#### **D**

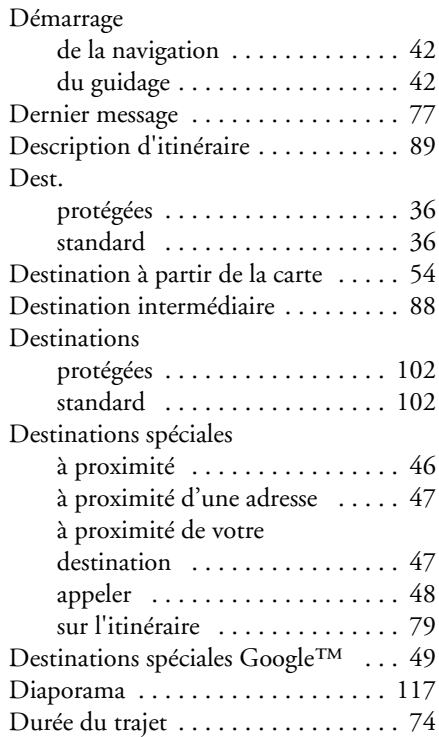

#### **130**

 $\rightarrow \rightarrow \rightarrow$ 

INDEX

**INDEX** 

 $\rightarrow \rightarrow \rightarrow$ 

## $\mathsf E$

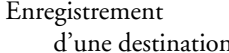

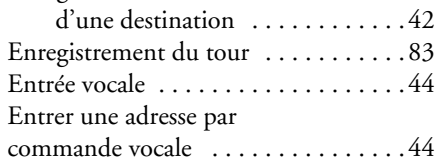

## $\bar{\mathsf{F}}$

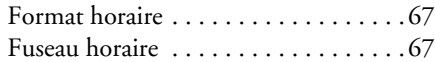

## G

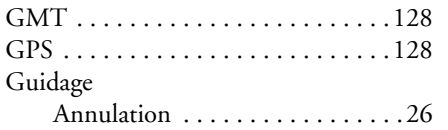

## $\overline{\mathsf{H}}$

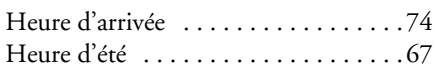

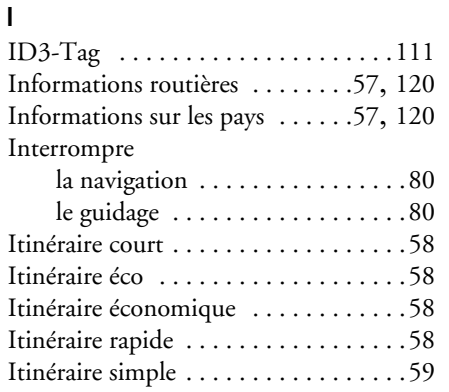

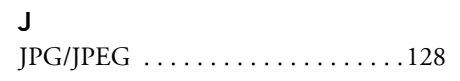

## $\mathsf L$

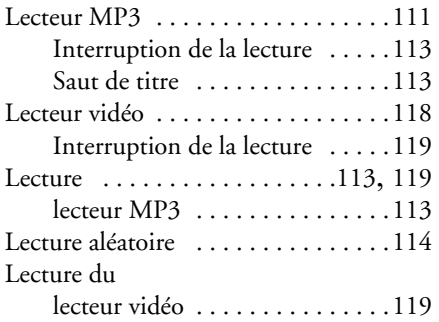

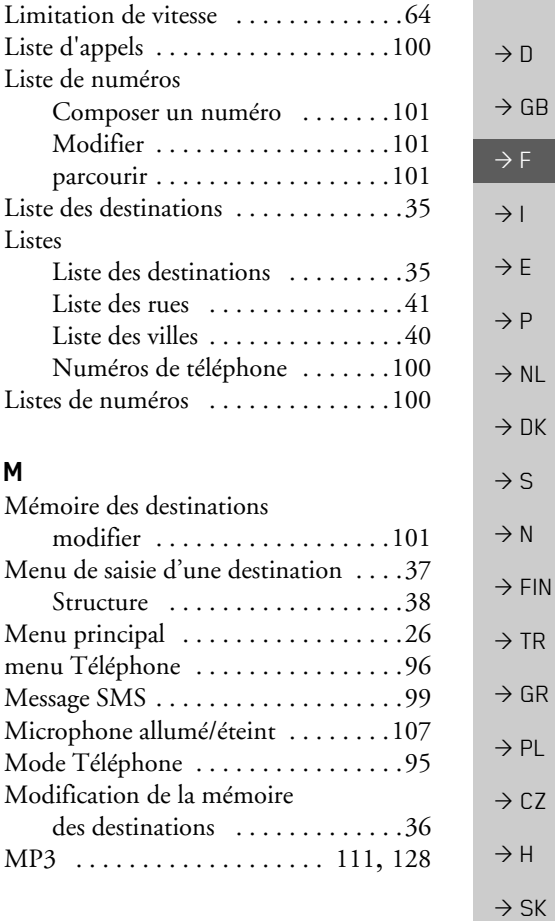

#### **INDEX**  $\rightarrow \rightarrow \rightarrow$

 $\rightarrow$ 

 $\rightarrow$ 

 $\rightarrow$ 

 $\rightarrow$ 

 $\rightarrow$ 

 $\rightarrow$ 

 $\rightarrow$ 

 $\rightarrow$ 

 $\rightarrow$ 

 $\rightarrow$ 

 $\rightarrow$ 

 $\rightarrow$  $\rightarrow$ 

 $\rightarrow$  H

 $\rightarrow$  SK

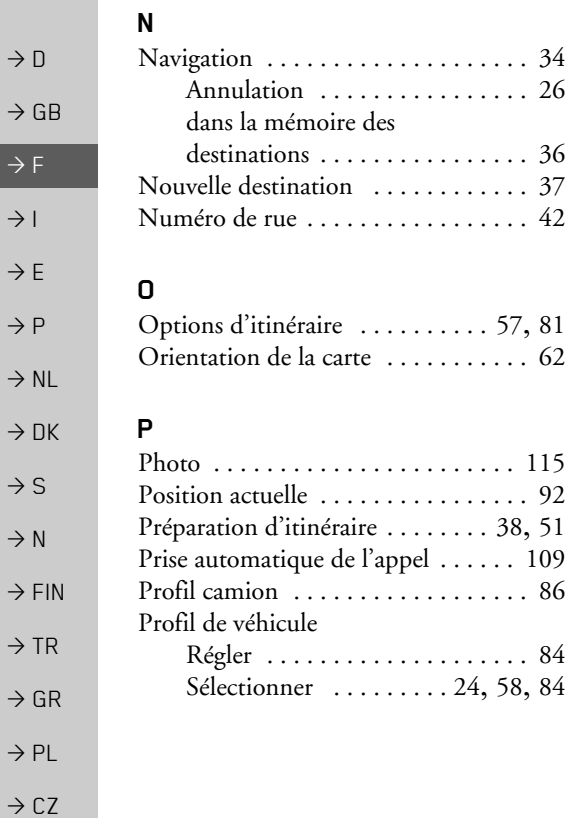

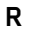

 $\overline{\phantom{a}}$ 

 $\overline{1}$  $\overline{\phantom{a}}$ 

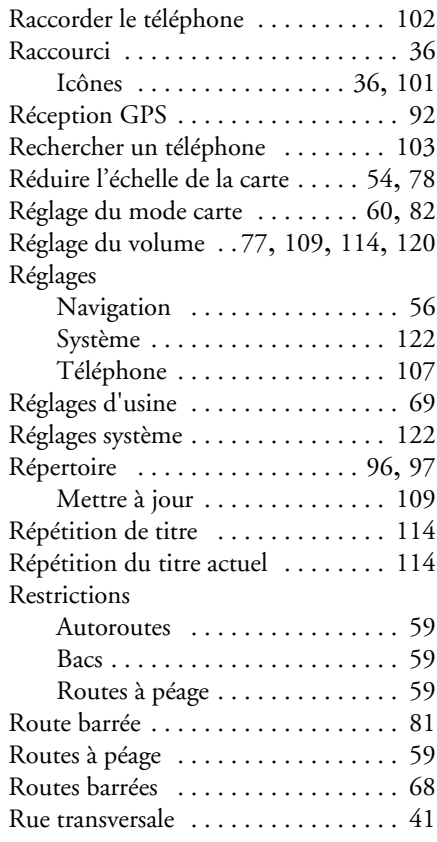

## $\mathsf{S}$

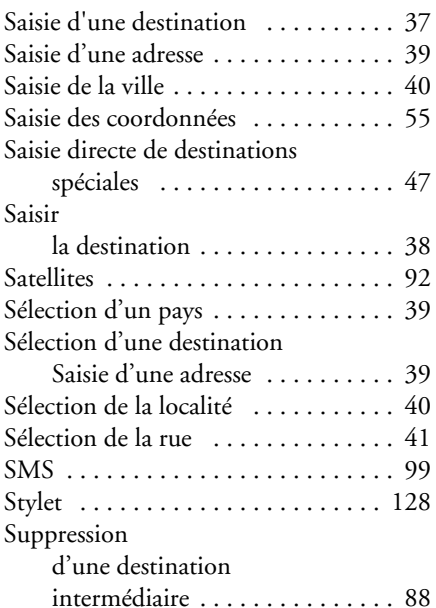

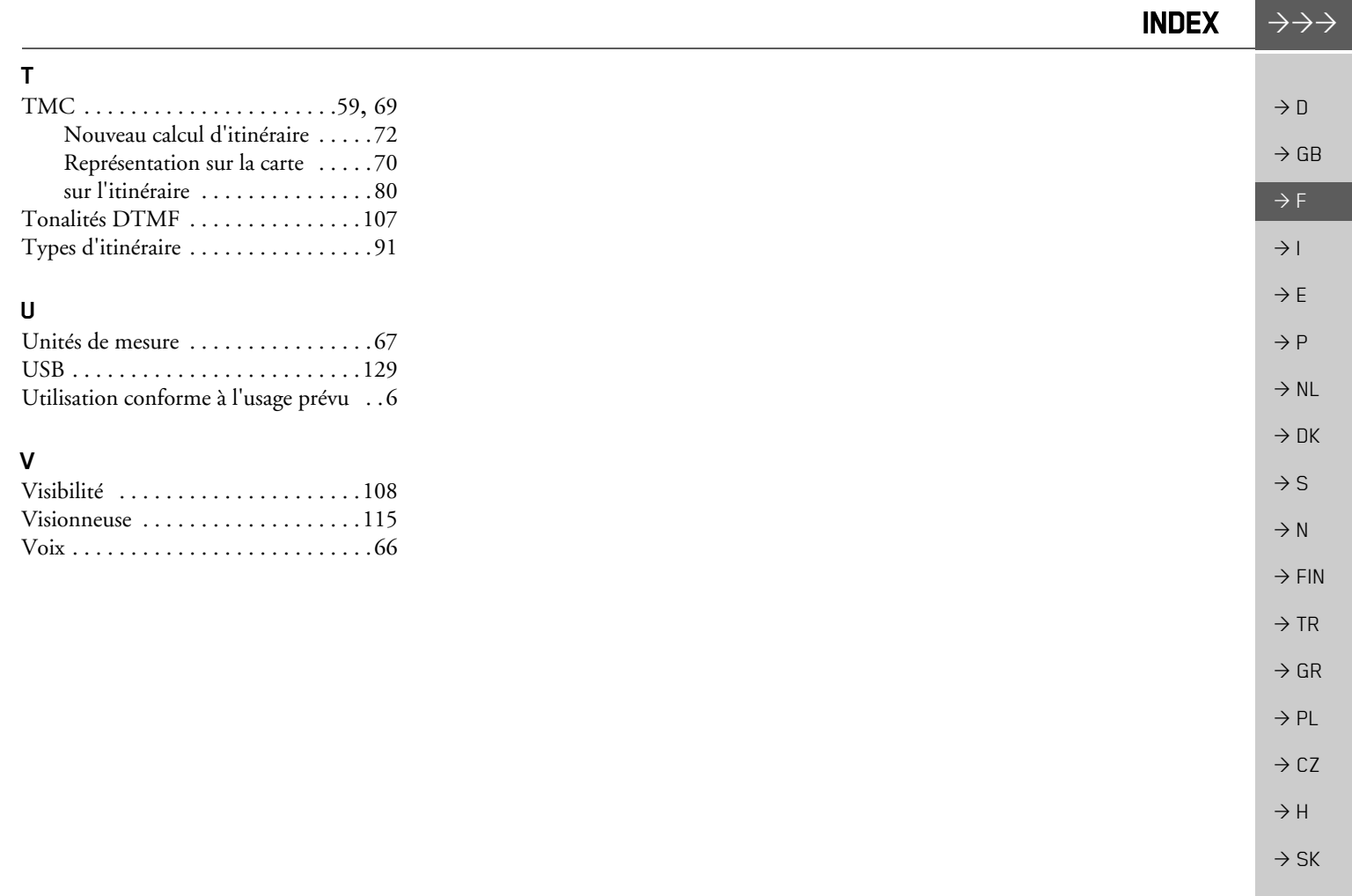

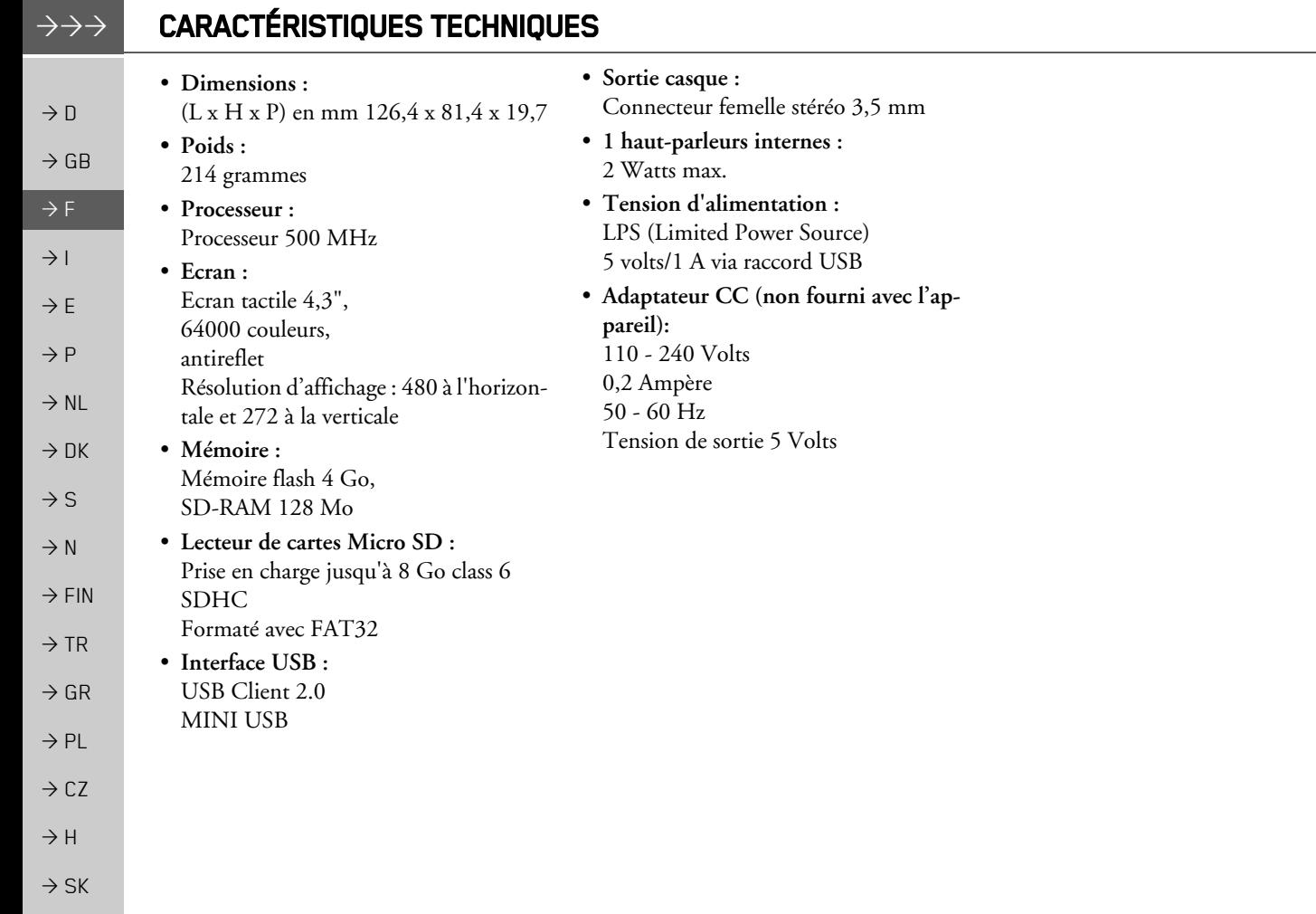

# **REMAROUES**

Z217

 $\rightarrow \rightarrow \rightarrow$ 

## Chers clients.

Conformément à la directive européenne en vigueur, cet appareil est homologué pour la vente grand public. Cet appareil est conforme aux normes européennes ou nationales harmonisées actuellement en vigueur. Le label certifie le respect des spécifications de compatibilité électromagnétique auxquelles ce type d'appareil est soumis. Cela signifie que les risques de dysfonctionnement d'autres appareils électriques ou électroniques engendrés par votre appareil, et inversement, sont minimes.

Le label européen (E13) octroyé par les autorités luxembourgeoises de réglementation de la circulation et des immatriculations (E13) répondant à la directive européenne CE-R10 actuellement en vigueur sur les spécifications CEM autorise le montage et la mise en service sur les véhicules motorisés (classes L, M, N et O).

# Déclaration CE de conformité

Par la présente, la société Harman/Becker Automotive Systems GmbH déclare que le Traffic Assist est en conformité avec les exigences fondamentales des directives européennes applicables et notamment avec les autres dispositions y afférentes et autres dispositions de la directive 1999/5/CE (directive R&TTE).

Une déclaration CE de conformité complète est disponible sur le site http://www.mybecker.com, sous la rubrique « Downloads » pour chaque produit.

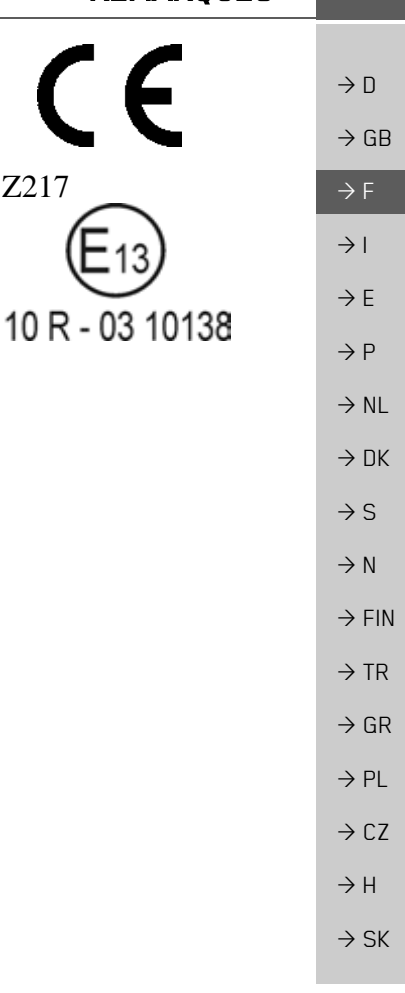

#### **REMARQUES**  $\rightarrow \rightarrow \rightarrow$

## Mise au rebut de l'appareil

 $\rightarrow$  D Informations pour les clients concernant la mise au rebut des appareils électriques et électroniques. (utilisateurs privés)  $\rightarrow$  GB Conformément à la philosophie de l'entreprise Harman/Becker Automotive Systems GmbH,  $\rightarrow$  F votre produit a été développé et fabriqué avec des matériaux et des composants recyclables de grande qualité.  $\rightarrow$  1 Ce symbole sur le produit et/ou sur les documents l'accompagnant signifie que les produits électriques et électroniques doivent être triés séparément des ordures ménagères à la fin de leur  $\rightarrow$  E durée de vie. Veuillez rapporter ce produit dans les centres de collecte ou décharges commu- $\rightarrow$  P nales pour le traitement et la récupération des matière premières. Les appareils seront repris gratuitement.  $\rightarrow$  NL L'élimination conforme de ce produit permet de préserver l'environnement et d'éviter tout effet nocif sur l'homme et l'environnement entraîné par une mauvaise manipulation.  $\rightarrow$  DK Pour de plus amples informations sur le centre de collecte des déchets le plus proche, adressez- $\rightarrow$  S vous à votre commune.  $\rightarrow$  N Pour les clients professionnels de l'Union Européenne Veuillez contacter votre revendeur ou votre fournisseur lorsque vous souhaitez éliminer cet  $\rightarrow$  FIN appareil électrique/électronique.  $\rightarrow$  TR

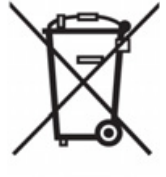

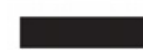

Informations relatives à l'élimination dans les pays hors de l'Union Européenne Ce symbole n'est valable qu'au sein de l'Union Européenne.

136

 $\rightarrow$  GR

 $\rightarrow$  PL

 $\rightarrow$  CZ

 $\rightarrow$  H  $\rightarrow$  SK

## **REMAROUES**

## Mise au rebut de la batterie

 $\rightarrow \rightarrow \rightarrow$ 

 $\rightarrow$  n

## Obligation d'information conformément à la directive sur les batteries

Il est strictement interdit de jeter des piles et batteries usagées dans les ordures ménagères. Les consommateurs doivent rendre les piles et les batteries usagées. Veuillez les confier uniquement à un revendeur spécialisé ou un centre de collectes de piles et batteries usagées. Vous contribuez ainsi concrètement à la protection de l'environnement.

Depuis 1998, une directive allemande oblige tous les citoyens à mettre les batteries et les piles usagées au rebut en s'adressant exclusivement aux revendeurs ou aux centres de collectes spéciaux (obligation légales de retour). Les revendeurs et les fabricants sont obligés de reprendre ces batteries et ces piles à titre gratuit et à de traiter de façon conforme ou de les éliminer en tant que déchets spéciaux (obligation légale de reprise). Si vous ne souhaitez pas nous remettre vos batteries et vos piles, veuillez les envoyer à l'adresse suivante en les affranchissant suffisamment ·

 $Fa$ Harman/Becker Automotive Systems GmbH - Batterieverwertung -Becker-Göring-Str. 16 D-76307 Karlsbad- IttersbachAllemagne

La batterie ion-lithium intégrée au Traffic Assist est repérée par le symbole suivant, qui montre une poubelle barrée et le type de batterie utilisée.

### Dépose de la batterie

Avant de mettre l'appareil usagé au rebut, vous devez retirer la batterie.

### Remarque:

Veuillez noter que le démontage de la batterie peut endommager votre appareil de façon irréversible. Démonter la batterie uniquement lorsque l'appareil est usagé et doit être mis au rebut.

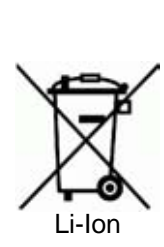

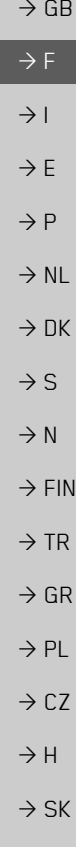

#### $\rightarrow$ REMARQUES

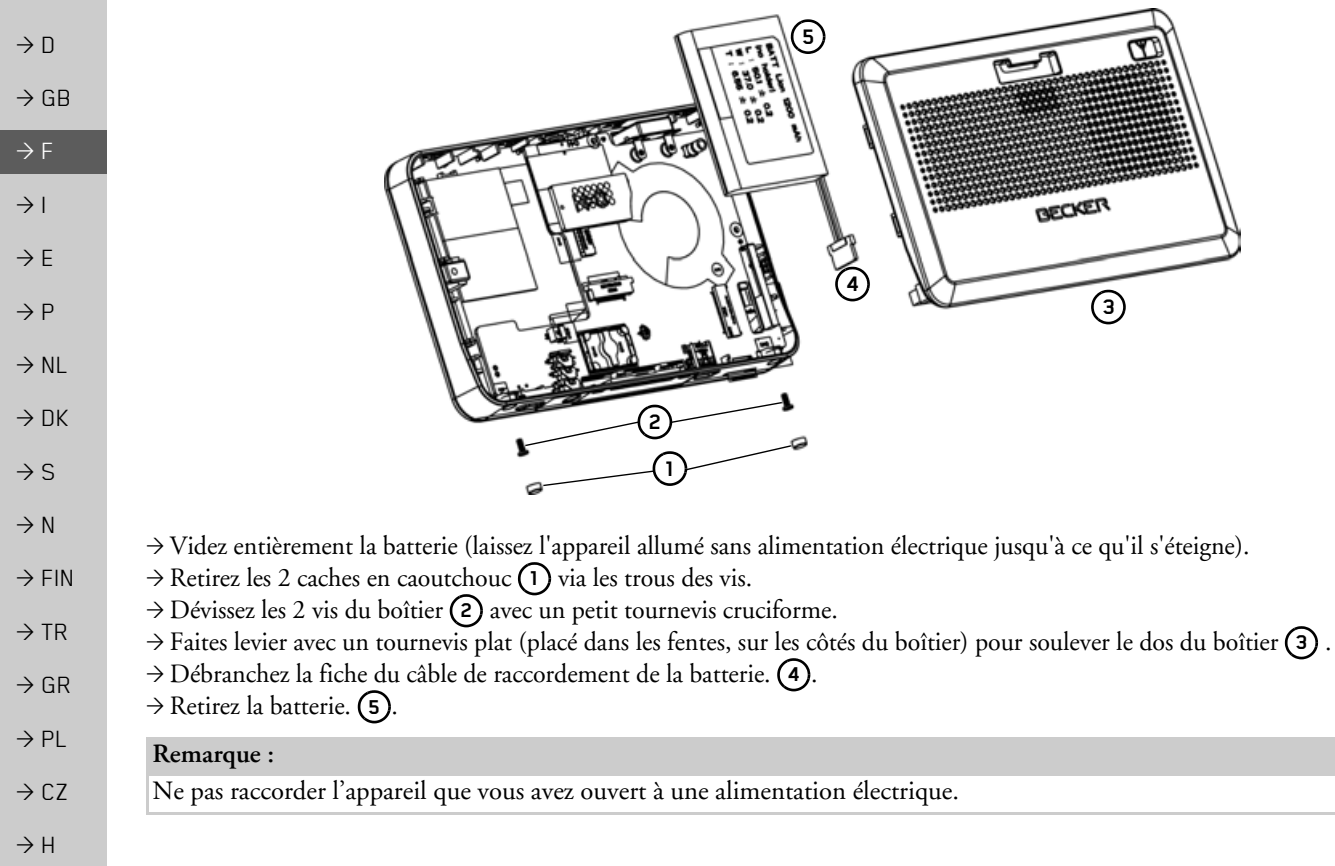

 $\Rightarrow$  SK